HP Mini Ghidul pentru utilizator

© Copyright 2010 Hewlett-Packard Development Company, L.P.

Bluetooth este o marcă comercială deţinută de proprietarul său şi folosită de Hewlett-Packard Company sub licenţă. Intel este o marcă comercială a Intel Corporation în S.U.A. şi în alte ţări. Microsoft şi Windows sunt mărci comerciale înregistrate în S.U.A. ale Microsoft Corporation. Sigla SD este o marcă comercială a proprietarului său.

Informaţiile cuprinse în acest document se pot modifica fără preaviz. Singurele garanţii pentru produsele şi serviciile HP sunt specificate în declaraţiile exprese de garanție ce însoțesc respectivele produse și servicii. Nimic din conţinutul de faţă nu trebuie interpretat ca reprezentând o garantie suplimentară. Compania HP nu va fi răspunzătoare pentru erorile tehnice sau editoriale sau pentru omisiunile din documentaţia de faţă.

Prima editie: Ianuarie 2010

Număr document: 582434-271

#### **Notă despre produs**

Acest ghid pentru utilizator descrie caracteristicile comune pentru majoritatea modelelor. Unele caracteristici pot să nu fie disponibile pe computerul dumneavoastră.

# **Notă de avertizare de siguranţă**

**AVERTISMENT!** Pentru a reduce posibilitatea de vătămare prin arsuri sau posibilitatea de supraîncălzire a computerului, nu plasați computerul direct pe genunchi sau nu obstrucționați orificiile de ventilație cu aer ale computerului. Utilizați computerul numai pe suprafețe dure și plane. Nu permiteți blocarea fluxului de aer de către o altă suprafață tare, cum ar fi cea a unei imprimante opționale alăturate sau de către suprafețe moi, cum ar fi cele ale pernelor, păturilor sau hainelor. De asemenea, în timpul exploatării nu permiteți ca adaptorul de c.a. să intre în contact cu pielea sau cu suprafete moi, cum ar fi cele ale pernelor, păturilor sau hainelor. Computerul şi adaptorul de c.a. respectă limitele de temperatură pentru suprafeţele accesibile utilizatorului, definite de standardul internaţional pentru siguranta echipamentelor din tehnologia informatiilor (IEC 60950).

# **Cuprins**

# 1 Funcții

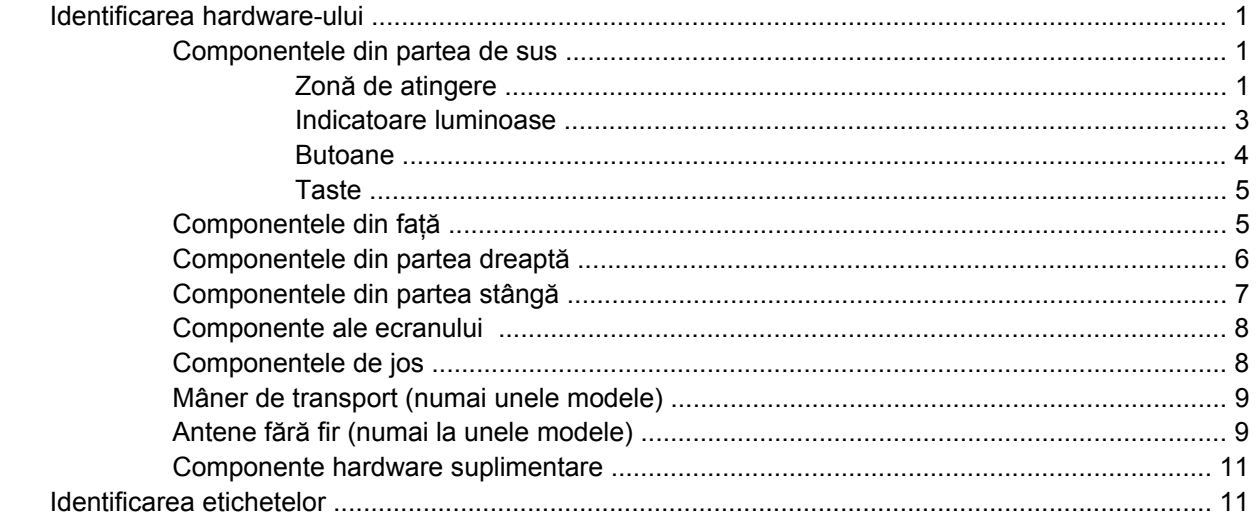

### 2 Gestionarea consumului de energie

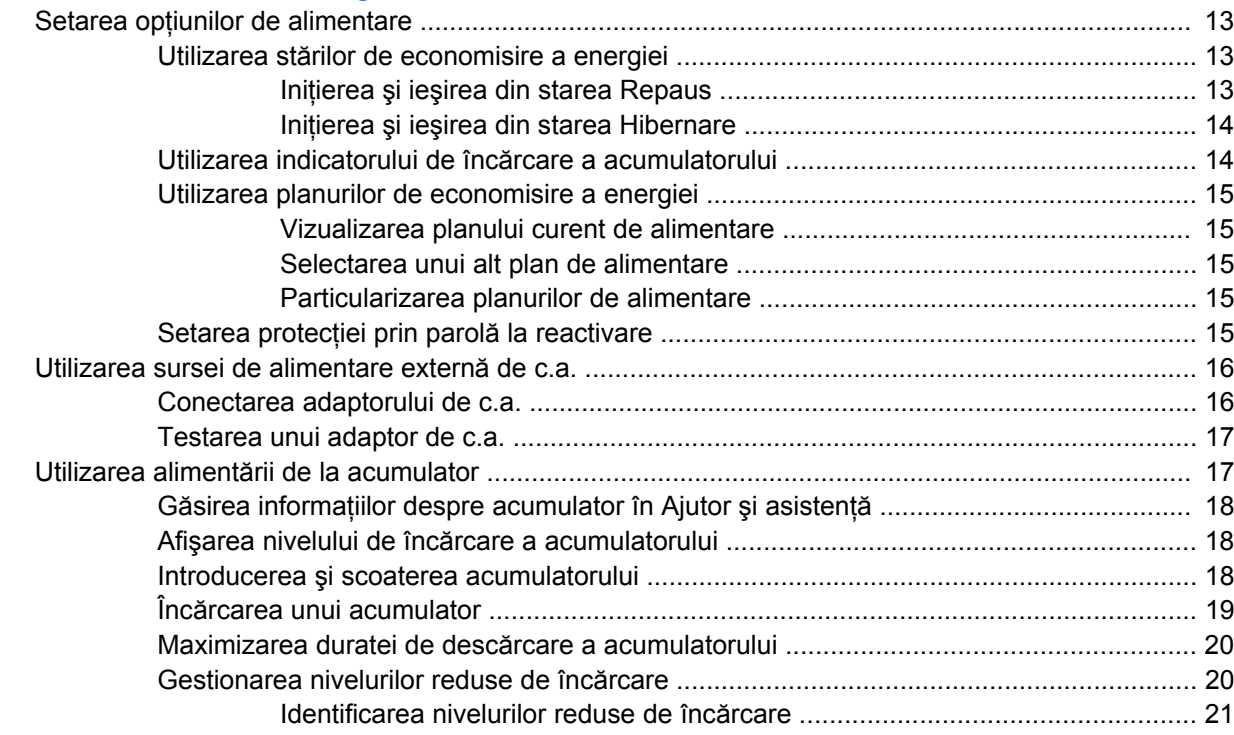

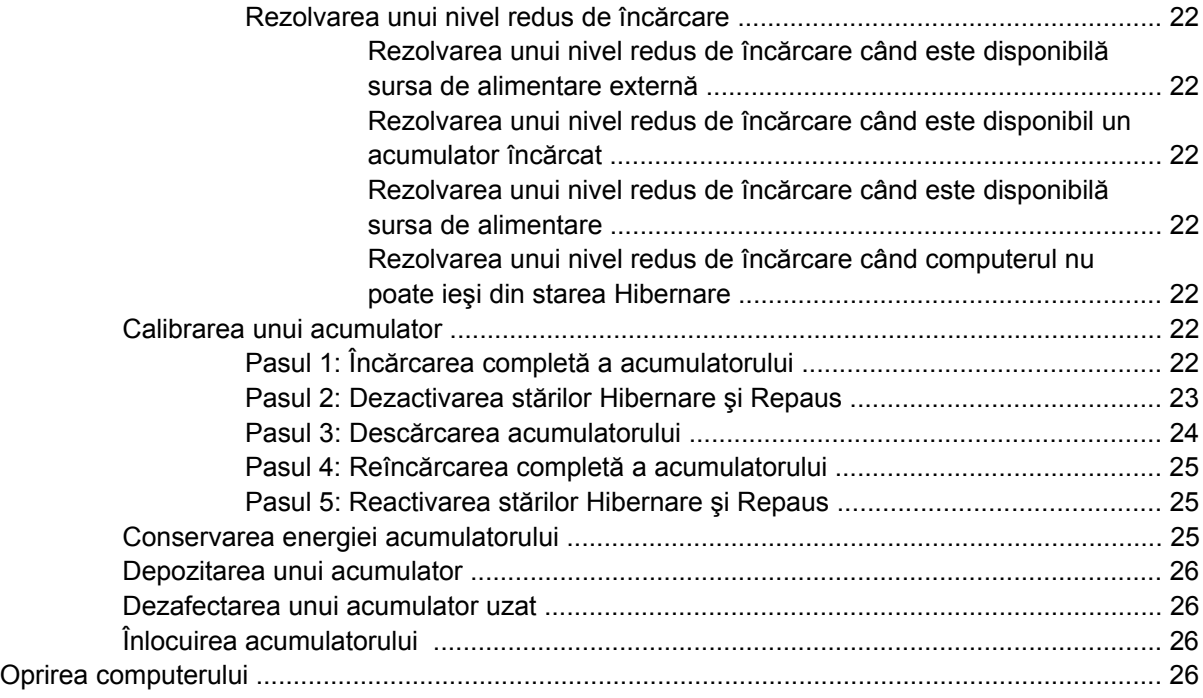

# **3 Reţ[ea local](#page-37-0)ă şi reţea fără fir**

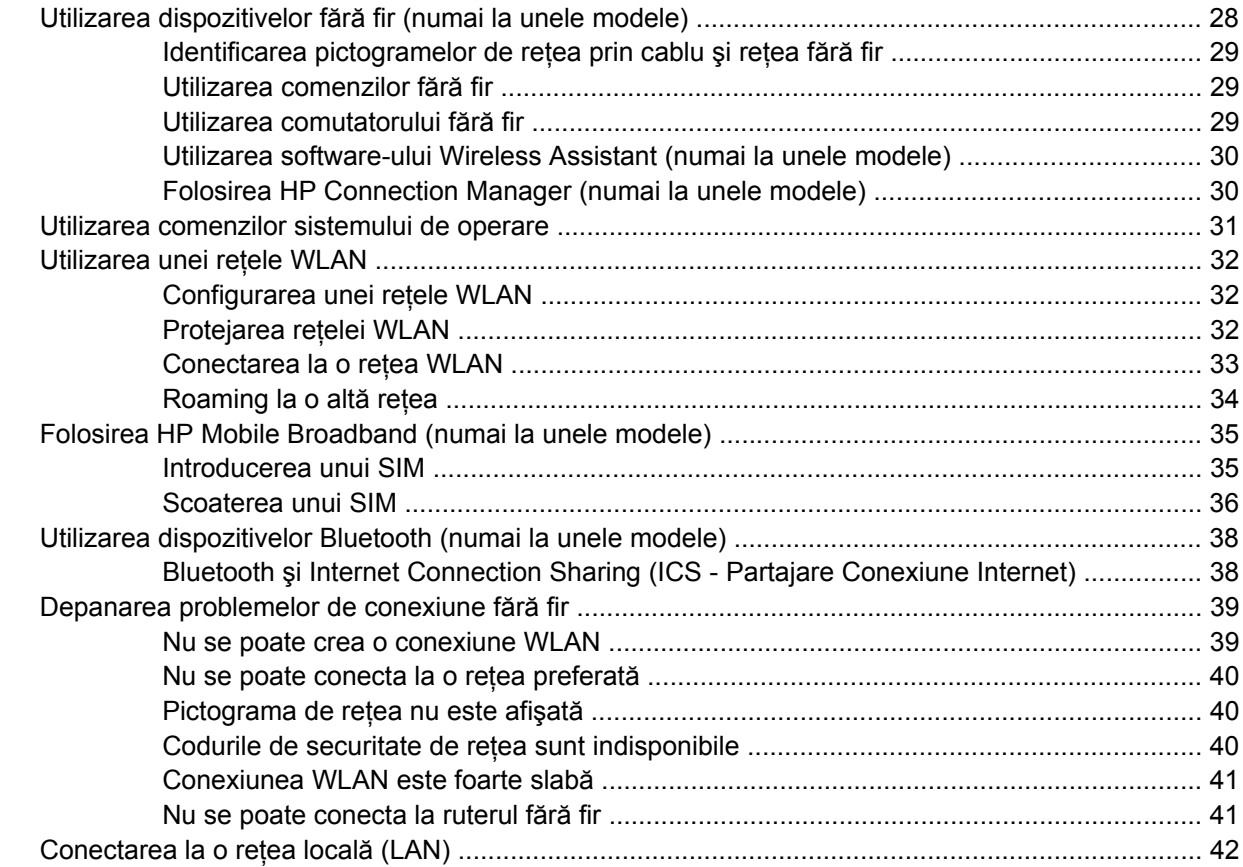

#### **[4 Multimedia](#page-52-0)**

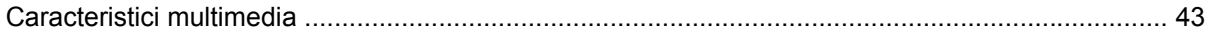

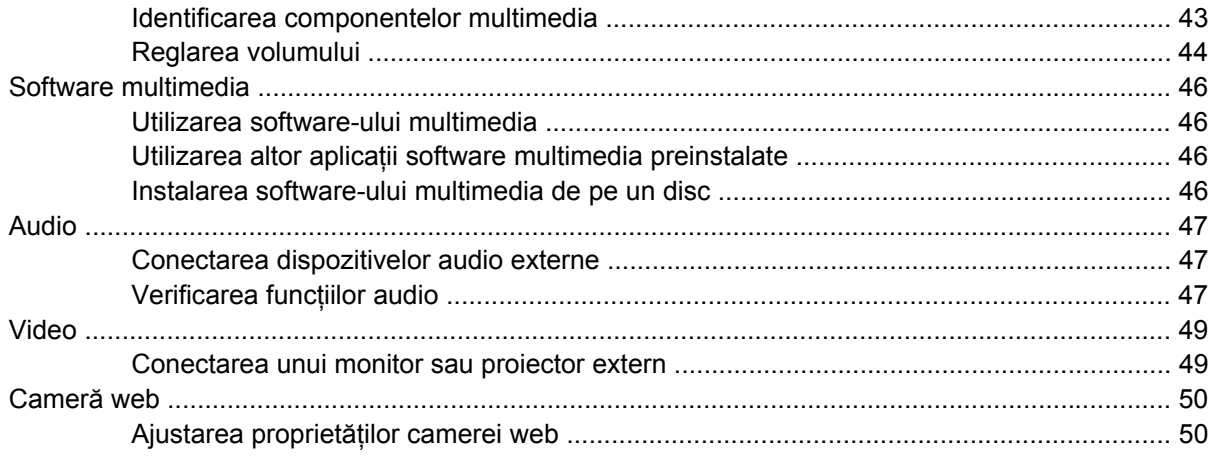

#### 5 Securitate

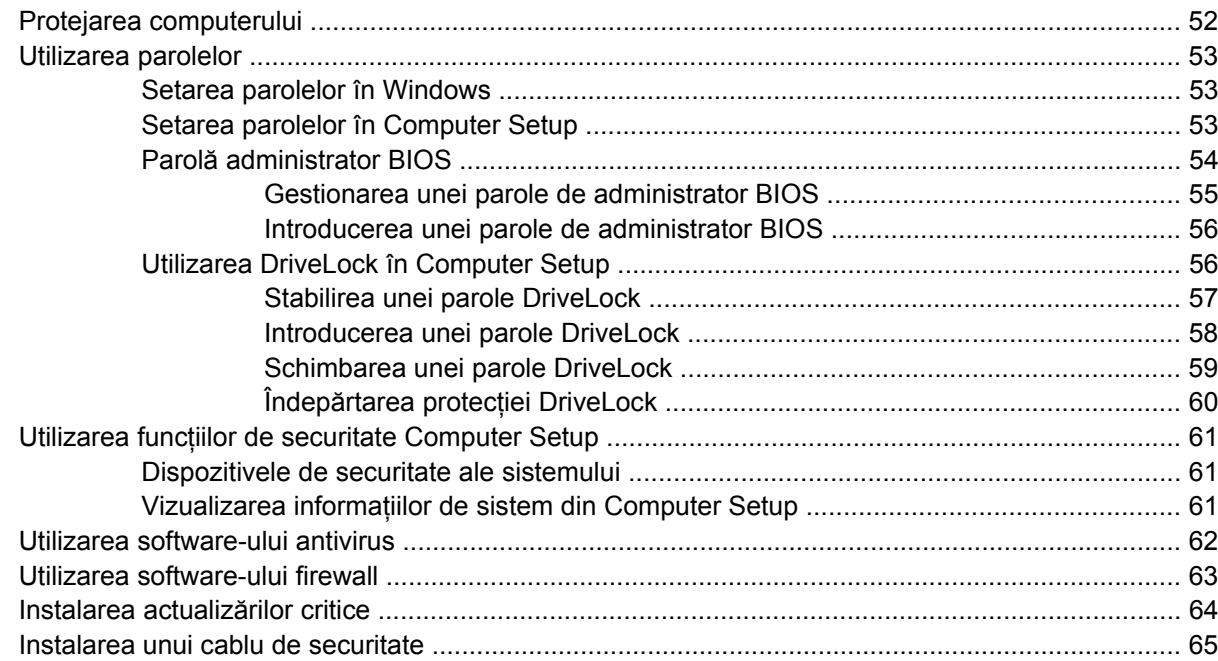

#### **6 Dispozitive externe**

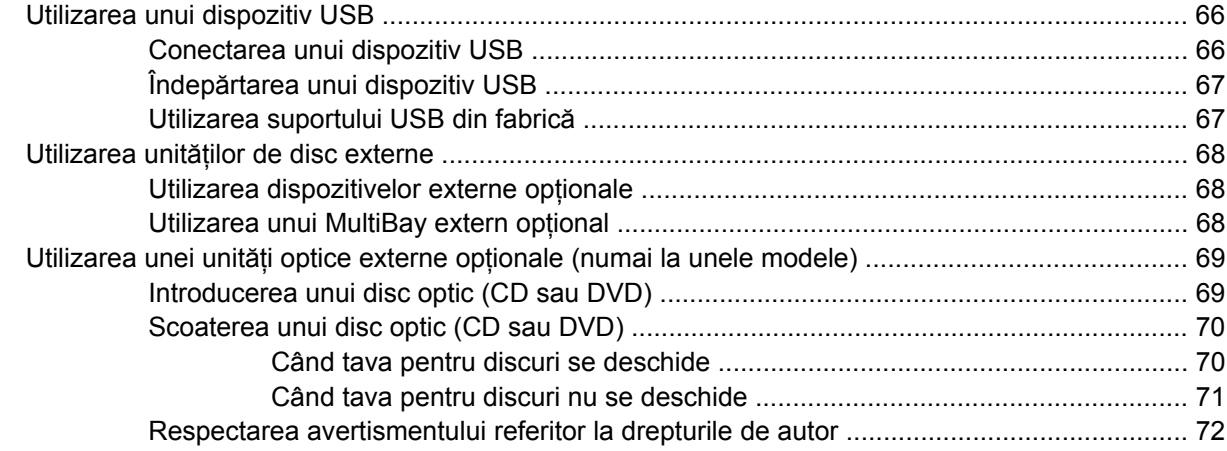

#### 7 Cartele suport externe

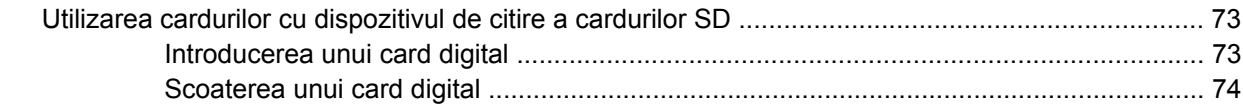

#### 8 Dispozitivele indicatoare și tastatura

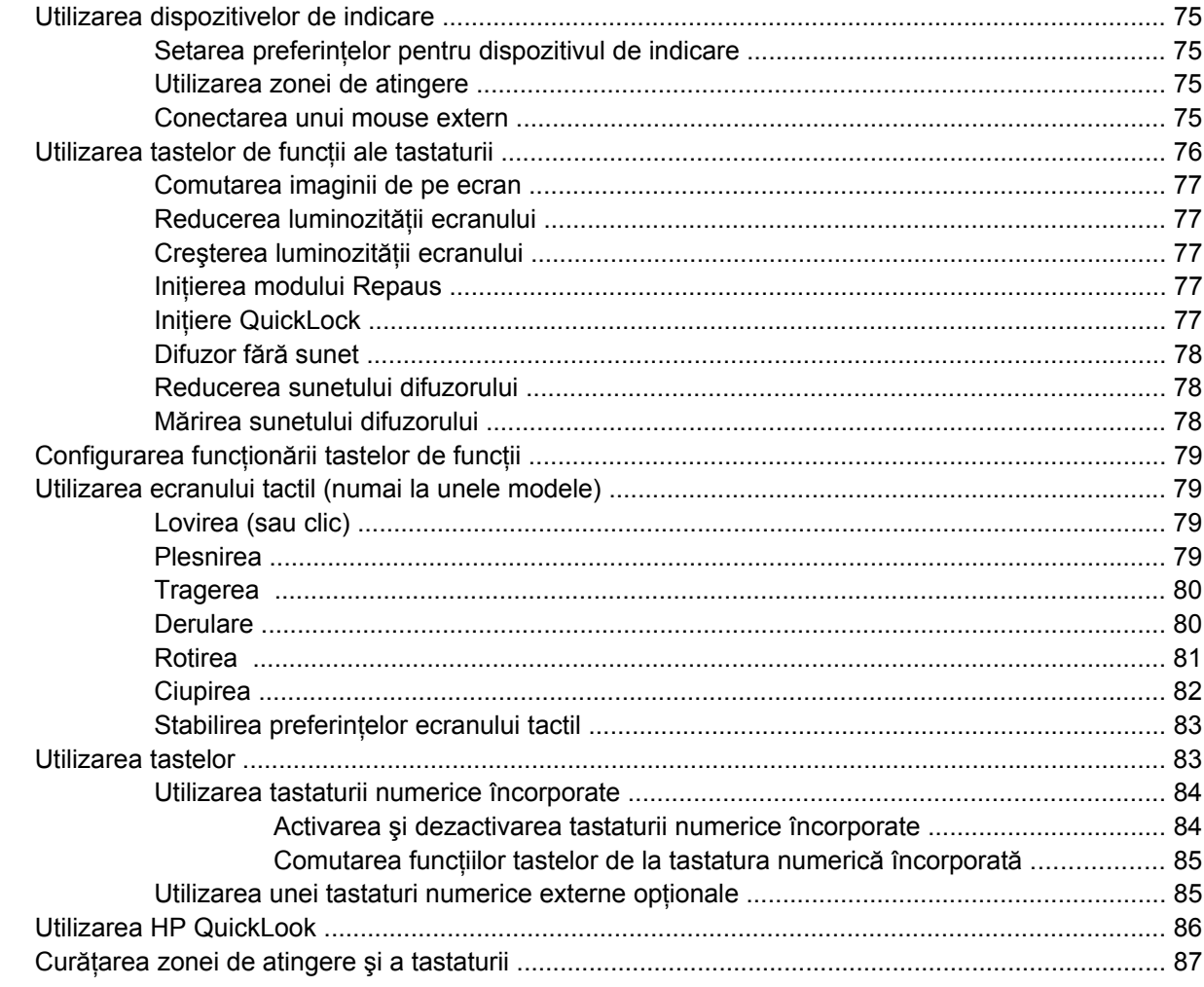

#### 9 Unități de disc

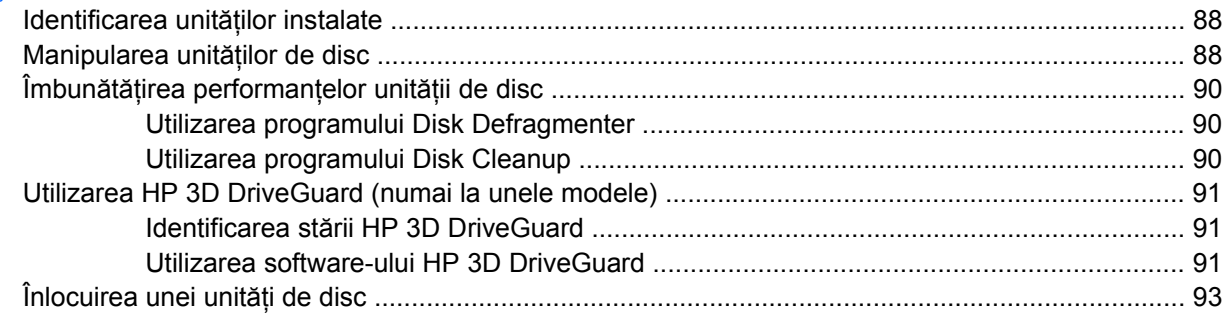

#### 10 Module de memorie

#### 11 Actualizări software

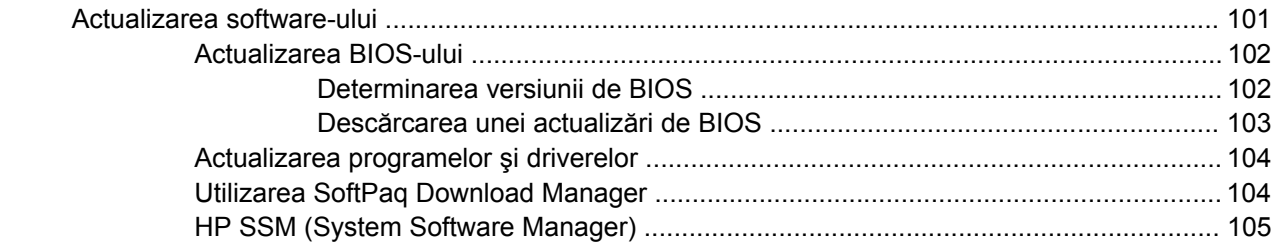

#### 12 MultiBoot

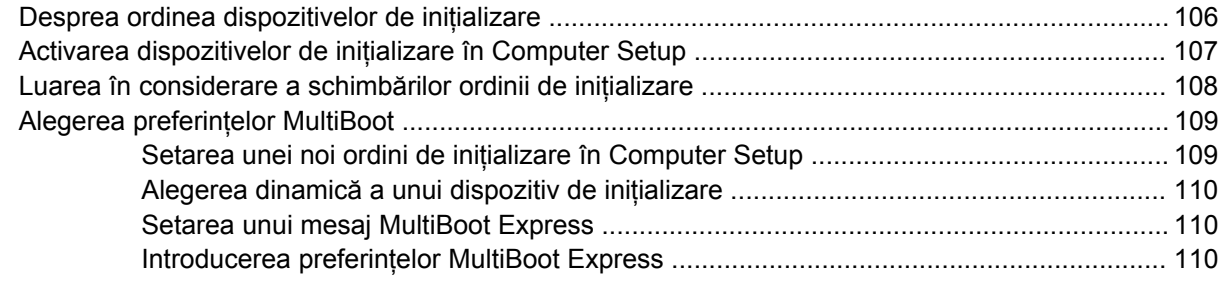

#### **13 Computer Setup**

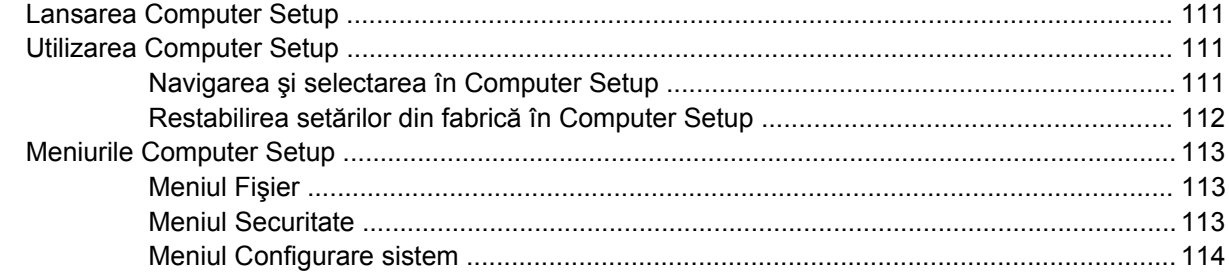

### 14 Copierea de rezervă și recuperarea

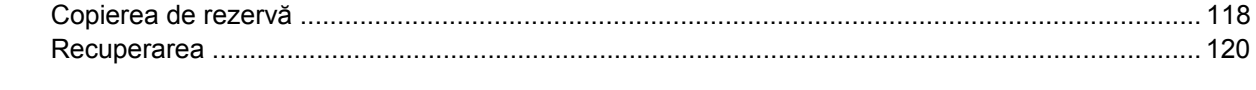

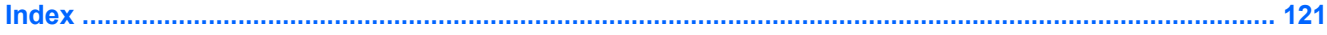

# <span id="page-10-0"></span>**1 Funcţii**

# **Identificarea hardware-ului**

Componentele livrate împreună cu computerul pot să difere în funcție de țară/regiune și de model. Ilustraţiile din acest capitol identifică acele caracteristici standard care sunt prezente la majoritatea modelelor de computere.

Pentru a vedea o listă de hardware instalat pe computer, urmați acești pași:

▲ Selectaţi **Start > Panou de control > Sistem şi securitate > Manager dispozitive**.

De asemenea, utilizând Device Manager, puteţi să adăugaţi dispozitive hardware sau să modificaţi configuraţiile de dispozitive.

**ET NOTĂ:** Windows® include o caracteristică denumită User Account Control (Control cont utilizator), pentru a îmbunătăți securitatea computerului dvs. Este posibil să vi se solicite permisiunea sau parola pentru activităţi precum instalarea aplicaţiilor, executarea utilitarelor sau modificarea setărilor Windows. Pentru informații suplimentare, consultați Ajutor și asistență.

## **Componentele din partea de sus**

#### **Zonă de atingere**

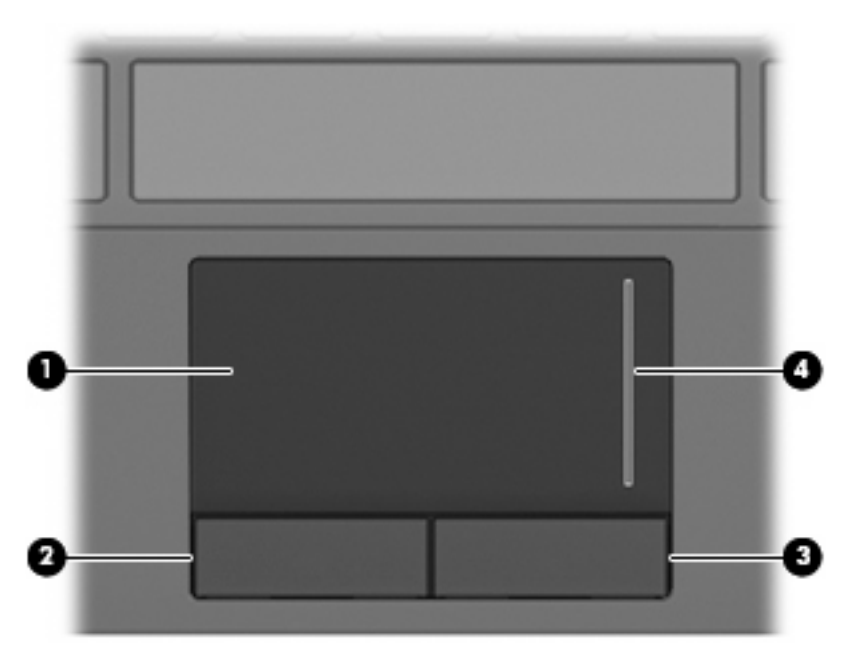

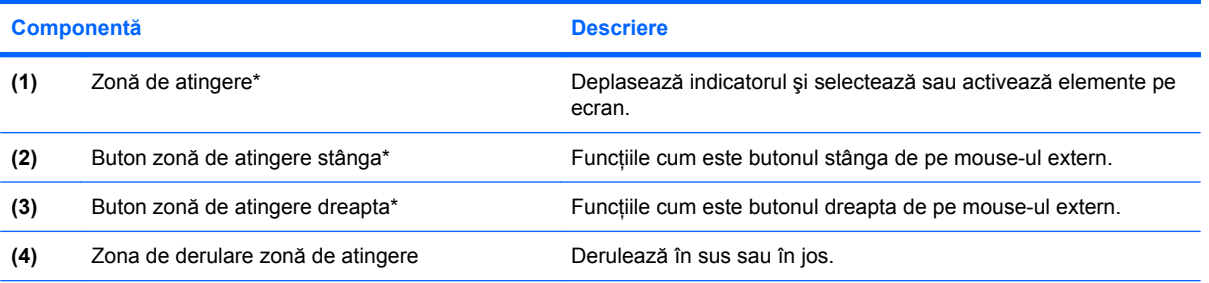

\*Acest tabel descrie setările iniţiale. Pentru a vizualiza şi modifica preferinţele dispozitivului de indicare, selectaţi **Start > Dispozitive şi imprimante**. Apoi faceţi clic dreapta pe dispozitivul care reprezintă computerul dvs. şi selectaţi **Setări mouse**.

### <span id="page-12-0"></span>**Indicatoare luminoase**

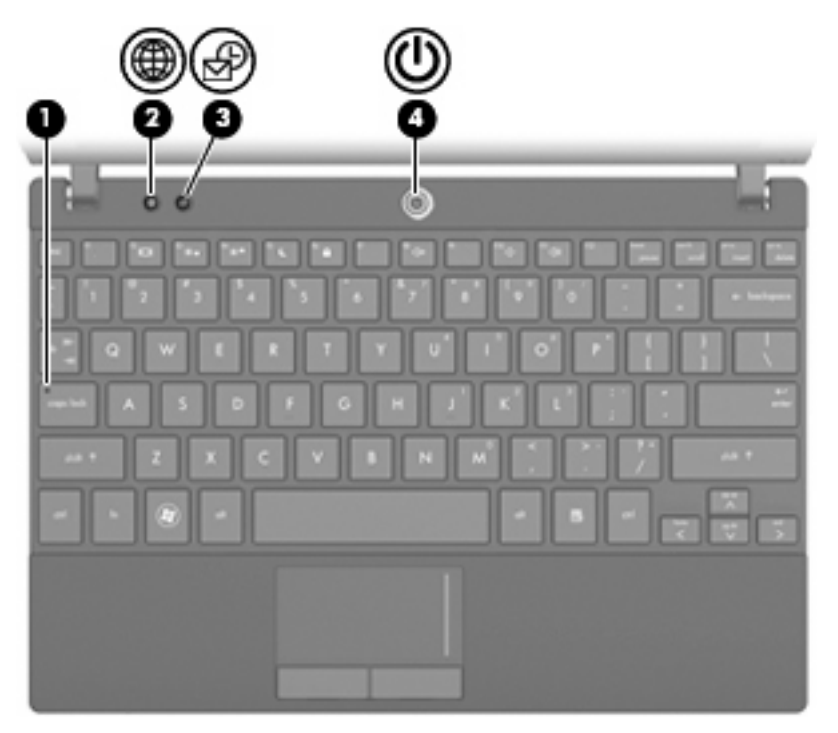

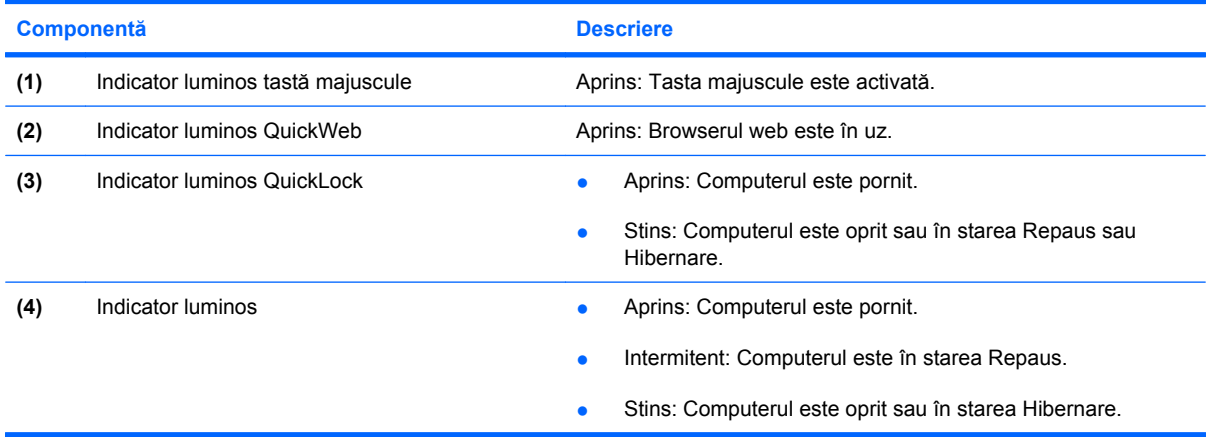

## <span id="page-13-0"></span>**Butoane**

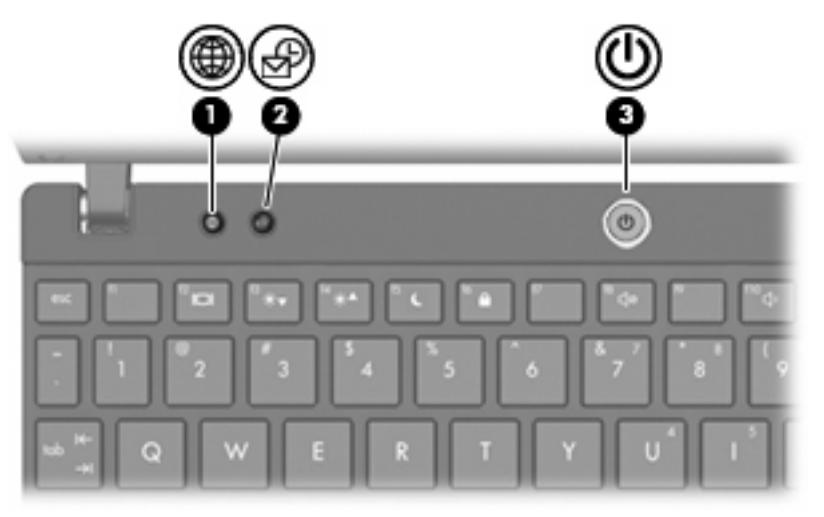

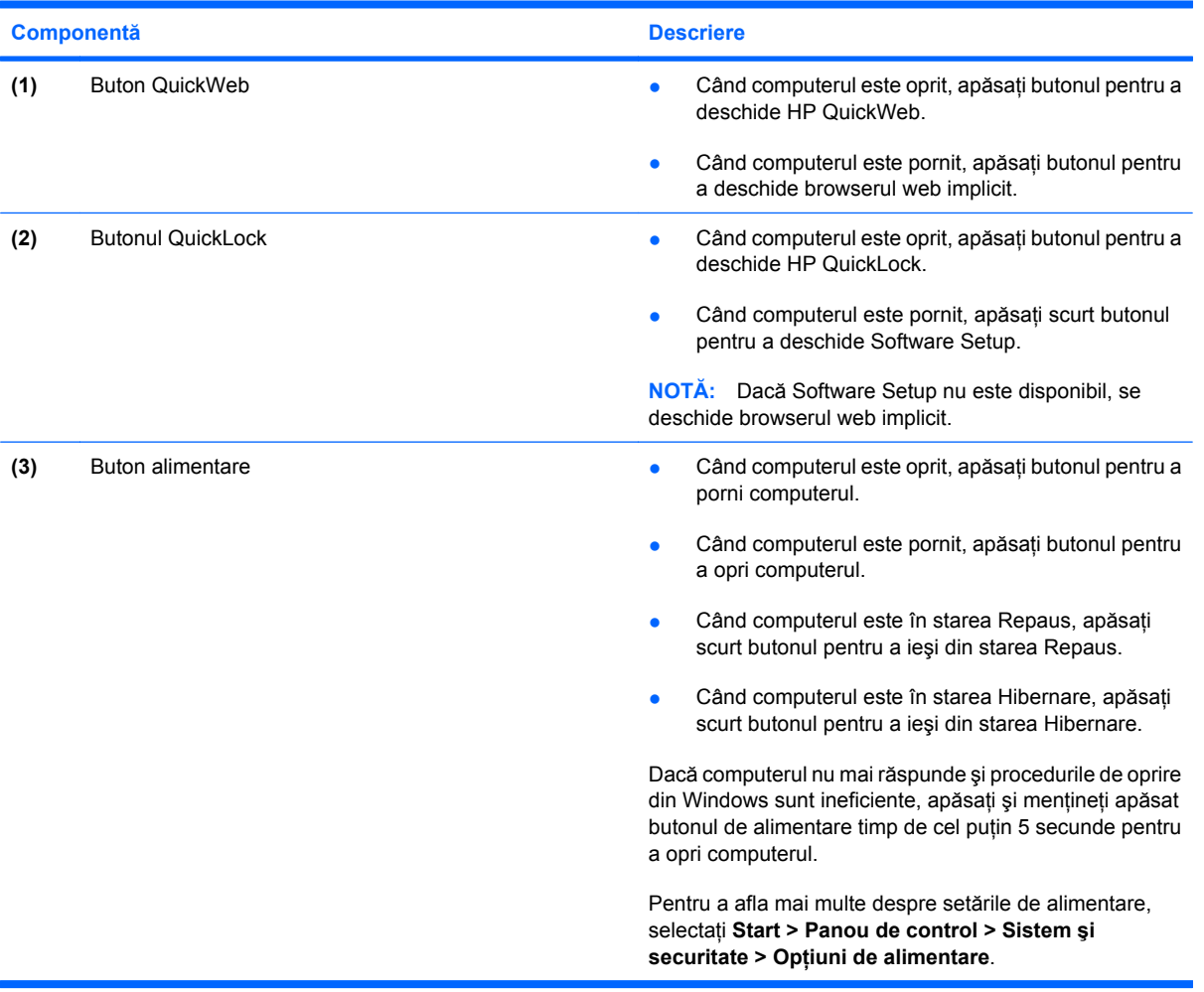

#### <span id="page-14-0"></span>**Taste**

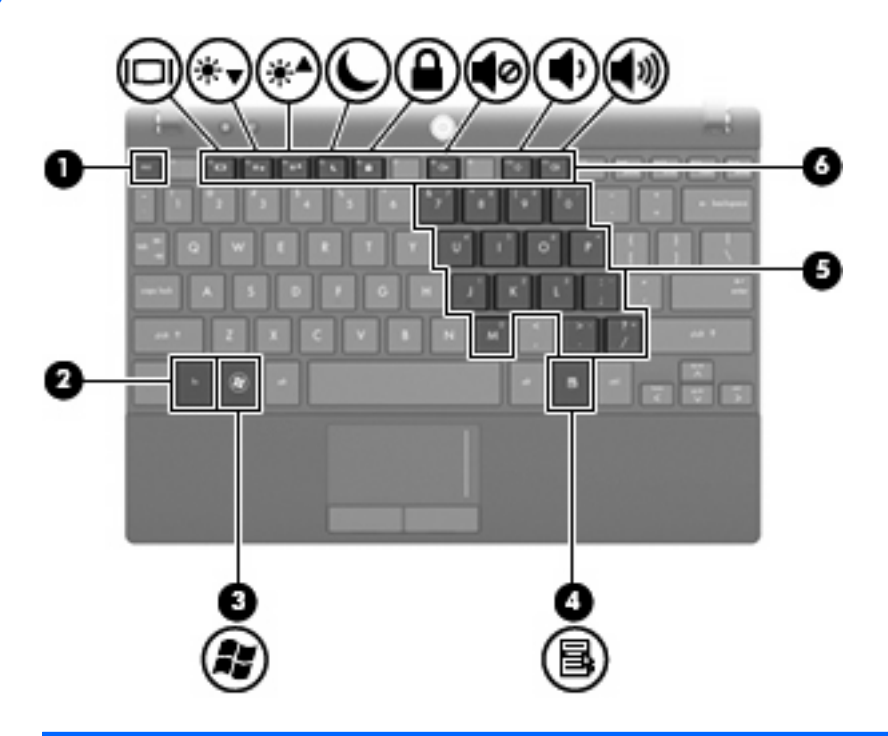

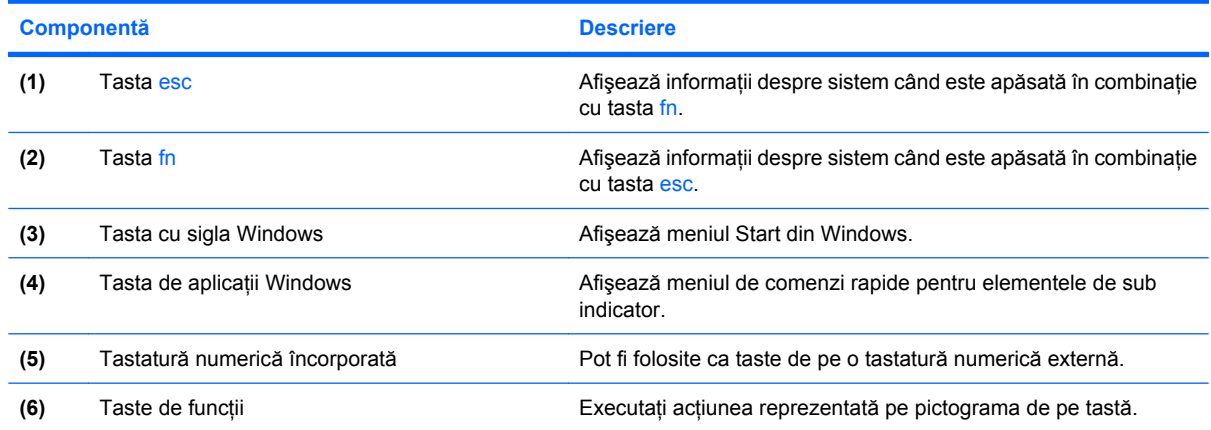

# **Componentele din faţă**

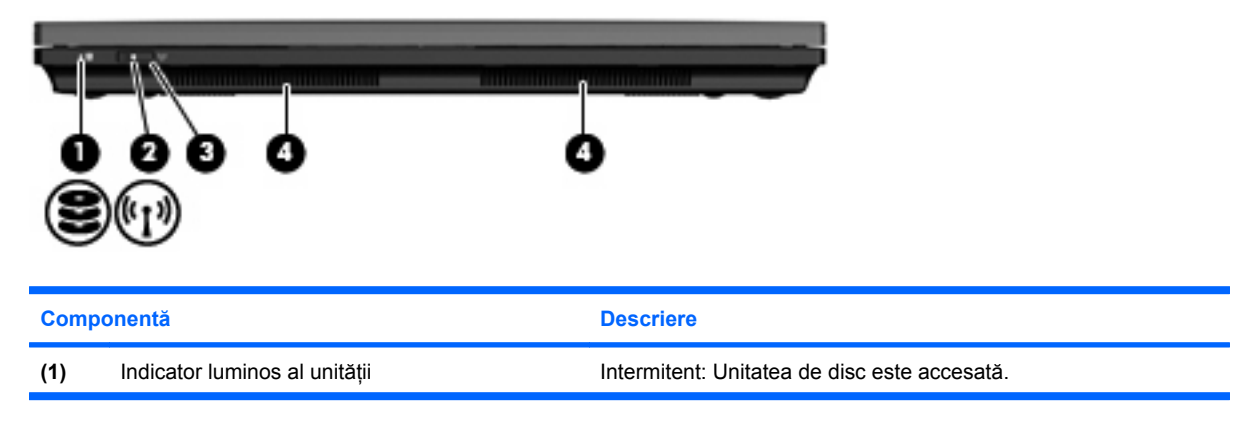

<span id="page-15-0"></span>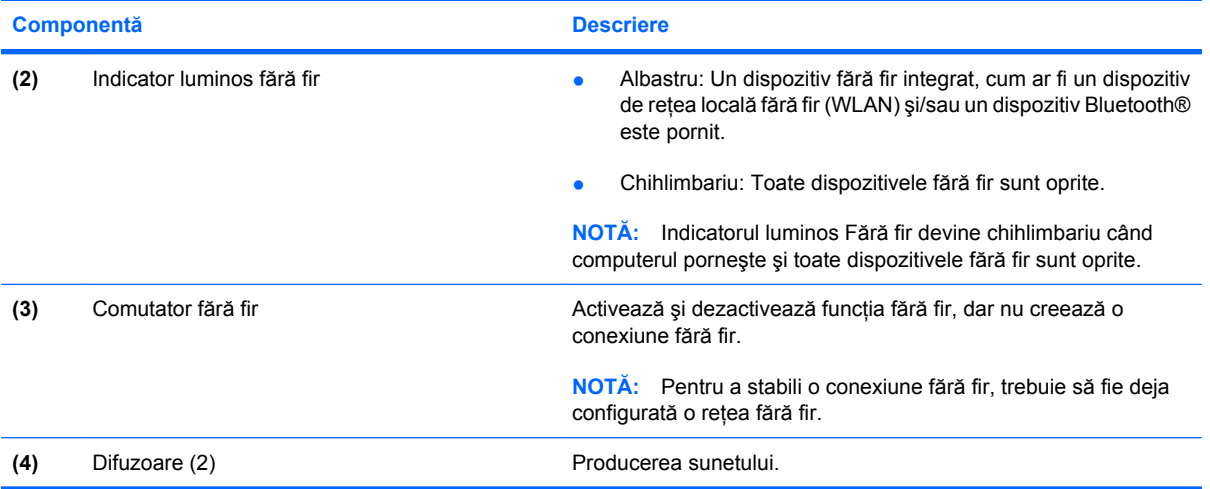

# **Componentele din partea dreaptă**

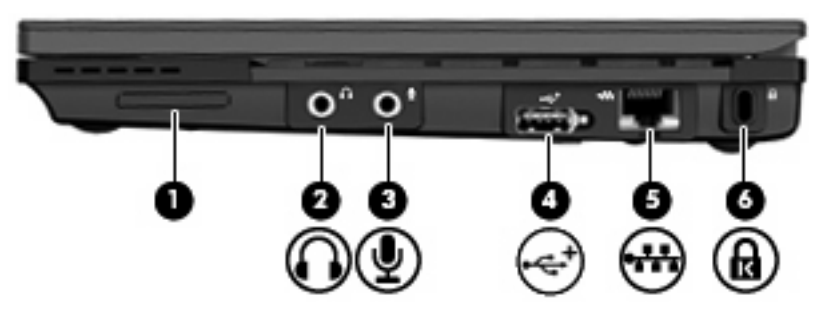

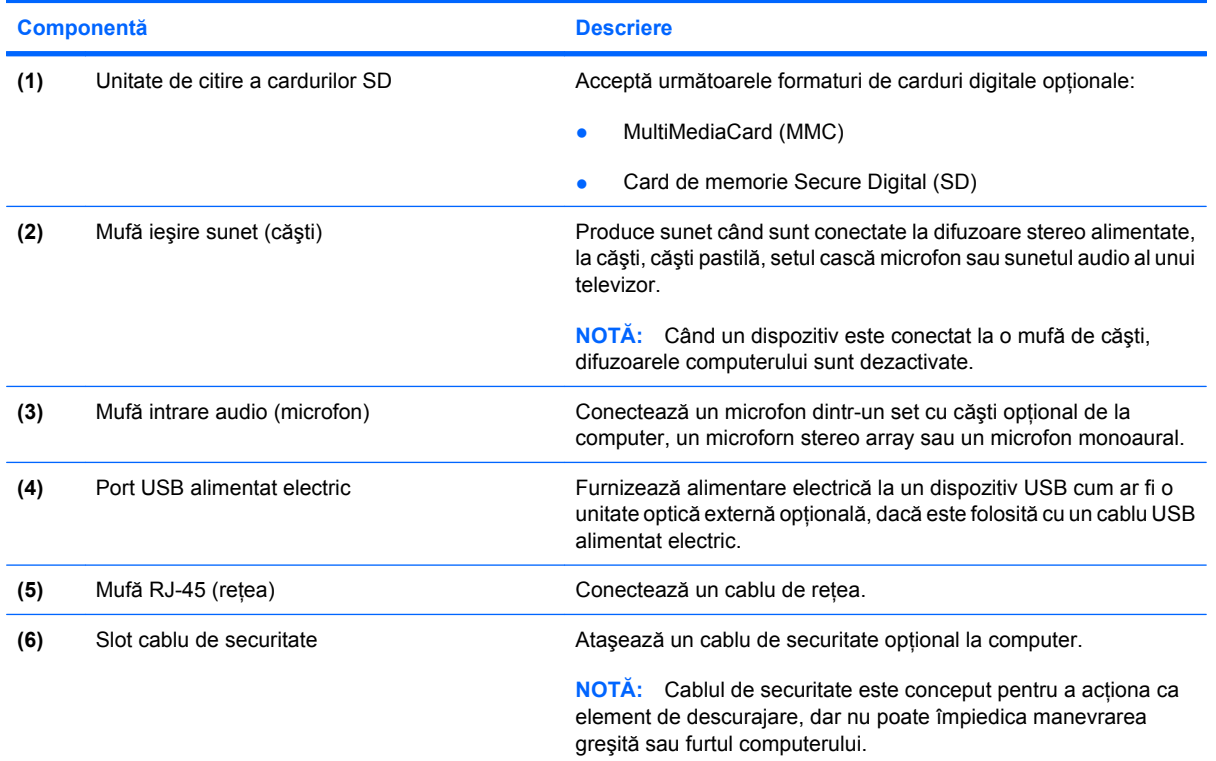

# <span id="page-16-0"></span>**Componentele din partea stângă**

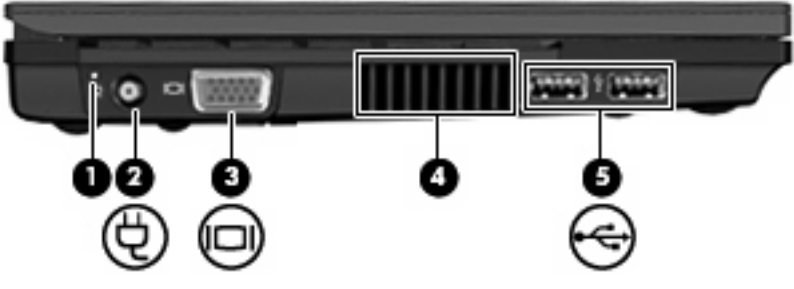

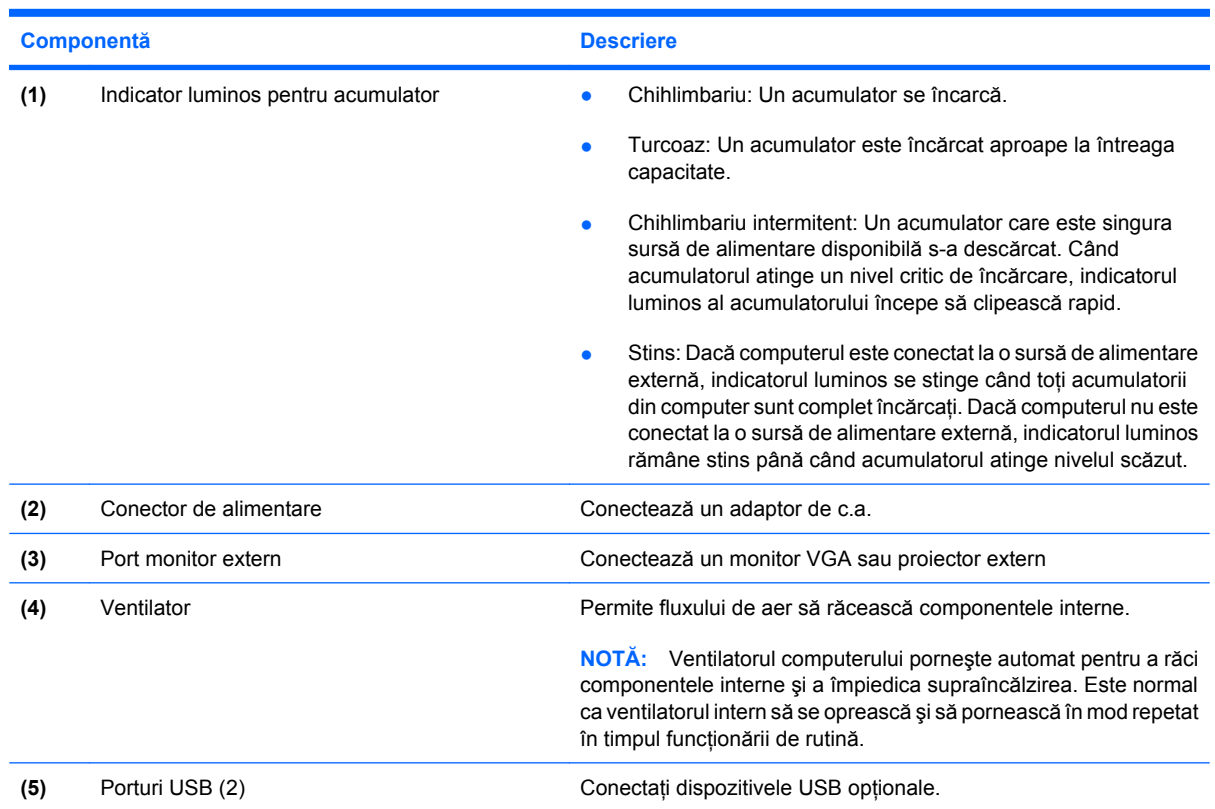

# <span id="page-17-0"></span>**Componente ale ecranului**

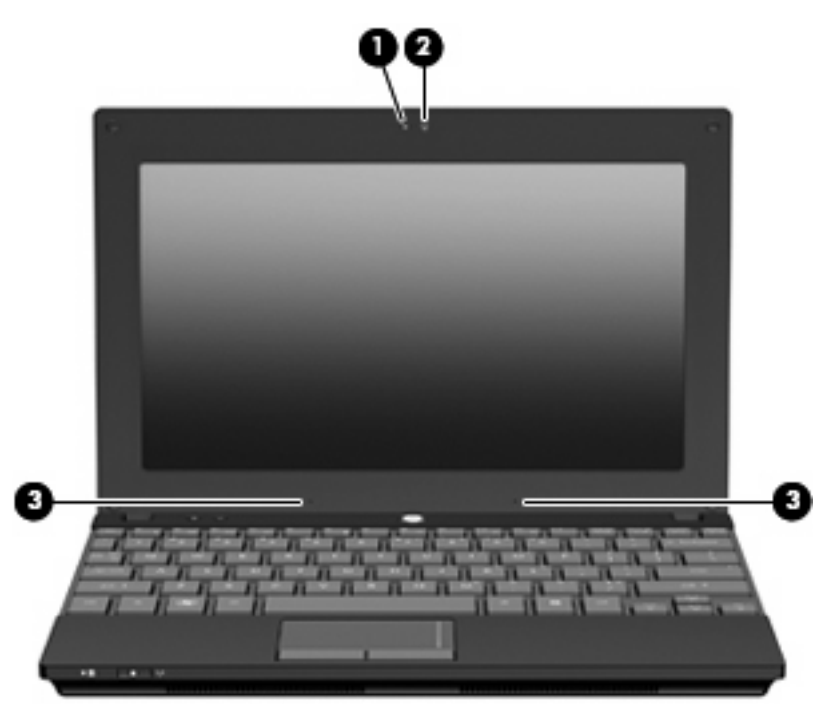

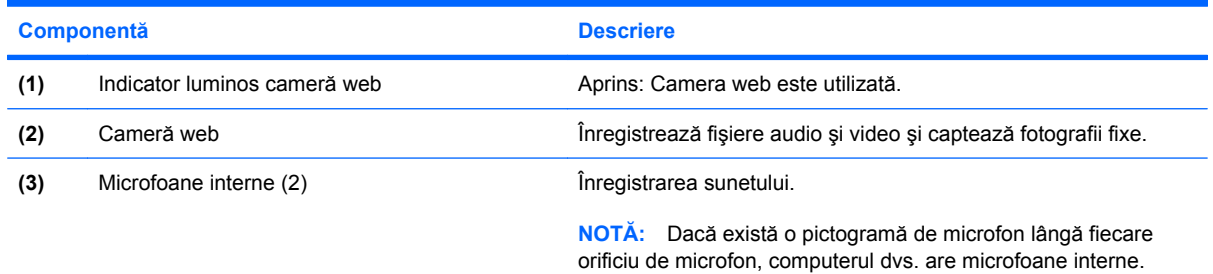

# **Componentele de jos**

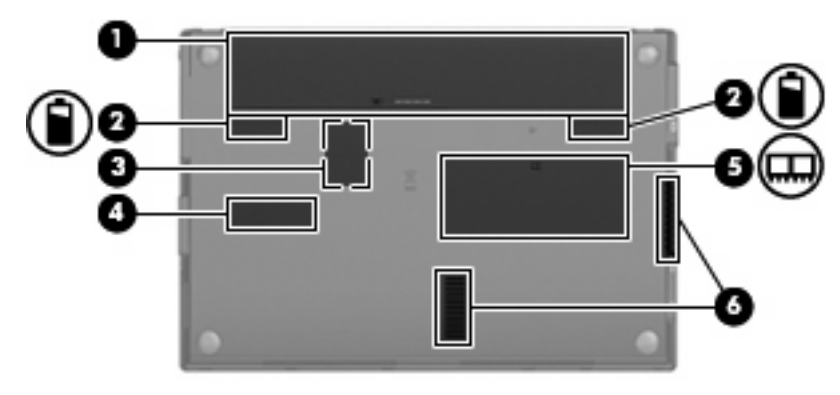

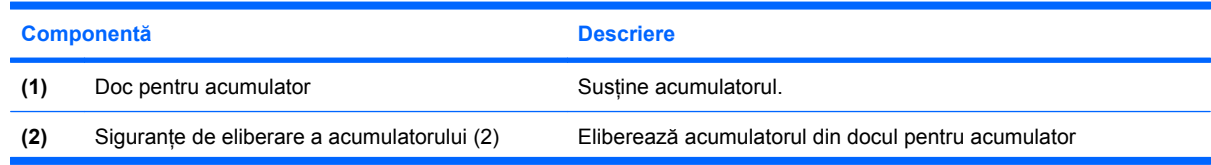

<span id="page-18-0"></span>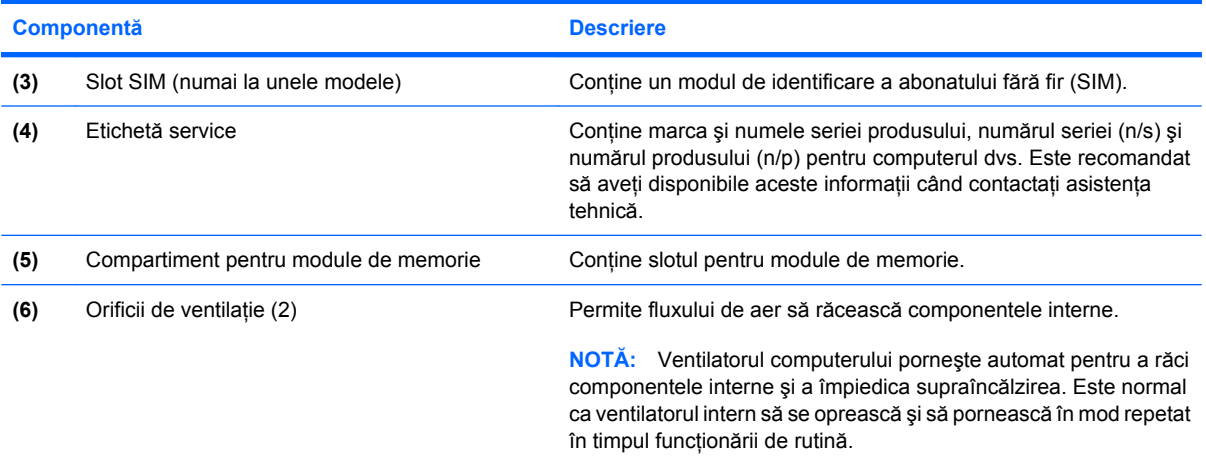

# **Mâner de transport (numai unele modele)**

Computerul are un mâner de transport care este ataşat la partea de jos a computerului. Mânerul poate fi extins prin rotirea în afara computerului aşa cum se arată în ilustraţia următoare.

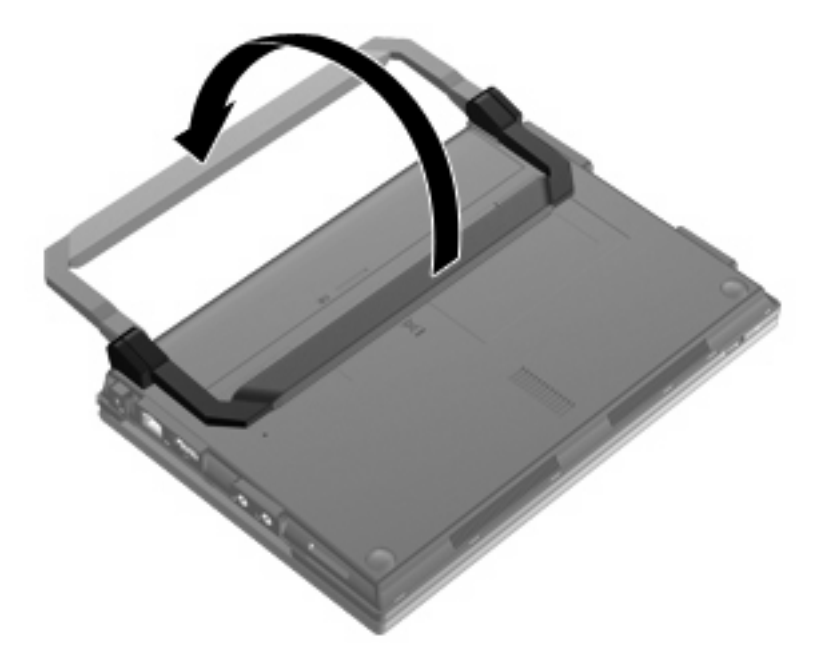

### **Antene fără fir (numai la unele modele)**

Pe computer, cel puțin 2 antene trimit și primesc semnale de la unul sau mai multe dispozitive fără fir.

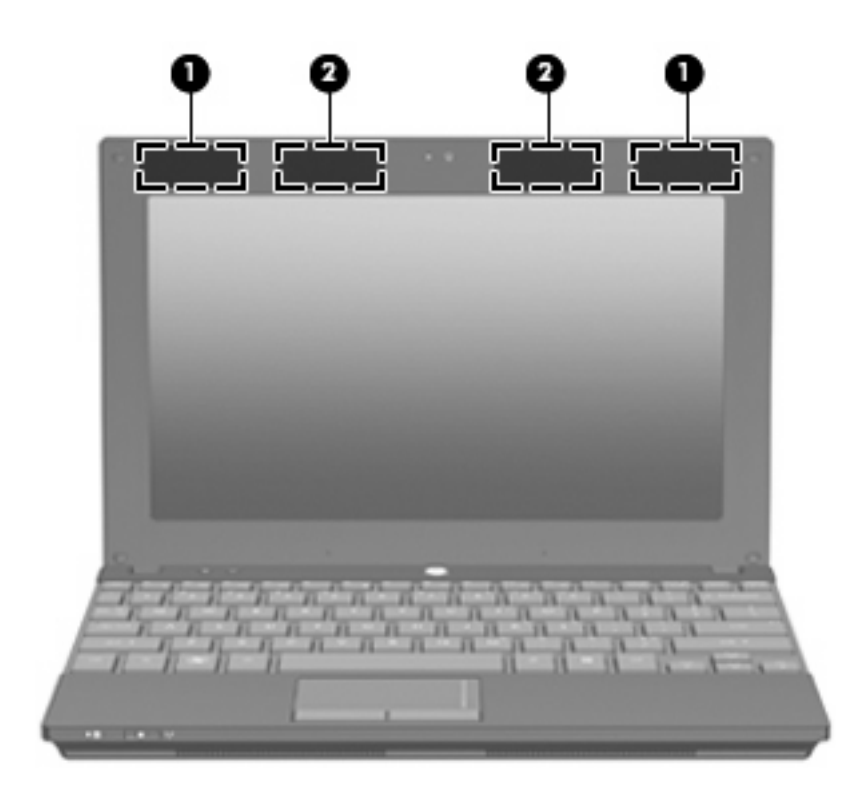

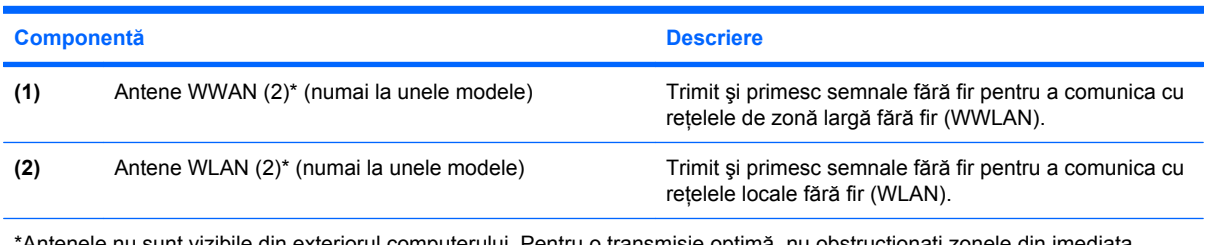

\*Antenele nu sunt vizibile din exteriorul computerului. Pentru o transmisie optimă, nu obstrucţionaţi zonele din imediata apropiere a antenelor.

Pentru note de reglementare referitoare la comunicaţiile fără fir, consultaţi secţiunea din *Note de reglementare, de siguranţă şi de mediu* care se aplică în ţara/regiunea dvs. Aceste note se găsesc în Ajutor şi Asistenţă.

## <span id="page-20-0"></span>**Componente hardware suplimentare**

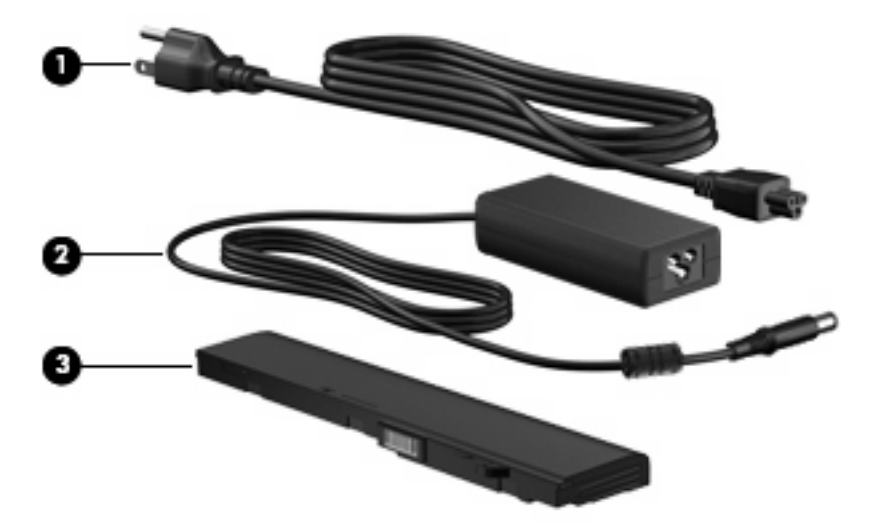

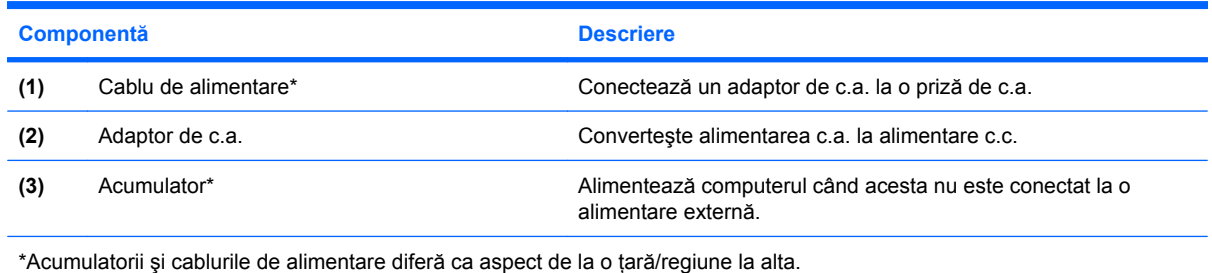

# **Identificarea etichetelor**

Etichetele ataşate la computer furnizează informaţii de care se poate să aveţi nevoie când depanaţi sistemul sau când călătoriţi în străinătate cu computerul.

Etichetă de service—Oferă informații importante, inclusiv:

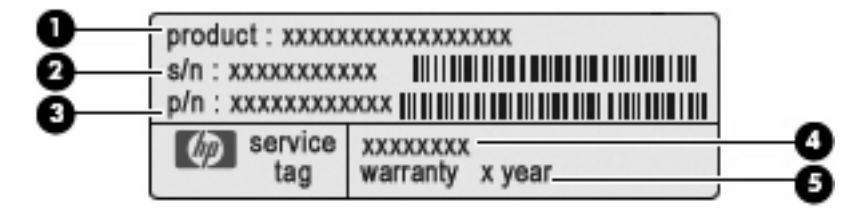

- Numele produsului **(1)**. Numele acestui produs este aplicat pe partea din faţă a computerului.
- Numărul seriei (n/s) **(2)**. Este un identificator alfabetic care este unic pentru fiecare produs.
- Numărul piesei/produsului (n/p) **(3)**. Acest număr oferă informaţii specifice despre componentele hardware ale computerului. Numărul componentei ajută un tehnician de service să stabilească ce componente şi piese sunt necesare.
- Descrierea modelului **(4)**. Acesta este identificatorul alfanumeric de care aveţi nevoie pentru a localiza documente, drivere şi asistenţa pentru computer.
- Perioada de garanţie **(5)**. Acest număr descrie durata (în ani) a perioadei de garanţie pentru acest computer.

Este recomandat să aveţi disponibile aceste informaţii când contactaţi asistenţa tehnică. Eticheta de service este aplicată în partea inferioară a computerului.

- Certificat de autenticitate Microsoft®—Conține cheia de produs pentru Windows. Cheia de produs vă poate fi necesară pentru a actualiza sau a depana sistemul de operare. Acest certificat este aplicat pe partea inferioară a computerului.
- Eticheta de reglementare—Furnizează informații despre reglementări privind computerul. Eticheta de reglementare este aplicată în interiorul nişei pentru acumulator.
- Etichete de certificare pentru comunicații fără fir (numai la anumite modele)—Furnizează informații despre dispozitive opţionale fără fir şi marcajele de aprobare ale unor ţări/regiuni în care dispozitivele au fost aprobate pentru utilizare. Un dispozitiv opţional poate fi un dispozitiv de reţea locală fără fir (WLAN), modulul HP Mobile Broadband (numai la unele modele) sau un dispozitiv Bluetooth® opţional. Dacă modelul dvs. de computer include unul sau mai multe dispozitive fără fir, cu computerul sunt incluse una sau mai multe etichete de certificare. Aceste informații vă pot fi necesare când efectuaţi o călătorie internaţională. Etichetele de certificare pentru comunicaţiile fără fir sunt lipite pe partea inferioară a computerului.
- Eticheta SIM (modul identificare abonat) (numai la unele modele)—Conține ICCID (Identificatorul Cardului de Circuite Integrate) al SIM-ului dvs. Eticheta SIM este aplicată în interiorul docului pentru acumulator.
- Eticheta cu numărul de serie al modulului HP Mobile Broadband (numai la unele modele)—Conţine numărul seriei modului dvs. HP Mobile Broadband. Eticheta cu numărul de serie al modulului HP Mobile Broadband este aplicată în interiorul docului pentru acumulator.

# <span id="page-22-0"></span>**2 Gestionarea consumului de energie**

# **Setarea opţiunilor de alimentare**

### **Utilizarea stărilor de economisire a energiei**

Computerul are două stări de economisire a energiei, care sunt activate din fabrică: Repaus şi Hibernare.

Când este inițiată starea Repaus, indicatorul de alimentare luminează intermitent și ecranul se golește. Lucrarea dvs. este salvată în memorie, permiţându-vă să ieşiţi din starea Repaus mai repede decât din starea Hibernare. Când computerul este în starea Repaus pentru un timp îndelungat sau dacă acumulatorul ajunge la un nivel critic de încărcare în timpul stării Repaus, computerul inițiază starea Hibernare.

Când este initiată starea Hibernare, lucrarea dvs. este salvată într-un fișier de hibernare pe unitatea de disc şi computerul se opreşte.

- **ATENŢIE:** Pentru a preveni degradarea materialelor audio şi video, pierderea funcţionalităţii de redare audio sau video sau pierderea informatiilor, nu initiati starea Repaus sau Hibernare în timp ce se citeste sau se scrie pe un disc sau pe un card media extern.
- **E**<sup>\*</sup> **NOTÅ**: Nu puteti initia nicio conexiune de retea și nu puteti efectua nicio functie de computer în timp ce computerul este în starea Repaus sau în starea Hibernare.

#### **Iniţierea şi ieşirea din starea Repaus**

Sistemul este setat din fabrică pentru a initia starea Repaus după 15 minute de inactivitate când functionează cu energie de la alimentator și 30 minute de inactivitate când functionează cu energie externă.

Setările și timpii de întrerupere pentru alimentare se pot modifica utilizând Power Options (Optiuni de alimentare) din Control Panel (Panou de control) din Windows®.

Când computerul este pornit, puteți iniția starea Repaus în oricare din următoarele moduri:

- Apăsați f<sub>5</sub>.
- Faceţi clic pe **Start**, faceţi clic pe săgeata de lângă butonul Închidere, apoi faceţi clic pe **Repaus**.

Pentru a ieşi din starea Repaus:

A Apăsați scurt butonul de alimentare.

Când computerul iese din starea Repaus, indicatorul luminos de alimentare se aprinde şi lucrarea dvs. revine la ecranul de la care ati oprit lucrul.

<span id="page-23-0"></span>**Etat NOTĂ:** Dacă ați setat o parolă care să fie solicitată când computerul iese din starea Repaus, trebuie să introduceți parola Windows înainte ca lucrarea să revină pe ecran.

#### **Iniţierea şi ieşirea din starea Hibernare**

Sistemul este setat din fabrică pentru a iniţia starea Hibernare după 1080 de minute (18 ore) de inactivitate când funcționează cu energie de la alimentator, 1080 de minute (18 ore) de inactivitate când functionează cu energie externă sau când acumulatorul ajunge la un nivel critic de încărcare.

Setările și timpii de întrerupere pentru alimentare se pot fi modifica utilizând Opțiuni de alimentare din Panou de control din Windows.

Pentru a initia starea Hibernare:

- **1.** Faceţi clic pe **Start**, apoi faceţi clic pe săgeata de lângă butonul Închidere.
- **2.** Faceţi clic pe **Hibernare**.

Pentru a ieşi din starea Hibernare:

▲ Apăsați scurt butonul de alimentare.

Indicatorul luminos de alimentare se aprind şi lucrarea dvs. revine la ecranul de la care aţi oprit lucrul.

**E NOT** $\mathbf{\hat{A}}$ : Dacă ati setat o parolă care să fie solicitată când computerul iese din starea Hibernare, trebuie să introduceţi parola Windows înainte ca lucrarea să revină pe ecran.

#### **Utilizarea indicatorului de încărcare a acumulatorului**

Indicatorul de încărcare a acumulatorului se află în zona de notificare, în extrema dreaptă a barei de activități. Indicatorul de încărcare a acumulatorului vă permite să accesați rapid setările, să vedeți starea de încărcare a acumulatorului și să selectați un alt plan de alimentare.

- Pentru a afișa procentajul stării de încărcare a acumulatorului și planul curent de alimentare, deplasati indicatorul deasupra pictogramei indicatorului de încărcare a acumulatorului.
- Pentru a accesa Optiuni de alimentare sau pentru a modifica planul de alimentare, faceti clic pe pictograma indicatorului de încărcare a acumulatorului și selectați un element din listă.

Diferite pictograme ale indicatorului de încărcare a acumulatorului indică dacă computerul este alimentat de la acumulator sau de la o sursă de alimentare externă. Pictograma afişează de asemenea un mesaj dacă acumulatorul a ajuns la un nivel scăzut, un nivel critic sau nivelul de rezervă.

Pentru a ascunde sau a afişa pictograma indicatorului de încărcare a acumulatorului:

- **1.** Faceţi clic cu butonul din dreapta al mouse-ului pe pictograma **Afişare pictograme ascunse** (săgeata din partea stângă a zonei de notificare).
- **2.** Faceţi clic pe **Personalizare pictograme notificare**.
- **3.** Din **Comportamente**, selectaţi **Afişare pictograme şi notificări** pentru pictograma Alimentare.
- **4.** Faceţi clic pe **OK**.

## <span id="page-24-0"></span>**Utilizarea planurilor de economisire a energiei**

Un plan de alimentare este un grup de setări de sistem care gestionează modul în care computerul utilizează energia. Planurile de alimentare vă pot ajuta să economisiti energia sau să maximizati performanta.

Puteți să modificați setările planului de alimentare sau să vă creați propriul plan de alimentare.

#### **Vizualizarea planului curent de alimentare**

Faceți clic pe indicatorul acumulatorului din zona de notificare, aflată în extrema dreaptă a barei de activități.

– sau –

Selectaţi **Start > Panou de control > Sistem şi securitate > Opţiuni de alimentare**.

#### **Selectarea unui alt plan de alimentare**

Faceți clic pe pictograma indicatorului de încărcare a acumulatorului din zona de notificare, apoi selectați un plan de alimentare din listă.

– sau –

Selectaţi **Start > Panou de control > Sistem şi securitate > Opţiuni de alimentare** şi apoi selectati un plan de alimentare din listă.

#### **Particularizarea planurilor de alimentare**

**1.** Faceţi clic pe pictograma indicatorului de încărcare a acumulatorului din zona de notificare, apoi faceti clic pe **More power options** (Mai multe optiuni de alimentare).

– sau –

Selectaţi **Start > Panou de control > Sistem şi securitate > Opţiuni de alimentare**.

- **2.** Selectati un plan de alimentare, apoi faceti clic pe **Change plan settings** (Modificare setări plan).
- 3. Modificati setările în functie de necesități.
- **4.** Pentru a modifica şi alte setări, faceţi clic pe **Change advanced power settings** (Modificare setări de alimentare complexe) și efectuați modificările.

#### **Setarea protecţiei prin parolă la reactivare**

Pentru a configura computerul astfel încât să solicite o parolă când computerul iese din Repaus sau Hibernare, urmați acești pași:

- **1.** Selectaţi **Start > Panou de control > Sistem şi securitate > Opţiuni de alimentare**.
- **2.** În panoul stâng, faceţi clic pe **Require a password on wakeup** (Se solicită parolă la reactivare).
- **3.** Faceţi clic pe **Change Settings that are currently unavailable** (Modificare setări care sunt indisponibile în prezent).
- **4.** Faceţi clic pe **Require a password (recommended)** (Solicitare parolă (recomandat)).
- <span id="page-25-0"></span>**Etra NOTĂ:** Dacă trebuie să creați o parolă pentru un cont de utilizator sau să schimbați parola actuală a contului de utilizator, faceţi clic pe **Crearea sau schimbarea parolei contului de utilizator** şi apoi urmaţi instrucţiunile de pe ecran. În caz contrar, treceţi la pasul 5.
- **5.** Faceţi clic pe **Save changes** (Salvare modificări).

# **Utilizarea sursei de alimentare externă de c.a.**

Energia externă de c.a. este furnizată prin unul din următoarele dispozitive:

- AVERTISMENT! Pentru a reduce posibilele probleme de siguranță, utilizați numai adaptorul de c.a. livrat împreună cu computerul, un adaptor de c.a. de schimb furnizat de HP sau un adaptor de c.a. compatibil achiziţionat de la HP.
	- Adaptor de c.a. aprobat
	- Dispozitiv de andocare sau produs de extindere optional

Conectaţi computerul la sursa de alimentare externă de c.a. în oricare din următoarele situaţii:

- **AVERTISMENT!** Nu încărcați acumulatorul computerului în timp ce vă aflați la bordul unui avion.
	- Când încărcați sau calibrați un acumulator
	- Când instalați sau modificați software-ul de sistem
	- Când scrieți informații pe un CD sau DVD

Când conectaţi computerul la sursa de alimentare externă de c.a., se întâmplă următoarele:

- Acumulatorul începe să se încarce.
- Dacă computerul este pornit, pictograma indicatorului de încărcare a acumulatorului din zona de notificare îşi modifică aspectul.

Când deconectaţi computerul de la sursa de alimentare externă de c.a., se întâmplă următoarele:

- Computerul comută pe alimentarea de la acumulator.
- Luminozitatea afișajului este redusă automat pentru a economisi energia acumulatorului. Pentru a mări luminozitatea afişajului, apăsaţi tasta f4 sau reconectaţi adaptorul de c.a.

### **Conectarea adaptorului de c.a.**

**AVERTISMENT!** Pentru a reduce riscul de şoc electric sau deteriorarea echipamentului:

Conectaţi cablul de alimentare la o priză de c.a. uşor accesibilă în orice moment.

Deconectați alimentarea computerului scotând cablul de alimentare din priza de c.a. (nu din computer).

În cazul în care cablul de alimentare are un stecăr cu 3 pini, conectati cablul într-o priză împământată (cu 3 pini). Nu dezactivaţi pinul de împământare al cablului de alimentare; de exemplu, nu ataşaţi un adaptor cu 2 pini. Pinul de împământare reprezintă o caracteristică importantă de securitate.

Pentru a conecta computerul la sursa de alimentare externă de c.a.:

- **1.** Conectaţi adaptorul de c.a. la conectorul de alimentare **(1)** de la computer.
- **2.** Conectaţi cablul de alimentare la adaptorul de c.a. **(2)**.

<span id="page-26-0"></span>**3.** Conectaţi celălalt capăt al cablului de alimentare la o priză de c.a. **(3)**.

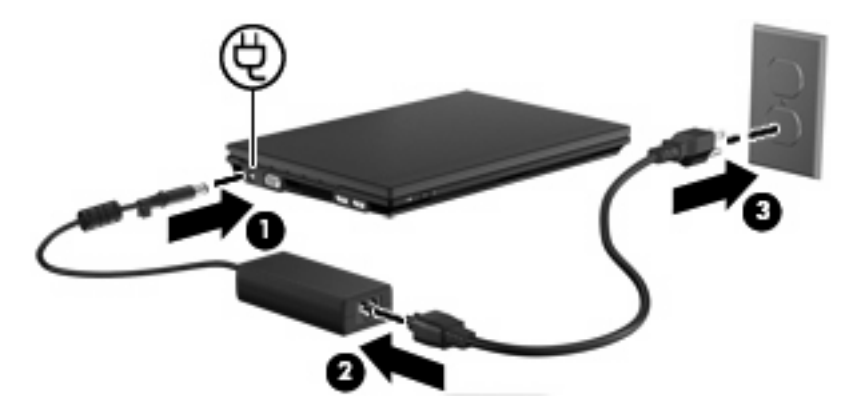

### **Testarea unui adaptor de c.a.**

Testaţi adaptorul de c.a. dacă computerul prezintă oricare dintre simptomele următoare:

- Computerul nu pornește când este conectat la adaptorul de c.a.
- Afișajul nu pornește când computerul este conectat la adaptorul de c.a.
- Indicatorul luminos de alimentare este oprit când computerul este conectat la adaptorul de c.a.

Pentru a testa adaptorul de c.a.:

- **1.** Scoateţi acumulatorul din computer.
- **2.** Conectaţi adaptorul de c.a.
- **3.** Porniţi computerul.
	- Dacă indicatorul luminos de alimentare se **aprinde**, adaptorul de c.a. funcționează corect.
	- Dacă indicatorul luminos de alimentare rămâne stins, adaptorul de c.a. nu funcționează și trebuie să fie înlocuit.

Contactați asistența tehnică pentru informații despre obținerea unui adaptor de alimentare cu c.a. de schimb. Selectaţi **Start > Ajutor şi asistenţă > Obţinere asistenţă**.

# **Utilizarea alimentării de la acumulator**

Când un acumulator încărcat este în computer şi computerul nu este conectat la o sursă de alimentare externă, computerul funcţionează utilizând energia acumulatorului. Când computerul este conectat la sursa de alimentare externă de c.a., computerul funcționează utilizând energia de c.a.

În cazul în care computerul conţine un acumulator încărcat şi funcţionează utilizând energia externă de c.a. furnizată prin adaptorul de c.a., computerul comută pe energia de acumulator dacă adaptorul de c.a. este deconectat de la computer.

**E NOTĂ:** Când deconectați alimentarea la c.a., luminozitatea afișajului este redusă pentru a conserva energia acumulatorului. Pentru a mări luminozitatea afișajului, folositi tasta f4 sau reconectați adaptorul de c.a.

Puteti lăsa acumulatorul în computer sau puteti să îl depozitați, în functie de modul dvs. de lucru. Când acumulatorul este lăsat în computer atunci când acesta este conectat la sursa de c.a., acumulatorul se

<span id="page-27-0"></span>încarcă şi vă protejează lucrul în cazul unei căderi de tensiune. Oricum, acumulatorul din computer se descarcă lent când computerul este oprit şi deconectat de la sursa de alimentare externă.

**AVERTISMENT!** Pentru a reduce posibilele probleme de siguranţă, utilizaţi numai acumulatorul livrat împreună cu computerul, un acumulator de schimb furnizat de HP sau un acumulator compatibil achizitionat de la HP.

Durata de viată a acumulatorului variază în functie de setările de gestionare a energiei, programele executate pe computer, luminozitatea afişajului, dispozitivele externe conectate la computer, precum şi de alti factori.

### **Găsirea informaţiilor despre acumulator în Ajutor şi asistenţă**

Aplicaţia Ajutor şi asistenţă asigură următoarele instrumente şi informaţii:

- Instrumentul de verificare a acumulatorului, pentru testarea performanțelor acestuia
- Informaţii despre calibrare, gestionarea energiei şi îngrijirea şi depozitarea corespunzătoare pentru maximizarea duratei de viaţă a acumulatorului
- **Informații despre tipurile de acumulatori, precum specificații, cicluri de viață și capacități**
- ▲ Pentru a accesa secțiunea cu informații despre acumulatori:

Selectaţi **Start > Ajutor şi asistenţă > Instruire > Planuri de alimentare: Întrebări frecvente**.

### **Afişarea nivelului de încărcare a acumulatorului**

▲ Deplasaţi indicatorul deasupra pictogramei indicatorului de încărcare a acumulatorului din zona de notificare, din extrema dreaptă a barei de activități.

### **Introducerea şi scoaterea acumulatorului**

**ATENŢIE:** Scoaterea unui acumulator care este singura sursă de alimentare poate cauza pierderea informaţiilor. Pentru a împiedica pierderea informaţiilor, salvaţi lucrarea, iniţiaţi starea Hibernare sau opriţi computerul din Windows înainte de a scoate acumulatorul.

Pentru a introduce acumulatorul:

**1.** Întoarceţi computerul cu faţa în jos pe o suprafaţă plată.

<span id="page-28-0"></span>**2.** Introduceţi acumulatorul în docul pentru acumulator**1** şi împingeţi până când se aşează pe poziţie. Siguranţele de eliberare **(2)** fixează automat acumulatorul pe poziţie.

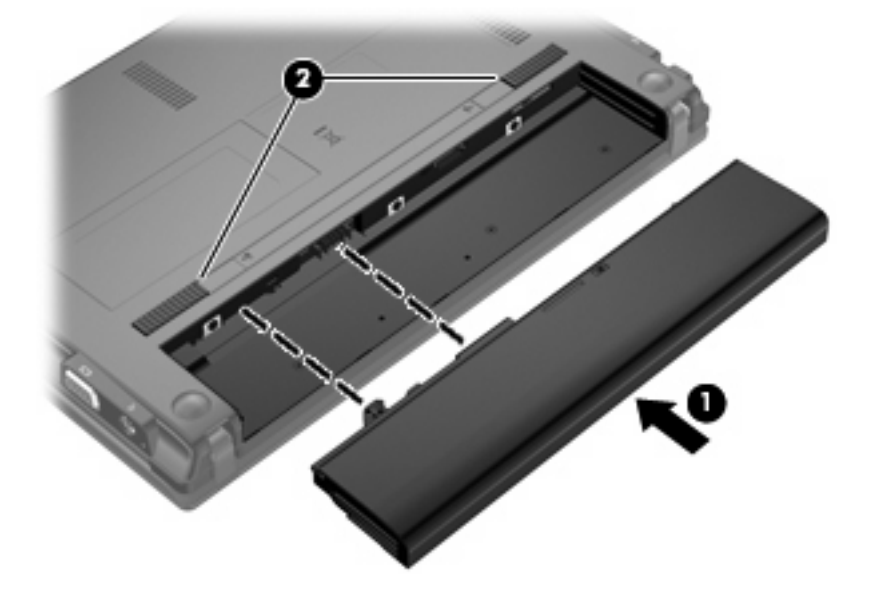

Pentru a scoate acumulatorul:

- **1.** Întoarceţi computerul cu faţa în jos pe o suprafaţă plată.
- **2.** Glisaţi siguranţele de eliberare a acumulatorului **(1)** pentru a elibera acumulatorul.
- **3.** Scoateţi acumulatorul **(2)** din computer.

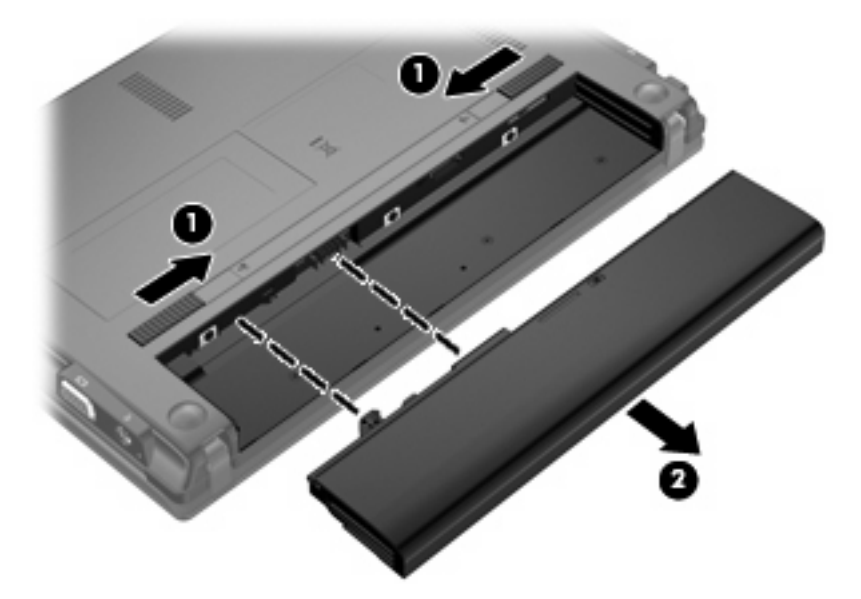

# **Încărcarea unui acumulator**

A **AVERTISMENT!** Nu încărcați acumulatorul computerului în timp ce sunteți la bordul avionului.

<span id="page-29-0"></span>Acumulatorul se încarcă oricând computerul este conectat la o sursă externă de alimentare printr-un adaptor de c.a., un adaptor de alimentare opțional, un produs de extindere opțional sau un dispozitiv de andocare optional.

Acumulatorul se încarcă indiferent dacă computerul este oprit sau în uz, dar se încarcă mai rapid când computerul este oprit.

Încărcarea poate dura mai mult dacă un acumulator este nou, a fost nefolosit timp de 2 săptămâni sau mai mult sau este mult mai cald sau mai rece decât temperatura camerei.

Pentru a prelungi durata de viaţă a acumulatorului şi a optimiza precizia de afişare a nivelului de încărcare a acumulatorului, urmaţi aceste recomandări:

- Dacă încărcați un acumulator nou, încărcați-l complet înainte de a porni computerul.
- Încărcați acumulatorul până când indicatorul luminos pentru acumulator se stinge.
- **E NOTĂ**: Dacă computerul este pornit în timp ce acumulatorul se încarcă, indicatorul de încărcare a acumulatorului din zona de notificare poate să indice o încărcare de 100% înainte ca acumulatorul să fie complet încărcat.
- Înainte de a încărca acumulatorul, lăsaţi-l să se descarce sub 5% dintr-o încărcare completă, prin utilizare normală.
- Dacă acumulatorul nu a fost utilizat timp de o lună sau mai mult, calibraţi acumulatorul în loc de a-l încărca pur şi simplu.

Indicatorul luminos pentru acumulator afişează starea de încărcare:

- Aprins: Acumulatorul se încarcă.
- Clipitor: Acumulatorul este descărcat sau a atins nivelul critic de încărcare și nu se încarcă.
- Stins: Acumulatorul este încărcat complet, în functiune sau nu este instalat.

#### **Maximizarea duratei de descărcare a acumulatorului**

Timpul de descărcare a acumulatorului variază în funcţie de caracteristicile pe care le folosiţi când folosiţi alimentarea de la acumulator. Timpul maxim de încărcare se reduce treptat, pe măsură ce capacitatea de stocare a acumulatorului de degradează natural.

Sfaturi pentru maximizarea timpului de descărcare a acumulatorului:

- Reduceți luminozitatea afișajului.
- Selectați setarea **Economizor de energie** din Opțiuni de alimentare.
- Scoateți acumulatorul din computer când nu este folosit sau încărcat.
- Stocați acumulatorul într-un loc uscat și răcoros.

#### **Gestionarea nivelurilor reduse de încărcare**

Informaţiile din această secţiune descriu alertele şi răspunsurile sistemului setate din fabrică. Unele alerte privind nivelul scăzut al acumulatorului şi răspunsurile sistemului pot fi schimbate folosind opţiunile de alimentare din panoul de control Windows (**Start > Panou de control > Sistem şi securitate > Opţiuni de alimentare**). Utilizând Opţiuni de alimentare, preferinţele setate nu afectează indicatoarele luminoase.

#### <span id="page-30-0"></span>**Identificarea nivelurilor reduse de încărcare**

Atunci când un acumulator, care este singura sursă de alimentare pentru computer, ajunge la un nivel redus de încărcare, indicatorul luminos pentru acumulator clipeşte.

Dacă nivelul scăzut al acumulatorului nu este rezolvat, computerul intră în nivelul critic al acumulatorului şi indicatorul luminos al acumulatorului clipeşte rapid.

Când nivelul de încărcare este critic, computerul se comportă după cum urmează:

- Dacă starea Hibernare este activată și computerul este pornit sau în starea Repaus, computerul inițiază starea Hibernare.
- Dacă starea Hibernare este dezactivată şi computerul este pornit sau în starea Repaus, computerul rămâne scurtă vreme în starea Repaus şi apoi se opreşte şi pierde toate informaţiile nesalvate.

#### <span id="page-31-0"></span>**Rezolvarea unui nivel redus de încărcare**

 $\triangle$  **ATENTIE:** Pentru a reduce riscul de a pierde informatii când computerul ajunge la un nivel critic de încărcare şi iniţiază starea Hibernare, nu restabiliţi alimentarea cu energie înainte ca indicatorul luminos de alimentare să se fi stins.

**Rezolvarea unui nivel redus de încărcare când este disponibilă sursa de alimentare externă**

- ▲ Conectati unul din următoarele dispozitive:
	- Adaptor de c.a.
	- Produs de extindere sau dispozitiv de andocare optional
	- Adaptor de alimentare optional

#### **Rezolvarea unui nivel redus de încărcare când este disponibil un acumulator încărcat**

- **1.** Opriţi computerul sau iniţiaţi starea Hibernare.
- **2.** Scoateti acumulatorul descărcat, apoi introduceti un acumulator încărcat.
- **3.** Porniti computerul.

#### **Rezolvarea unui nivel redus de încărcare când este disponibilă sursa de alimentare**

- Initiati starea Hibernare.
	- sau –

Salvati lucrul și opriti computerul.

#### **Rezolvarea unui nivel redus de încărcare când computerul nu poate ieşi din starea Hibernare**

Când computerul nu are suficientă energie pentru a ieși din starea Hibernare, urmati acești pași:

- 1. Introduceti un acumulator încărcat sau conectati computerul la o sursă de alimentare externă.
- 2. Iesiti din starea Hibernare apăsând butonul de alimentare.

#### **Calibrarea unui acumulator**

Calibraţi un acumulator în următoarele condiţii:

- Când afișarea nivelului de încărcare a acumulatorului pare a fi inexactă
- Când observați o modificare importantă în timpul funcționării acumulatorului

Chiar dacă un acumulator este des utilizat, nu este necesar să fie calibrat mai mult de o dată pe lună. De asemenea, nu este necesar să calibraţi un acumulator nou.

#### **Pasul 1: Încărcarea completă a acumulatorului**

- AVERTISMENT! Nu încărcați acumulatorul computerului în timp ce sunteți la bordul avionului.
- **Eta NOTĂ:** Acumulatorul se încarcă indiferent dacă computerul este oprit sau în uz, dar se încarcă mai rapid când computerul este oprit.

<span id="page-32-0"></span>Pentru încărcarea completă a acumulatorului:

- **1.** Introduceţi acumulatorul în computer.
- **2.** Conectaţi computerul la un adaptor de c.a., la un adaptor de alimentare opţional, la un produs de extindere opţional sau la un dispozitiv de andocare opţional, apoi conectaţi adaptorul sau dispozitivul la o sursă de alimentare externă.

Indicatorul luminos pentru acumulator de pe computer se aprinde.

**3.** Lăsaţi computerul conectat la sursa de alimentare externă până la încărcarea completă a acumulatorului.

Indicatorul luminos pentru acumulator de pe computer se stinge.

#### **Pasul 2: Dezactivarea stărilor Hibernare şi Repaus**

**1.** Faceţi clic pe pictograma indicatorului de încărcare a acumulatorului din zona de notificare, apoi faceti clic pe **More power options** (Mai multe optiuni de alimentare).

– sau –

Selectaţi **Start > Panou de control > Sistem şi securitate > Opţiuni de alimentare**.

- **2.** Sub planul curent de alimentare, faceţi clic pe **Change plan settings** (Modificare setări plan).
- **3.** Înregistraţi setările **Turn off the display** (Dezactivare ecran) şi **Put the computer to sleep** (Punere computer în repaus) enumerate pe coloana **On battery** (Pe acumulator), astfel încât să le puteti reseta după calibrare.
- **4.** Modificaţi setările **Turn off the display** (Dezactivare ecran) şi **Put the computer to sleep** (Punere computer în repaus) la **Never** (Niciodată).
- **5.** Faceţi clic pe **Change advanced power settings** (Modificare setări de alimentare complexe).
- **6.** Faceti clic pe semnul plus de lângă **Sleep** (Repaus), apoi faceti clic pe semnul plus de lângă **Hibernate after** (Hibernare după).
- **7.** Înregistraţi setarea **On battery** (Pe acumulator) sub **Hibernate after** (Hibernare după) astfel încât să o puteți reseta după calibrare.
- **8.** Modificaţi setarea **On battery** (Pe acumulator) la **Never** (Niciodată).
- **9.** Faceţi clic pe **OK**.
- **10.** Faceţi clic pe **Save changes** (Salvare modificări).

#### <span id="page-33-0"></span>**Pasul 3: Descărcarea acumulatorului**

Computerul trebuie să rămână pornit în timp ce acumulatorul se descărcă. Acumulatorul se poate descărca indiferent dacă utilizaţi sau nu computerul, dar se va descărca mai rapid în cazul în care utilizaţi computerul.

- Dacă intenţionaţi să lăsaţi computerul nesupravegheat în timpul descărcării, salvaţi informaţiile înainte de începerea procedurii de descărcare.
- Dacă utilizaţi ocazional computerul în timpul procedurii de descărcare şi aţi setat timpii de întrerupere pentru economisirea energiei, trebuie să vă aşteptaţi la următorul comportament din partea sistemului, în timpul procedurii de descărcare:
	- Monitorul nu se stinge automat.
	- Viteza unităţii de disc nu descreşte automat când computerul este inactiv.
	- Nu se realizează hibernarea iniţiată de sistem.

Pentru a descărca un acumulator:

- **1.** Deconectaţi computerul de la sursa de alimentare externă, dar *nu* opriţi computerul.
- **2.** Utilizaţi computerul alimentat de la acumulator până când acesta se descarcă. Indicatorul luminos pentru acumulator începe să clipească atunci când acumulatorul s-a descărcat la un nivel redus de încărcare. Când acumulatorul este descărcat, indicatorul luminos pentru acumulator se stinge şi computerul se opreşte.

#### <span id="page-34-0"></span>**Pasul 4: Reîncărcarea completă a acumulatorului**

Pentru a reîncărca acumulatorul:

**1.** Conectaţi computerul la sursa de alimentare externă şi menţineţi alimentarea externă până la reîncărcarea completă a acumulatorului. Când acumulatorul este reîncărcat, indicatorul luminos pentru acumulator de pe computer se stinge.

Puteţi utiliza computerul în timp ce acumulatorul se reîncarcă, dar acumulatorul se încarcă mai rapid când computerul este oprit.

**2.** Dacă computerul este oprit, porniţi-l când acumulatorul este încărcat complet şi indicatorul luminos pentru acumulator s-a stins.

#### **Pasul 5: Reactivarea stărilor Hibernare şi Repaus**

- **ATENŢIE:** Imposibilitatea de a reactiva starea Hibernare după calibrare, poate conduce la descărcarea completă a acumulatorului şi la pierderea informaţiilor dacă computerul ajunge la un nivel critic de încărcare.
	- **1.** Faceţi clic pe pictograma indicatorului de încărcare a acumulatorului din zona de notificare, apoi faceţi clic pe **More power options** (Mai multe opţiuni de alimentare).

– sau –

Selectaţi **Start > Panou de control > Sistem şi securitate > Opţiuni de alimentare**.

- **2.** Sub planul curent de alimentare, faceţi clic pe **Change plan settings** (Modificare setări plan).
- **3.** Reintroduceti setările pe care le-ați înregistrat pentru articolele din coloana **On battery** (Pe acumulator).

 $-$  sau  $-$ 

Faceţi clic pe **Restaurare setări implicite pentru acest plan** şi apoi urmaţi instrucţiunile de pe ecran.

- **NOTĂ:** Dacă restaurați setările implicite, omiteți pașii de la 4 la 8.
- **4.** Faceţi clic pe **Change advanced power settings** (Modificare setări de alimentare complexe).
- **5.** Faceţi clic pe semnul plus de lângă **Sleep** (Repaus), apoi faceţi clic pe semnul plus de lângă **Hibernate after** (Hibernare după).
- **6.** Reintroduceţi setările pe care le-aţi înregistrat pentru **On battery** (Pe acumulator).
- **7.** Faceţi clic pe **OK**.
- **8.** Faceţi clic pe **Save changes** (Salvare modificări).

#### **Conservarea energiei acumulatorului**

- Selectaţi planul de economisire a energiei din Opţiuni alimentare în **Sistem şi securitate** din panoul de control Windows.
- Dezactivaţi conexiunile la reţeaua fără fir şi la reţeaua locală (LAN) şi ieşiţi din aplicaţiile de modem atunci când nu le utilizați.
- <span id="page-35-0"></span>Deconectați dispozitivele externe care nu sunt conectate la o sursă de alimentare externă, atunci când nu le utilizaţi.
- Opriţi, dezactivaţi sau scoateţi orice carduri media externe pe care nu le utilizaţi.
- Folosiți tastele f3 și f4 pentru a regla luminozitatea ecranului în funcție de necesități.
- Dacă părăsiți spațiul de lucru, inițiați starea Repaus sau Hibernare sau opriți computerul.
- Scoateți acumulatorul din computer când nu este folosit sau încărcat.
- Cumpărați un alt acumulator pentru a prelungi timpul total de funcționare a acumulatorului.
- Stocați acumulatorul într-un loc uscat și răcoros.

#### **Depozitarea unui acumulator**

**ATENŢIE:** Pentru a preveni deteriorarea unui acumulator, nu îl expuneţi la temperaturi ridicate pe perioade mari de timp.

În cazul în care un computer nu va fi utilizat şi va fi deconectat de la alimentarea externă pentru mai mult de 2 săptămâni, scoateţi acumulatorul şi depozitaţi-l separat.

Pentru a prelungi durata de încărcare a unui acumulator depozitat, plasați-l într-un loc uscat și răcoros.

**Etheral NOTA**: Un acomulator stocat trebuie să fie verificat o dată la 6 luni. În cazul în care capacitatea este de sub 50 de procente, reîncărcaţi acumulatorul înainte de a-l stoca din nou.

Calibraţi acumulatorul înainte de utilizare, dacă a fost depozitat mai mult de o lună.

#### **Dezafectarea unui acumulator uzat**

A **AVERTISMENT!** Pentru a reduce riscul de incediu sau arsuri, nu demontați, nu spargeți sau înțepați, nu scurtcircuitaţi contactele externe şi nu aruncaţi în foc sau în apă.

Pentru informaţii despre dezafectarea acumulatorului, consultaţi *Notificări despre reglementări, siguranţă şi mediu*.

## **Înlocuirea acumulatorului**

Durata de viață a acumulatorului variază în funcție de setările de gestionare a energiei, programele executate pe computer, luminozitatea afişajului, dispozitivele externe conectate la computer, precum şi de alți factori.

Verificarea acumulatorului vă anunţă să înlocuiţi acumulatorul când o celulă internă nu se încarcă corect sau când capacitatea de stocare a acumulatorului a atins starea "epuizat". Un mesaj vă trimite la situl web HP pentru mai multe informaţii despre comandarea unui acumulator de schimb. Dacă acumulatorul este acoperit de o garanție HP, instrucțiunile cuprind și un identificator de garanție.

**E**<sup>\*</sup> **NOTA**: Pentru a asigura că aveți întotdeauna alimentare de la acumulator atunci când aveți nevoie, HP vă recomandă să cumpărați un acumulator nou când indicatorul capacității de stocare se colorează în galben-verzui.

# **Oprirea computerului**

**ATENŢIE:** Când computerul este oprit, toate informaţiile nesalvate se vor pierde.
Comanda Închidere închide toate programele deschise, inclusiv sistemul de operare, apoi opreşte afişajul şi computerul.

Opriţi computerul în oricare din următoarele situaţii:

- Când trebuie să înlocuiți acumulatorul sau să accesați componente din interiorul computerului
- Când conectați un dispozitiv hardware extern care nu se conectează la un port USB
- Când computerul nu va fi utilizat și va fi deconectat de la alimentarea externă pentru un timp îndelungat

Cu toate că puteţi opri computerul de la butonul de alimentare, procedura recomandată este să folosiţi comanda Închidere din Windows.

Pentru a opri computerul, parcurgeți acești pași:

**E**<sup> $\bullet$ </sup> **NOTÅ**: În cazul în care computerul este în starea Repaus sau Hibernare, trebuie mai întâi să ieșiti din Repaus sau Hibernare pentru ca închiderea să fie posibilă.

- 1. Salvati lucrările și închideți toate aplicațiile deschise.
- **2.** Faceţi clic pe **Start**.
- **3.** Faceţi clic pe **Închidere**.

Când computerul nu răspunde și nu reușiti să utilizați procedurile anterioare de închidere, încercați următoarele proceduri de urgenţă, în ordinea furnizată:

- Ţineţi apăsat butonul de alimentare cel puţin 5 secunde.
- Deconectați computerul de la sursa de alimentare externă și scoateți acumulatorul.

# **3 Reţea locală şi reţea fără fir**

# **Utilizarea dispozitivelor fără fir (numai la unele modele)**

Tehnologia fără fir transferă datele prin unde radio în loc de fire. Computerul dvs. poate fi echipat cu unul sau mai multe din următoarele dispozitive fără fir:

- Dispozitiv de rețea locală fără fir (WLAN)—Conectează computerul la rețele locale fără fir (numite în mod obişnuit reţele Wi-Fi, reţele LAN fără fir sau WLAN) în birouri de firme, la domiciliu şi în locuri publice precum aeroporturi, restaurante, cafenele, hoteluri şi universităţi. Într-o reţea WLAN, fiecare dispozitiv mobil fără fir comunică cu un ruter fără fir sau un punct de acces fără fir.
- Un modul HP Mobile Broadband—Este un dispozitiv de rețea fără fir de zonă largă (WWAN) care oferă acces la informaţii oriunde este disponibil un serviciu de reţea mobil. Într-o reţea WWAN, fiecare dispozitiv mobil comunică cu o statie de bază a operatorului de retea. Operatorii de retele mobile instalează reţele ale staţiilor de bază (similare cu turnurile de telefonie mobilă) în zone geografice largi, asigurând acoperire în state, regiuni sau chiar ţări întregi.
- Dispozitiv Bluetooth®Creează o rețea personală (PAN) pentru a vă conecta la alte dispozitive compatibile Bluetooth, precum computere, telefoane, imprimante, seturi de căşti, difuzoare şi camere. În PAN, fiecare dispozitiv comunică direct cu alte dispozitive, iar dispozitivele trebuie să fie relativ apropiate—în general mai puţin de 10 metri (aproximativ 33 de picioare) unul faţă de celălalt.

Computere cu dispozitive WLAN acceptă unul sau mai multe dintre următoarele standarde IEEE în domeniu.

- 802.11b, cel mai popular standard, acceptă rate ale datelor de până la 11 Mbiţips şi operează pe o frecvenţă de 2,4 GHz.
- 802,11g acceptă rate ale datelor de până la 54 Mbițips și operează la o frecvență de 2,4 GHz. Un dispozitiv de reţea WLAN 802.11g este compartibil cu dispozitivele 802.11b pentru a putea funcționa în aceeași rețea.
- 802,11a acceptă rate ale datelor de până la 54 Mbițips și operează la o frecvență de 5 GHz.

**NOTĂ:** 802.11a este compatibil cu 802.11b şi 802.11g.

802.11n CERTIFICAT Wi-Fi acceptă rate ale datelor de până la 300 Mbiti și poate functiona la 2,4 GHz sau 5 GHz, permitând sustinerea compatibilă cu 802.11a, b și g.

Pentru informații suplimentare despre tehnologia fără fir, consultați informațiile și legăturile șite-ului Web furnizate în Help and Support (Ajutor și asistență).

### **Identificarea pictogramelor de reţea prin cablu şi reţea fără fir**

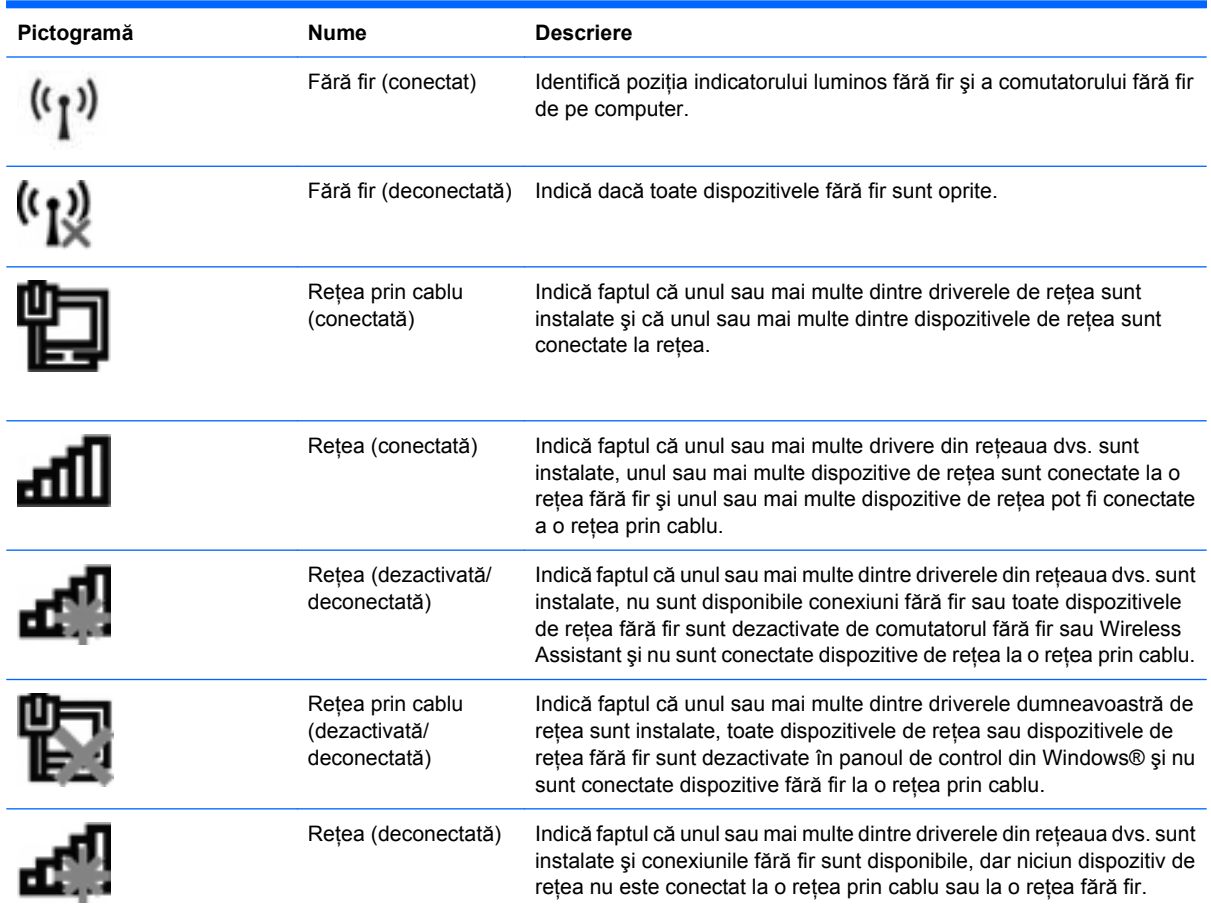

### **Utilizarea comenzilor fără fir**

Puteţi controla dispozitivele fără fir din computerul dvs. folosind aceste funcţii:

- Comutator fără fir
- Comenzi ale sistemului de operare

#### **Utilizarea comutatorului fără fir**

Computerul are un comutator fără fir, unul sau mai multe dispozitive fără fir şi unul sau două indicatoare luminoase fără fir, în funcție de model. Toate dispozitivele fără fir de pe computerul dvs. sunt activate din fabrică, astfel încât indicatorul luminos fără fir este aprins (albastru) când porniți computerul.

Indicatorul luminos fără fir indică starea generală a consumului dispozitivelor fără fir, nu starea fiecărui dispozitiv în parte. Dacă indicatorul luminos fără fir este albastru, cel puțin un dispozitiv fără fir este pornit. Dacă indicatorul luminos fără fir este chihlimbariu, toate dispozitivele fără fir sunt oprite.

Deoarece dispozitivele fără fir sunt activate din fabrică, puteți folosi comutatorul fără fir pentru a porni sau a opri simultan dispozitivele fără fir. Dispozitivele fără fir individuale pot fi controlate prin Computer Setup.

**E** NOTĂ: Dacă dispozitivele fără fir sunt dezactivate de Computer Setup, comutatorul fără fir nu va funcționa până când nu reactivați dispozitivele.

### **Utilizarea software-ului Wireless Assistant (numai la unele modele)**

Un dispozitiv fără fir poate fi pornit sau oprit folosind software-ul Wireless Assistant. Dacă un dispozitiv fără fir este dezactivat din Computer Setup, acesta trebuie să fie reactivat de Computer Setup înainte de a putea fi pornit folosind Wireless Assistant.

**E**<sup> $\bullet$ </sup> **NOTÅ**: Activarea sau pornirea unui dispozitiv fără fir nu conectează automat computerul la o retea sau un dispozitiv Bluetooth.

Pentru a vizualiza starea dispozitivelor fără fir, faceţi clic pe pictograma **Afişare pictograme** ascunse, săgeata din stânga zonei de notificare și pozitionați cursorul peste pictograma fără fir.

Dacă pictograma fără fir nu este afișată în zona de notificare, parcurgeți pașii următori pentru a schimba proprietăților Wireless Assistant:

- **1.** Selectaţi **Start > Panou de control > Hardware şi sunet > Centru de mobilitate Windows**.
- 2. Faceti clic pe pictograma fără fir din placa Wireless Assistant, care este situată în rândul de jos al Centrului de mobilitate Windows®.
- **3.** Faceţi clic pe **Proprietăţi**.
- **4.** Selectaţi caseta de selecţie de lângă **Pictograma Asistent fără fir HP din zona de notificare**.
- **5.** Faceţi clic pe **Aplicare**.
- **6.** Faceţi clic pe **Închidere**.

Pentru informatii suplimentare, consultati Ajutorul software-ului Wireless Assistant:

- **1.** Deschideţi Wireless Assistant făcând clic pe pictograma fără fir din Centrul de mobilitate Windows.
- **2.** Faceţi clic pe butonul **Ajutor**.

### **Folosirea HP Connection Manager (numai la unele modele)**

Puteţi folosi HP Connection Manager pentru a vă conecta la WWAN folosind dispozitivul HP Mobile Broadband din computerul dvs. (numai la unele modele).

▲ Pentru a porni Connection Manager, faceţi clic pe pictograma **Manager de conexiune** din zona de identificare din coltul din extrema dreaptă a barei de instrumente.

– sau –

Selectaţi **Start > Toate programele > HP > HP Connection Manager** (Manager de conexiune HP).

Pentru mai multe detalii despre utilizarea Connection Manager, consultaţi ajutorul software-ului Connection Manager.

### **Utilizarea comenzilor sistemului de operare**

Unele sisteme de operare oferă de asemenea o cale de a gestiona dispozitivele fără fir integrate şi conexiunea fără fir. De exemplu, Windows oferă un Centru de partajare şi reţea care vă permite să configurați o conexiune sau o rețea, să vă conectați la o rețea, să gestionați rețelele fără fir și să diagnosticaţi şi să remediaţi problema de reţea.

Pentru a accesa Centrul de partajare şi reţea, selectaţi **Start > Panou de control > Reţea şi Internet > Reţea şi centru de partajare**.

Pentru informaţii suplimentare, consultaţi Ajutor şi asistenţă din Windows. Selectaţi **Start > Ajutor şi asistenţă**.

# **Utilizarea unei reţele WLAN**

Cu un dispozitiv WLAN, puteţi accesa o reţea locală fără fir (WLAN), care este alcătuită din alte computere şi accesorii legate printr-un ruter fără fir sau un punct de acces fără fir.

**E NOTĂ:** Termenii *ruter fără fir* și *punct de acces fără fir* sunt adesea folosiți interschimbabil.

- O rețea WLAN la scară mare, cum este o rețea WLAN publică sau de întreprindere, folosește în general puncte de acces care pot găzdui un număr mare de computere și accesorii și pot separa functiile critice ale retelei.
- O retea WLAN la domiciliu sau de birou mic foloseste în general un ruter fără fir care permite partajarea unei conexiuni Internet de către mai multe computere fără fir şi prin cablu, o imprimantă şi fişiere fără să fie nevoie de elemente suplimentare hardware sau software.
- **E**<sup>\*</sup> **NOTĂ**: Pentru a utiliza un dispozitiv WLAN în computerul dvs., trebuie să vă conectați la o infrastructură WLAN (furnizată printr-un furnizor de servicii sau o reţea publică sau de întreprindere).

### **Configurarea unei reţele WLAN**

Pentru a configura o retea WLAN și a vă conecta la Internet, aveți nevoie de următorul echipament:

- Un modem de bandă largă (DSL sau prin cablu) **(1)** şi un serviciu de Internet de mare viteză achizitionat de la un furnizor de servicii Internet (ISP)
- Un ruter fără fir (cumpărat separat) **(2)**
- Computerul fără fir **(3)**

Imaginea de mai jos arată un exemplu de instalare de reţea fără fir care este conectată la Internet.

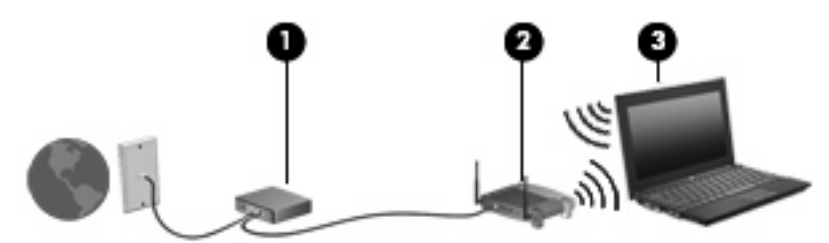

Pe măsură ce această reţea se dezvoltă, pot fi conectate şi alte computere fără fir şi prin cablu la reţea pentru a accesa Internetul.

Pentru ajutor în configurarea reţelei dvs. WLAN, consultaţi informaţiile furnizate de producătorul ruterului sau de ISP.

### **Protejarea reţelei WLAN**

Deoarece standardul WLAN a fost conceput doar cu capacități de securitate limitate—în principiu pentru a împiedica ascultarea întâmplătoare şi nu forme mai puternice de atac—este esenţial să înţelegeţi că retelele WLAN sunt vulnerabile la slăbiciuni bine cunoscute și bine documentate.

Reţelele WLAN din zonele publice sau "punctele fierbinţi" precum cafenelele şi aeroporturile nu pot asigura niciun nivel de securitate. Producătorii de echipamente fără fir dezvoltă noi tehnologii, iar furnizorii de servicii din punctele fierbinți fac mediul public mai sigur și mai anonim. Dacă sunteți preocupați de securitatea computerului dvs. într-un punct fierbinte, limitați activitățile de rețea la activități e-mail neimportante şi navigare pe Internet de bază.

Când configuraţi o reţea WLAN sau accesaţi o reţea WLAN existentă, activaţi întotdeauna funcţiile de securitate pentru a vă proteja reţeaua împotriva accesului neautorizat. Nivelurile de securitate comune sunt Wi-Fi Protected Access - Accesul protejat Wi-Fi (WPA) şi Caracter privat echivalent prin cablu - Wired Equivalent Privacy (WEP). Deoarece semnalele radio fără fir se deplasează în afara reţelei, alte dispozitve WLAN pot recepţiona semnal neprotejate şi se pot fie conecta la reţeaua dvs. (neinvitate) sau pot capta informații care sunt trimise în aceasta. Totuși, puteți lua măsuri de precauție pentru a proteja reţeaua WLAN:

#### ● **Folosiţi un emiţător fără fir cu securitate încorporată**

Numeroase staţii de bază fără fir, pasarele şi rutere oferă funcţii de securitate încorporate precum protocoalele de securitate fără fir şi paravane de protecţie. Cu emiţătorul fără fir corect, puteţi proteja reţeaua de majoritatea riscurilor de securitate fără fir des întâlnite.

#### ● **Lucrul în spatele unui paravan de protecţie**

Un paravan de protecţie este o barieră care verifică atât datele cât şi solicitările de date care sunt trimise către reţeaua dvs. şi apoi resping orice elemente suspicioase. Paravanele de protecţie sunt disponibile în numeroase forme, atât software cât şi hardware. Unele reţele folosesc o combinaţie din ambele tipuri.

#### ● **Folosiţi criptarea fără fir**

O varietate de protocoale de criptare sofisticate sunt disponibile pentru reţeua dvs. WLAN. Găsiţi soluția care funcționează cel mai bine pentru securitatea rețelei dvs.:

- **Privat echivalent prin cablu (WEP)** este un protocol de securitate fără fir care foloseşte o cheie WEP pentru a codifica sau cripta toate datele din reţea înainte de a le transmite. În general, puteți permite rețelei să atribuie cheia WEP. Alternativ, puteți seta propria cheie, puteţi genera o cheie diferită sau puteţi alege alte opţiuni complexe. Fără cheia corectă, altele nu vor putea folosi reţeaua WLAN.
- **WPA (Wi-Fi Protected Access Acces protejat Wi-Fi)**, ca şi WEP, foloseşte setările de securitate pentru a cripta şi decripta datele care sunt transmise în reţea. Totuşi, în loc să utilizeze o cheie de securitate statică pentru criptări aşa cum procedează WEP, WPA foloseşte *un protocol de integritate a cheii temporar* (TKIP) pentru a genera dinamic o nouă cheie pentru fiecare pachet. Generează diferite seturi de chei pentru fiecare computer din reţea.

### **Conectarea la o reţea WLAN**

Pentru conectarea la o rețea WLAN, parcurgeți acești pași:

- **1.** Asiguraţi-vă că dispozitivul WLAN este pornit. Dacă este pornit, indicatorul luminos este aprins. Dacă indicatorul luminos fără fir este chihlimbariu, glisați comutatorul fără fir.
- **E NOTĂ**: La unele modele, indicatorul luminos fără fir este chihlimbariu când toate dispozitivele fără fir sunt oprite.
- **2.** Faceţi clic pe pictograma de reţea din zona de notificare, aflată în extrema dreaptă a barei de activităţi.
- **3.** Selectaţi WLAN din listă şi apoi tipul de cheie de securitate pentru reţea, dacă este necesar.

Dacă reţeaua este o reţea WLAN cu securitate activată, vi se cere să introduceţi o cheie de securitate de reţea, care este un cod de securitate. Tastaţi codul şi faceţi clic pe **OK** pentru a încheia conexiunea.

**NOTĂ:** Dacă nu sunt menţionate reţele WLAN, sunteţi în afara limitelor ruterului fără fir sau punctului de acces.

**NOTĂ:** Dacă vedeţi reţeaua la care doriţi să vă conectaţi, faceţi clic pe **Deschidere reţea şi centru de partajare** şi apoi faceţi clic pe **Configurarea unei conexiuni sau reţele noi**. Este afişată o listă de opțiuni. Puteți alege să căutați manual și să vă conectați la o rețea sau să creați o nouă conexiune de retea.

După ce conexiunea este făcută, asezați indicatorul mouse-ului peste pictograma rețelei în zona de notificare în coltul din extrema dreaptă al barei de instrumente pentru a verifica numele și statutul conexiunii.

**E NOTĂ**: Limitele funcționale (cât de departe se deplasează semnalul fără fir) depind de implementarea WLAN, de producătorul ruterului şi de interferenţa de la alte dispozitive electronice sau bariere structurale cum sunt pereţii sau podelele.

Mai multe informaţii despre utilizarea unei reţele WLAN sunt disponibile prin următoarele resurse:

- Informaţii de la ISP şi instrucţiunile producătorului sunt livrate cu ruterul fără fir şi alt echipament WLAN
- Informații și link-uri la site-uri Web furnizate în Ajutor și asistență

Pentru o listă de rețele WLAN din apropierea dvs., contactați furnizorul ISP sau căutați pe Web. Printre site-urile Web care cuprind retelele WLAN se numără Cisco Internet Mobile Office Wireless Locations, Hotspotlist şi Geektools. Verificaţi la fiecare locaţie publică WLAN costurile şi cerinţele de conectare.

Pentru informatii suplimentare despre conectarea computerului la o retea WLAN de întreprindere, contactaţi administratorul de reţea sau departamentul IT.

### **Roaming la o altă reţea**

Când vă deplasati computerul în limitele unei alte retele WLAN, Windows încearcă să se conecteze la acea reţea. Dacă încercarea este nereuşită, computerul este conectat automat la noua reţea. Dacă Windows nu recunoaste noua retea, parcurgeti aceeasi procedură pe care ati folosit-o initial pentru a vă conecta la reteaua dvs. WLAN.

# **Folosirea HP Mobile Broadband (numai la unele modele)**

HP Mobile Broadband permite computerului dvs. să folosească reţele de zonă largă fără fir (WWAN) pentru a accesa Internetul din mai multe locuri şi în zone mai mari prin folosirea WLAN. Utilizarea HP Mobile Broadband necesită un furnizor de servicii de reţea (numit un *operator de reţea mobilă*), care în majoritatea cazurilor este un operator de retea de telefonie mobilă. Acoperirea pentru HP Mobile Broadband este similară cu acoperirea serviciului de telefonie mobilă vocală.

Când este folosit cu un serviciu al unui operator de reţea mobilă, HP Mobile Broadband vă oferă libertatea de a rămâne conectat la Internet, a trimite un mesaj e-mail sau a vă conecta la reţeaua de întreprindere chiar dacă sunteţi pe drum sau în afara zonei de acoperire a punctelor fierbinţi Wi-Fi.

HP acceptă următoarele tehnologii:

- HSPA (Acces Pachet Mare Viteză High Speed Packet Access), care oferă acces la reţele pe baza standardului de telecomunicaţii pentru Sistemului Global de Comunicaţii Mobile (GSM).
- EV-DO (Evolution Data Optimized Date evoluție optimizate), care oferă acces la rețele pe baza standardului de telecomunicaţii CDMA (acces multiplu diviziune cod).

Este posibil să aveţi nevoie de numărul serial al modulului HP Mobile Broadband pentru a activa serviciul de bandă largă mobilă. Numărul serial este imprimat pe o etichetă din interiorul docului de acumulator al computerului.

Unii operatori de reţele mobile necesită utilizarea unui modul de identificare a abonatului (SIM). Un SIM conţine informaţii de bază despre dvs., cum ar fi un PIN (număr de identificare personal) şi informaţii de reţea. Unele computere conţin un SIM care este preinstalat în nişa acumulatorului. Dacă SIM-ul nu este preinstalat, acesta poate fi furnizat în pachet cu informaţiile despre HP Mobile Broadband livrate cu computerul sau operatorul de reţea mobilă îl poate furniza separat de computer.

Pentru informații despre introducerea și scoaterea cartelei SIM, consultați secțiunile "Introducerea unui SIM" şi "Scoaterea unui SIM" din acest capitol.

Pentru informaţii despre HP Mobile Broadband şi despre modul de activare a serviciului cu un operator de rețea mobilă preferat, consultați informațiile despre HP Mobile Broadband livrate cu computerul. Pentru informații suplimentare, consultați site-ul web HP la<http://www.hp.com/go/mobilebroadband> (numai pentru SUA).

#### **Introducerea unui SIM**

**ATENŢIE:** Când introduceţi un SIM, poziţionaţi cartela cu colţul retezat aşa cum se arată în imagine. Dacă o cartelă SIM este introdusă cu partea din spate înainte sau cu partea de sus în jos, acumulatorul nu se poate fixa în poziţie şi poate deteriora cartela SIM şi conectorul cartelei SIM.

Pentru a preveni deteriorarea conectorilor, folosiți forță minimă la introducerea unei cartele SIM.

Pentru a introduce o cartelă SIM:

- **1.** Opriţi computerul. Dacă nu sunteţi sigur că computerul este oprit sau în Hibernare, porniţi-l apăsând pe butonul de alimentare. Apoi opriţi computerul din sistemul de operare.
- **2.** Închideţi afişajul.
- **3.** Deconectati toate dispozitivele externe conectate la computer.
- **4.** Deconectaţi cablul de alimentare de la priza de c.a.
- **5.** Întoarceţi computerul cu faţa în jos pe o suprafaţă plată.
- **6.** Scoateţi acumulatorul.
- **7.** Introduceţi SIM-ul în slotul pentru SIM şi împingeţi uşor SIM-ul în slot până când se aşează bine.

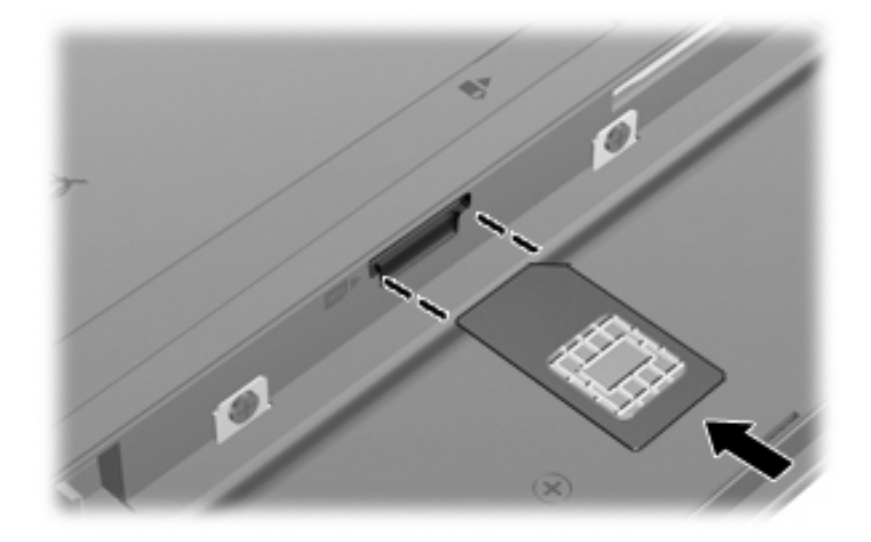

- 8. Remontați acumulatorul.
- **FY** NOTĂ: HP Mobile Broadband va fi dezactivat dacă acumulatorul nu este așezat la loc.
- **9.** Întoarceţi computerul cu latura din dreapta în sus şi reconectaţi alimentarea externă şi dispozitivele externe.
- **10.** Porniţi computerul.

#### **Scoaterea unui SIM**

Pentru a scoate un SIM:

- **1.** Opriţi computerul. Dacă nu sunteţi sigur că computerul este oprit sau în Hibernare, porniţi-l apăsând pe butonul de alimentare. Apoi opriţi computerul din sistemul de operare.
- **2.** Închideţi afişajul.
- **3.** Deconectaţi toate dispozitivele externe conectate la computer.
- **4.** Deconectaţi cablul de alimentare de la priza de c.a.
- **5.** Întoarceţi computerul cu faţa în jos pe o suprafaţă plată.
- **6.** Scoateţi acumulatorul.

**7.** Apăsaţi spre interior SIM-ul **(1)**, apoi scoateţi-l din slotul **(2)**.

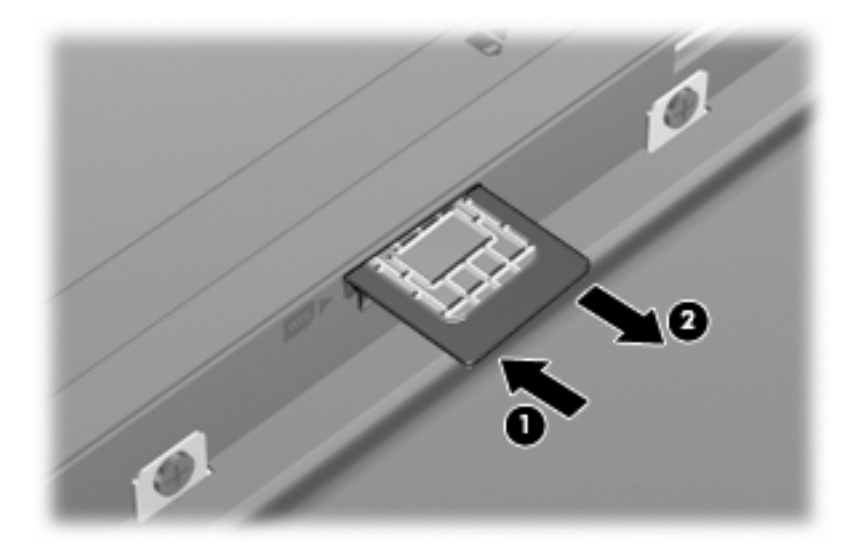

- **8.** Remontaţi acumulatorul.
- **9.** Întoarceţi computerul cu latura din dreapta în sus şi reconectaţi alimentarea externă şi dispozitivele externe.
- **10.** Porniţi computerul.

## **Utilizarea dispozitivelor Bluetooth (numai la unele modele)**

Un dispozitiv Bluetoooth oferă comunicaţii fără fir pe distanţă scurtă care înlocuiesc conexiunile prin cablu fizice care leagă în mod tradițional dispozitive electronice precum următoarele:

- Computere (desktop, portabile, PDA)
- Telefoane (celulare, fără fir, telefon inteligent)
- Dispozitive de procesare a imaginii (imprimantă, aparat foto)
- Dispozitive audio (căşti, difuzoare)

Dispozitivele Bluetooth oferă o capacitate peer-to-peer care vă permite să configuraţi o reţea de zonă personală (PAN) de dispozitive Bluetooth. Pentru informaţii despre configurarea şi utilizarea dispozitivelor Bluetooth, consultaţi Ajutorul software pentru Bluetooth.

### **Bluetooth şi Internet Connection Sharing (ICS - Partajare Conexiune Internet)**

HP **nu** recomandă configurarea unui computer cu Bluetooth ca gazdă şi folosirea acestuia ca gateway prin care alte computere se pot conecta la Internet. Când două sau mai multe computere sunt conectate folosind Bluetooth şi o Conexiune la Internet cu partajare (ICS) este activată pe unul dintre computere, este posibil ca celelalte computere să nu se poată conecta la Internet folosind reţeaua Bluetooth.

Punctul forte al Bluetooth este sincronizarea transferurilor de informaţii între computerul dvs. şi dispozitivele fără fir, inclusiv telefoane celulare, imprimante, camere şi PDA-uri. Incapacitatea de conectare consecventă a două sau mai multe computere pentru a partaja conexiunea la Internet prin Bluetooth este o limitare a Bluetooth şi a sistemului de operare Windows.

### **Depanarea problemelor de conexiune fără fir**

Printre posibilele cauze pentru problemele de conexiune se numără următoarele:

- Configurația rețelei (SSID sau securitate) s-a schimbat.
- Dispozitivul fără fir nu este instalat corect sau a fost dezactivat.
- Dispozitivul fără fir sau hardware-ul ruter s-a defectat.
- Dispozitivul fără fir a întâmpinat o interferență de la alte dispozitive.
- **E**<sup> $\bullet$ </sup> **NOT** $\mathbf{A}$ : Dispozitivele de retea fără fir sunt incluse numai cu unele modele de computere. Dacă rețeaua fără fir nu este cuprinsă în lista de caracteristici a pachetului computerului, puteți adăuga capacitatea de rețea fără fir la computer cumpărând un dispozitiv de rețea fără fir.

Înainte de a trece prin secventa de posibile solutii pentru problema de conexiune la retea, asigurati-vă că driverele dispozitivului sunt instalate pentru toate dispozitivele fără fir.

Folositi procedurile din acest capitol pentru a diagnostica și repara un computer care nu se conectează la reteaua pe care doriti să o folositi.

#### **Nu se poate crea o conexiune WLAN**

Dacă aveţi o problemă de conectare la o reţea WLAN, confirmaţi că dispozitivul WLAN integrat este corect instalat pe computer:

- **E NOTĂ**: Windows include o caracteristică denumită Control cont utilizator, pentru a îmbunătăți securitatea computerului dvs. Este posibil să vi se solicite permisiunea sau parola pentru activități precum instalarea software-ului, executarea utilitarelor sau modificarea setărilor Windows. Pentru informații suplimentare, consultați Ajutor și asistență din Windows.
	- **1.** Selectaţi **Start > Panou de control > Sistem şi securitate**.
	- **2.** În zona **Sistem**, faceţi clic pe **Manager dispozitive**.
	- **3.** Faceţi clic pe săgeata de lângă **Adaptoare de reţea** pentru a extinde lista pentru a afişa toate adaptoarele.
	- **4.** Identificati dispozitivul WLAN din lista de adaptoare de retea. Lista pentru un dispozitiv WLAN poate include termenul *fără fir*, *LAN fără fir*, *WLAN*, *Wi-Fi* sau *802.11*.

Dacă nu este cuprins niciun dispozitiv WLAN, fie computerul dvs. nu are un dispozitiv WLAN integrat, fie driverul dispozitivului WLAN nu este instalat corect.

Pentru informatii suplimentare despre depanarea retelelor WLAN, consultati legăturile site-ului Web furnizate în Help and Support (Ajutor și asistență).

### **Nu se poate conecta la o reţea preferată**

Windows poate repara automat o conexiune WLAN coruptă:

● Dacă există o pictogramă de reţea în zona de notificare, în extrema dreaptă a barei de instrumente, faceti clic pe pictogramă și apoi faceti clic pe **Depanarea problemelor**.

Windows resetează dispozitivul fără fir și încearcă să vă reconecteze la una dintre retelele preferate.

- Dacă nu există nicio pictogramă de stare a reţelei în zona de notificare, urmaţi aceşti paşi:
	- **1.** Selectaţi **Start > Panou de control > Reţea şi Internet > Reţea şi centru de partajare**.
	- **2.** Faceţi clic pe **Depanarea problemelor** şi selectaţi reţeaua pe care doriţi să o reparaţi.

### **Pictograma de reţea nu este afişată**

Dacă pictograma de reţea nu este afişată în zona de notificare după ce configuraţi WLAN, driverul software lipseşte sau este corupt. Un mesaj de eroare Windows "Device not Found" (Dispozitiv negăsit) poate fi de asemenea afişat. Driverul trebuie să fie reinstalat.

Pentru a obține cea mai recentă versiune a software-ului dispozitivului WLAN pentru computerul dvs., parcurgeţi aceşti paşi:

- **1.** Deschideţi browser-ul Web şi mergeţi la <http://www.hp.com/support>.
- **2.** Selectaţi ţara sau regiunea dvs.
- **3.** Faceţi clic pe opţiunea pentru descărcare software şi drivere şi apoi tastaţi numărul modelului computerului dvs în caseta de căutare.
- **4.** Apăsaţi enter şi apoi urmaţi instrucţiunile de pe ecran.
- **E**<sup>\*</sup> **NOTĂ**: Dacă dispozitivul WLAN pe care îl utilizați a fost cumpărat separat, consultați site-ul Web al producătorului pentru cel mai recent software.

### **Codurile de securitate de reţea sunt indisponibile**

Dacă vi se solicită o cheie de reţea sau un nume (SSID) când vă conectaţi la o reţea WLAN, reţeaua este protejată de securitate. Trebuie să aveţi codurile curente pentru a face o conexiune la o reţea securizată. SSID și cheia de rețea sunt coduri alfanumerice pe care le introduceți în computer pentru a identifica computerul în reţea.

- Pentru o rețea conectată la ruterul fără fir personal, consultați ghidul pentru utilizator al ruterului pentru instrucţiuni despre configurarea aceloraşi coduri pe ruter şi dispozitivul WLAN.
- Pentru o rețea privată, cum ar fi o rețea dintr-un birou sau o cameră de chat pe Internet publică, contactaţi administratorul de reţea pentru a obţine codurile şi apoi introduceţi codurile când vi se solicită.

Unele reţele schimbă SSID şi cheile de reţea folosite pentru ruterele lor sau punctele de acces în mod regulat pentru a îmbunătăţi securitatea. Trebuie să schimbaţi codul corespunzător din computerul dvs. în consecinţă.

Dacă vi se furnizează chei de reţea fără fir nou şi SSID pentru o reţea şi dacă v-aţi conectat anterior la acea reţea, parcurgeţi paşii de mai jos pentru a vă conecta la reţea.

- **1.** Selectaţi **Start > Panou de control > Reţea şi Internet > Reţea şi centru de partajare**.
- **2.** Faceţi clic pe **Gestionare reţele fără fir** în panoul din stânga.

Este o afişată o listă a reţelelor WLAN disponibile. Dacă vă aflaţi într-un punct în care sunt active mai multe reţele WLAN, vor fi afişate mai multe.

- **3.** Selectaţi reţeaua din listă, faceţi clic dreapta pe reţea şi apoi faceţi clic pe **Proprietăţi**.
- **E**<sup>\*</sup> **NOTĂ**: Dacă rețeaua pe care o doriți nu este cuprinsă în listă, verificați cu administratorul de rețea pentru a fi sigur că ruterul sau punctul de acces funcționează.
- **4.** Faceţi clic pe fila **Securitate** şi apoi introduceţi datele de criptare fără fir corecte în câmpul **Cheie de securitate reţea**.
- **5.** Faceţi clic pe **OK** pentru a salva aceste setări.

#### **Conexiunea WLAN este foarte slabă**

Dacă conexiunea este foarte slabă sau dacă computerul dvs. nu poate face o conexiune la o reţea WLAN, minimizaţi interferenţa de la alte dispozitive după cum urmează:

- Deplasați computerul mai aproape de ruterul sau punctul de acces fără fir.
- Deconectați temporar alte dispozitive cum ar fi un cuptor cu microunde, un telefon fără fir sau un telefon celular pentru a vă asigura că nu interferează.

În cazul în care conexiunea nu se îmbunătăţeşte, încercaţi să forţaţi dispozitivul să restabiliţi toate valorile conexiunii:

- **1.** Selectaţi **Start > Panou de control > Reţea şi Internet > Reţea şi centru de partajare**.
- **2.** Faceţi clic pe **Gestionare reţele fără fir** în panoul din stânga.

Este o afişată o listă a reţelelor WLAN disponibile. Dacă vă aflaţi într-un punct în care sunt active mai multe reţele WLAN, vor fi afişate mai multe.

**3.** Faceţi clic pe o reţea şi apoi faceţi clic pe **Ştergere**.

#### **Nu se poate conecta la ruterul fără fir**

Dacă încercați să vă conectați la ruterul fără fir și nu reușiți, resetați ruterul fără fir scoțând alimentarea de la ruter timp de 10 până la 15 secunde.

Dacă computerul nu se conectează încă la o reţea WLAN, reporniţi ruterul fără fir. Pentru detalii, consultați instrucțiunile producătorului ruterului.

# **Conectarea la o reţea locală (LAN)**

Conectarea la o reţea locală (LAN) necesită un cablu de reţea RJ-45 cu 8 pini (nu este inclus). În cazul în care cablul de reţea conţine circuite de eliminare a zgomotului **(1)**, care împiedică interferenţa de la recepţia TV şi radio, orientaţi capătul circuitului cablului **(2)** spre computer.

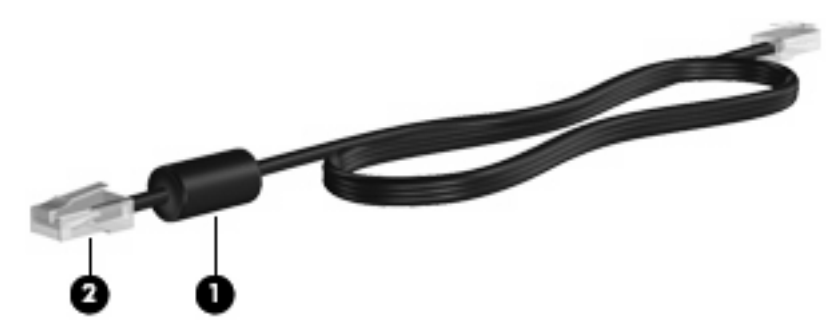

Pentru a conecta cablul de reţea:

- **1.** Introduceţi cablul de reţea în priza de reţea **(1)** de pe computer.
- **2.** Conectaţi celălalt capăt al cablului la priza de reţea de perete **(2)**.

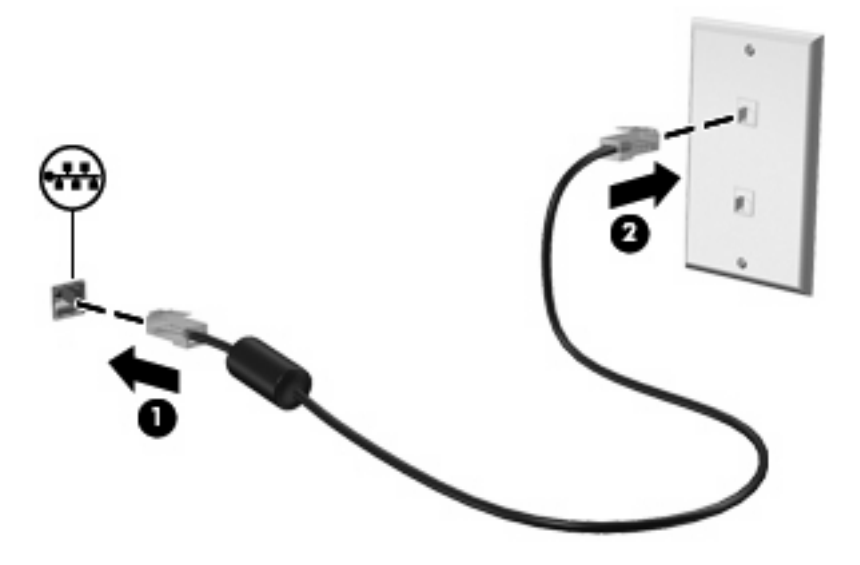

**AVERTISMENT!** Pentru a reduce riscul de electrocutare, incendiu sau deteriorare a echipamentului, nu conectaţi un modem sau un cablu telefonic la priza RJ-45 (reţea).

# **4 Multimedia**

# **Caracteristici multimedia**

Computerul dvs. cuprinde funcții multimedia care vă permit să ascultați muzică, să vizionați filme și să vizualizaţi imagini. Computerul dvs. poate cuprinde următoarele componente multimedia:

- Difuzoare integrate pentru ascultarea muzicii
- Microfoane integrate pentru înregistrarea propriilor fişiere audio
- Cameră web integrată care vă permite să capturați și să partajați imagini video
- Software multimedia preinstalat care vă permite să redați și să gestionați muzica, filmele și imaginile
- Tastele de funcţii care oferă acces radid la controlul volumului

**E NOTĂ:** Computerul dvs. poate să nu includă toate componentele enumerate.

Secțiunile următoare explică modul de identificare și utilizare a componentelor multimedia livrate cu computerul.

#### **Identificarea componentelor multimedia**

Ilustraţia şi tabelul următor descriu caracteristicile multimedia ale computerului.

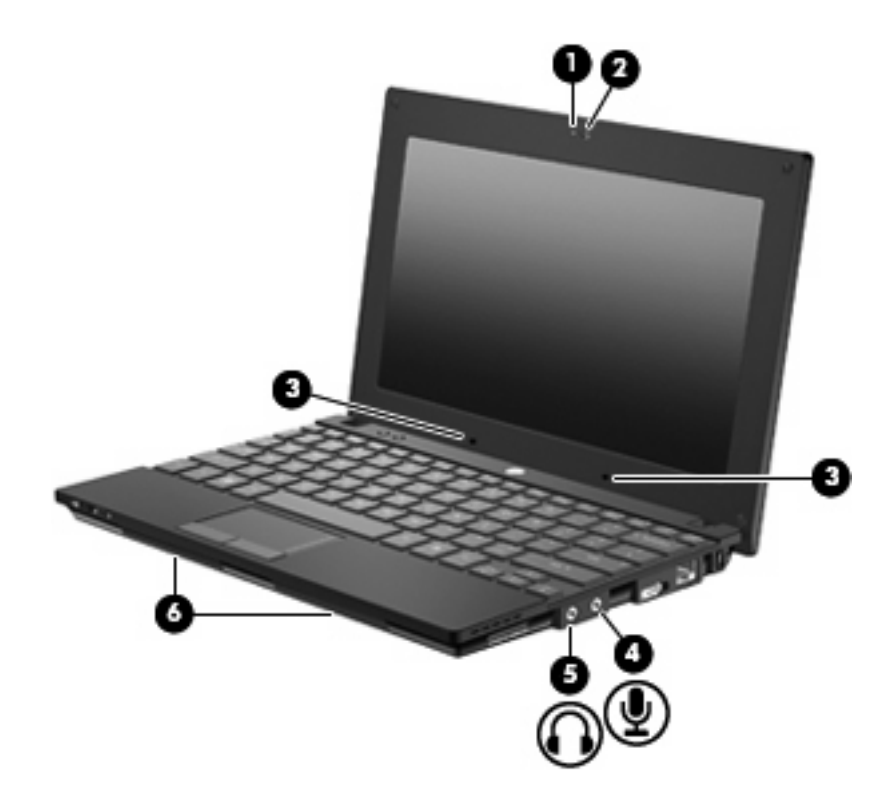

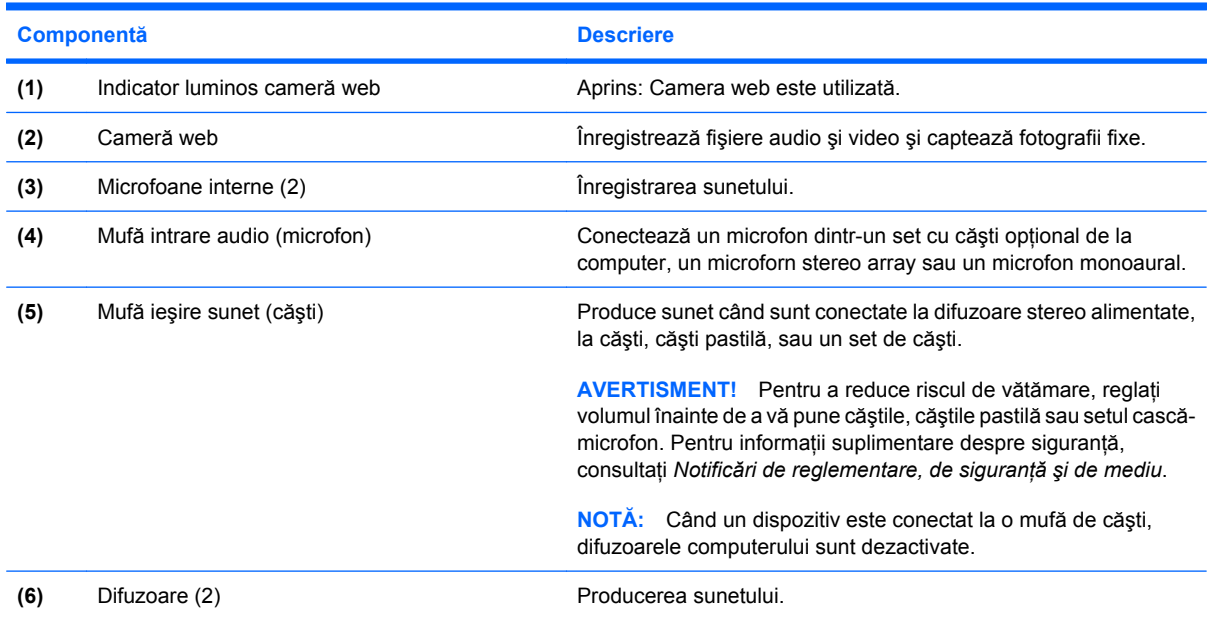

### **Reglarea volumului**

Puteţi regla volumul utilizând următoarele elemente de control:

- Tastele funcționale de volum ale computerului—Una dintre tastele f8, f10 sau f11:
	- Pentru a regla volumul fără sunet sau pentru a-l restabili, apăsaţi f8.
	- Pentru a reduce volumul, apăsaţi f10.

Pentru a mări volumul, apăsați f11.

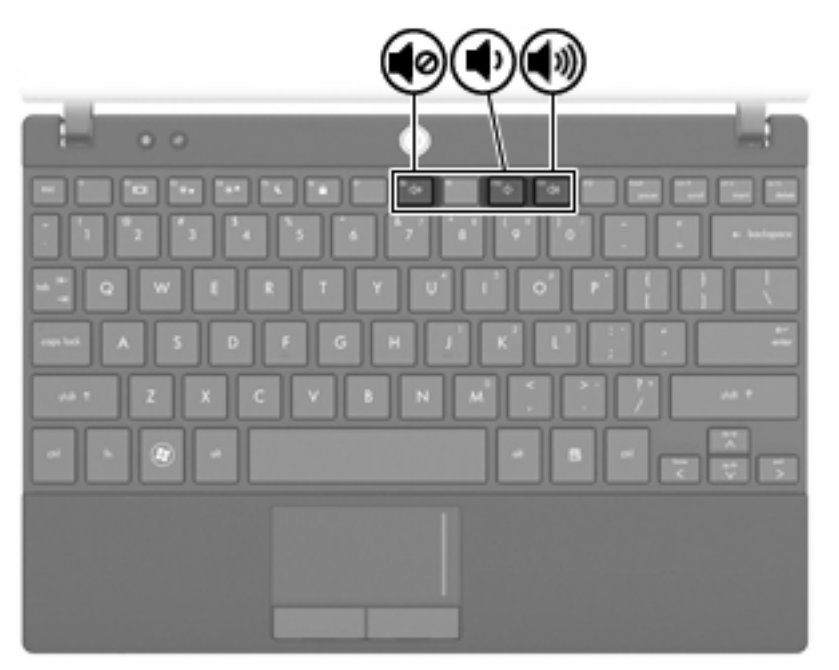

- Control de volum din Windows®:
	- **a.** Faceţi clic pe pictograma **Difuzoare** din zona de notificare, aflată în extrema dreaptă a barei de activități.
	- **b.** Măriți sau reduceți volumul deplasând cursorul în sus sau în jos. Faceți clic pe pictograma **Difuzoare fără sunet** pentru a închide volumul.

– sau –

- **a.** Faceţi clic cu butonul din dreapta al mouse-ului pe pictograma **Difuzoare** din zona de notificare, apoi faceţi clic pe **Deschidere mixer volum**.
- **b.** Măriti sau reduceti volumul deplasând cursorul în sus sau în jos. De asemenea, puteti să anulaţi volumul făcând clic pe pictograma **Difuzoare fără sunet**.

Dacă pictograma Difuzoare nu este afişată în zona de notificare, urmaţi aceşti paşi pentru a o adăuga:

- **a.** Faceţi clic cu butonul din dreapta al mouse-ului pe pictograma **Afişare pictograme ascunse** (săgeata din partea stângă a zonei de notificare).
- **b.** Faceţi clic pe **Personalizare pictograme notificare**.
- **c.** Din **Comportamente**, selectaţi **Afişare pictograme şi notificări** pentru pictograma volum.
- **d.** Faceţi clic pe **OK**.
- Controlul volumului din program:

De asemenea, volumul poate fi reglat din cadrul unor programe.

### **Software multimedia**

Computerul dvs. cuprinde software multimedia preinstalat care vă permite să redaţi muzică şi să vizualizaţi imagini. Secţiunile următoare oferă detalii despre software-ul multimedia preinstalat şi instalarea software-ului multimedia de pe un disc.

### **Utilizarea software-ului multimedia**

**1.** Selectaţi **Start > All Programs** (Toate programele), apoi deschideţi programul multimedia pe care doriti să-l utilizați. De exemplu, dacă doriți să utilizați Windows Media Player pentru a reda un CD audio, faceţi clic pe **Windows Media Player**.

**EX NOTĂ**: Unele programe pot fi amplasate în subfoldere.

- **2.** Introduceţi discul media, precum un CD audio, în unitatea optică.
- **3.** Urmaţi instrucţiunile de pe ecran.

– sau –

**1.** Introduceţi discul media, precum un CD audio, în unitatea optică.

Se deschide o casetă de dialog AutoPlay (Redare automată).

**2.** Faceţi clic pe activitatea multimedia din lista de activităţi.

### **Utilizarea altor aplicaţii software multimedia preinstalate**

Pentru a localiza software multimedia preinstalat:

- Selectati Start > Toate programele, apoi deschideti programul multimedia pe care doriti să-l utilizati.
- **NOTĂ:** Unele programe pot fi amplasate în subfoldere.

### **Instalarea software-ului multimedia de pe un disc**

- **Etta NOTĂ:** Pentru a instala software multimedia de pe un disc, trebuie să aveti o unitate de disc optic externă conectată la computer. Computerul cuprinde un port USB alimentat electric pe partea dreaptă a computerului. Acest port asigură alimentarea la unitatea optică externă când este utilizat cu un cablu USB alimentat electric. O unitate de disc optică externă conectată la un alt port USB de pe computer trebuie să fie conectată la alimentare cu c.a.
	- **1.** Introduceţi discul într-o unitate optică externă conectată.
	- **2.** După ce se deschide expertul de instalare, urmaţi instrucţiunile de pe ecran.
	- **3.** Dacă vi se solicită, reporniţi computerul.
- **E NOTĂ**: Pentru detalii despre utilizarea software-ului livrat împreună cu computerul, consultați instrucţiunile producătorului software-ului, care pot fi furnizate cu software-ul, pe un disc sau pe site-ul Web al producătorului.

## **Audio**

Computerul dvs. vă permite să utilizaţi o varietate de caracteristici audio:

- Redați muzică utilizând difuzoarele computerului și/sau difuzoarele externe conectate
- Înregistraţi sunet folosind microfoanele interne sau conectaţi un microfon extern
- Descărcați muzică de pe Internet
- Creați prezentări multimedia utilizând fișiere audio și imagini
- Transmiteți sunetele și imaginile cu programe de mesagerie instantanee
- Dirijați programele radio (numai la unele modele) sau primiți semnale radio FM
- Creați sau "inscripționați" CD-uri audio folosind o unitate optică externă

#### **Conectarea dispozitivelor audio externe**

**△ AVERTISMENT!** Pentru a reduce riscul de vătămare, reglati volumul înainte de a vă pune căștile, căștile pastilă sau setul cască-microfon. Pentru informații suplimentare despre siguranță, consultați *Notificări despre reglementări, siguranţă şi mediu*.

Pentru a conecta dispozitive externe cum sunt difuzoarele externe, căştile sau un microfon, consultaţi informaţiile furnizate cu dispozitivul. Pentru rezultate optime, reţineţi următoarele sfaturi:

- Asiguraţi-vă că este bine conectat cablul dispozitivului la mufa corectă de pe computer. (Conectorii prin cablu au în mod normal coduri de culoare pentru a se potrivi cu mufele corespunzătoare de pe computer).
- Asigurați-vă că instalați toate driverele necesare pentru dispozitivul extern.
- **E**<sup> $\hat{P}$ </sup> **NOTÅ**: Un driver este un program necesar care actionează ca un translator între dispozitiv și programele care folosesc dispozitivul.

### **Verificarea funcţiilor audio**

Pentru a verifica sunetul sistemului de pe computer, parcurgeți acești pași:

- **1.** Selectaţi **Start > Panou de control**.
- **2.** Faceţi clic pe **Hardware şi sunet**.
- **3.** Faceţi clic pe **Sunet**.
- **4.** Când fereastra de sunet se deschide, faceţi clic pe fila **Sunete**. Din **Evenimente program**, selectaţi orice eveniment de sunet, cum ar fi un semnal sonor sau o alarmă, şi faceţi clic pe butonul **Test**.

Ar trebui să auziţi sunetul prin difuzoare sau prin căştile conectate.

Pentru a verifica funcțiile de înregistrare de pe computer, parcurgeți acești pași:

- **1.** Selectaţi **Start > Toate programele > Accesorii > Unitate înregistrare sunet**.
- **2.** Faceţi clic pe **Pornire înregistrare** şi vorbiţi în microfon. Salvaţi fişierul pe desktop.
- **3.** Deschideţi Windows Media Player şi redaţi sunetul.
- **NOTĂ:** Pentru rezultate optime la înregistrare, vorbiți direct în microfon și înregistrați sunetul la o setare fără zgomot de fundal.
	- ▲ Pentru a confirma sau a modifica setările audio de pe computerul dvs., selectaţi **Start > Panou de control > Hardware şi sunet > Sunet**.

## **Video**

Computerul dvs. vă permite să utilizaţi o varietate de caracteristici video:

- Jucaţi jocuri pe Internet
- Editarea imaginilor şi a fişierelor video pentru a creare prezentări
- Conectarea dispozitivelor video externe

### **Conectarea unui monitor sau proiector extern**

Portul de monitor extern conectează la computer un dispozitiv de afişare extern precum un monitor sau un proiector.

▲ Pentru a conecta un dispozitiv de afişare, conectaţi cablul dispozitivului la portul de monitor extern.

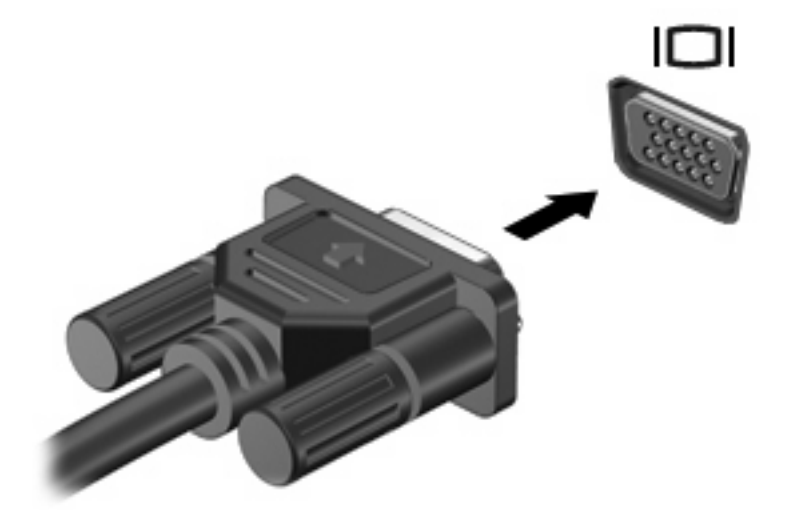

**E NOTĂ:** Dacă un dispozitiv extern care este conectat corect nu afișează imaginea, apăsați f2 pentru a transfera imaginea la dispozitiv. Prin apăsarea repetată a combinației de taste f2, imaginea se afișează alternativ pe ecranul computerului şi pe ecranul dispozitivului.

### **Cameră web**

Modelul dvs. de computer include o cameră web integrată, localizată în partea de sus a afişajului. Camera web poate fi folosită cu diverse aplicaţii software pentru următoarele funcţii:

- Captură video
- Streaming video cu software de mesaje instant
- Efectuarea fotografiilor fixe

**E NOTĂ**: Asigurați-vă că ați instalat software-ul conceput pentru utilizare cu camera web integrată.

**NOTĂ:** Pentru informaţii despre utilizarea software-ului conceput pentru utilizare cu camera web integrată, consultați Ajutorul online pentru software-ul respectiv.

Pentru o performantă optimă, respectați următoarele indicații în timp ce utilizați camera web integrată:

- Înainte de a încerca o conversație video, asigurați-vă că dețineți cea mai recentă versiune a unui program de mesaje instantanee.
- Este posibil ca să nu functioneze corespunzător camera web în cazul unor paravane de protectie de retea.
- **E NOTĂ:** Dacă aveți probleme cu vizualizarea sau trimiterea fișierelor multimedia către cineva sau dintr-o altă reţea LAN sau din afara paravanului de protecţie, dezactivaţi temporar paravanul de protecție, efectuați sarcina pe care doriți să o efectuați și apoi reactivați paravanul de protecție. Pentru a rezolva definitiv problema, reconfigurați paravanul de protecție în funcție de necesități și adaptaţi politicile şi setările celorlate sisteme de detectare a instruziunilor. Pentru informaţii suplimentare, consultați administratorul de rețea sau departamentul IT.
- Oricând este posibil, plasați sursele de lumină strălucitoare în spatele camerei web și în afara zonei fotografiei.

### **Ajustarea proprietăţilor camerei web**

Puteți ajusta proprietățile webcam-ului folosind caseta de dialog Proprietăți, care este accesibilă din diverse programe care utilizează camera web integrată, de obicei din meniul de configuratie, setări sau proprietăți:

- **Luminozitate** Controlează cantitatea de lumină care este încorporată în imagine. O setare de luminozitate mai ridicată creează o imagine mai luminoasă; o setare de luminozitate mai scăzută creează o imagine mai întunecată.
- **Contrast** Controlează diferenta dintre zonele mai luminoase și mai întunecate din cadrul imaginii. O setare de contrast mai ridicată intensifică imaginea; o setare de contrast mai scăzută mentine o mare parte a intervalului dinamic al informatiilor originale, dar determină o imagine mai uniformă.
- **Tonalitate** Controlează aspectul culorii care se distinge de altă culoare (care face o culoare roșie, verde sau albastră). Tonalitatea se distinge de saturație, măsurând intensitatea tonalității.
- **Saturatie** Controlează intensitatea de culoare din imaginea finală. O setare de saturatie mai ridicată creează o imagine mai accentuată; o setare de saturație mai scăzută creează o imagine mai fină.
- **Claritate** Controlează definiţia contururilor într-o imagine. O setare de claritate mai ridicată creează o imagine mai bine definită; o setare de precizie mai scăzută creează o imagine mai estompată.
- **Gamă** Controlează contrastul care afectează nuanţele de gri de nivel mediu sau tonurile medii ale unei imagini. Reglarea gamei unei imagini vă permite să modificaţi valorile de luminozitate ale domeniului mediu de tonuri de gri fără a altera dramatic umbrele şi evidenţierile. O setare de gamă mai scăzută determină ca nuanţele de gri să arate negru, făcând nuanţele închise şi mai întunecate.
- **Compensare lumină de fundal**—Compensează în cazurile în care un subiect cu multă lumină de fundal ar fi altfel estompat sau vizibil doar ca siluetă.
- Mod noapte—Compensează condițiile de iluminat slab.
- **Transfocare (numai la unele modele)**—Reglează procentajul de transfocare pentru efectuarea fotografiilor sau înregistrarea videoclipurilor.
- **Orizontal sau vertical**—Rotește imaginea orizontal sau vertical.
- **50Hz sau 60Hz**—Reglează viteza declanşatorului pentru a realiza o înregistrare video fără pâlpâiri.

Profilurile presetate personalizabile pentru condiţii de iluminat multiple compensează următoarele condiţii de iluminat: incandescenţă, fluorescenţă, halogen, soare puternic, înnorat, noapte.

# **5 Securitate**

## **Protejarea computerului**

**E**<sup>\*</sup> **NOTÅ**: Solutiile de securitate sunt proiectate pentru a actiona ca inhibitori. Acesti inhibitori nu împiedică manipularea greşită sau furtul produsului.

**NOTĂ:** Într-unele ţări sau regiuni, compuerul acceptă CompuTrace, care este un serviciu de urmărire şi recuperare de securitate online. În cazul în care computerul este furat, CompuTrace poate urmări computerul dacă utilizatorul neautorizat accesează Internetul. Trebuie să cumpărați software-ul și să vă abonați la serviciu pentru a utiliza CompuTrace. Pentru informații despre comandarea software-ului CompuTrace. consultati site-ul Web HP la<http://www.hpshopping.com>.

Functiile de securitate furnizate cu computerul pot proteja computerul, informatiile personale și datele de diverse riscuri. Modul în care folositi computerul va determina ce functii de securitate trebuie să folositi.

Sistemul de operare Windows oferă anumite functii de securitate. Functiile de securitate suplimentare sunt enumerate în tabelul următor. Majoritatea acestor funcții de securitate suplimentare pot fi configurate în utilitarul Computer Setup.

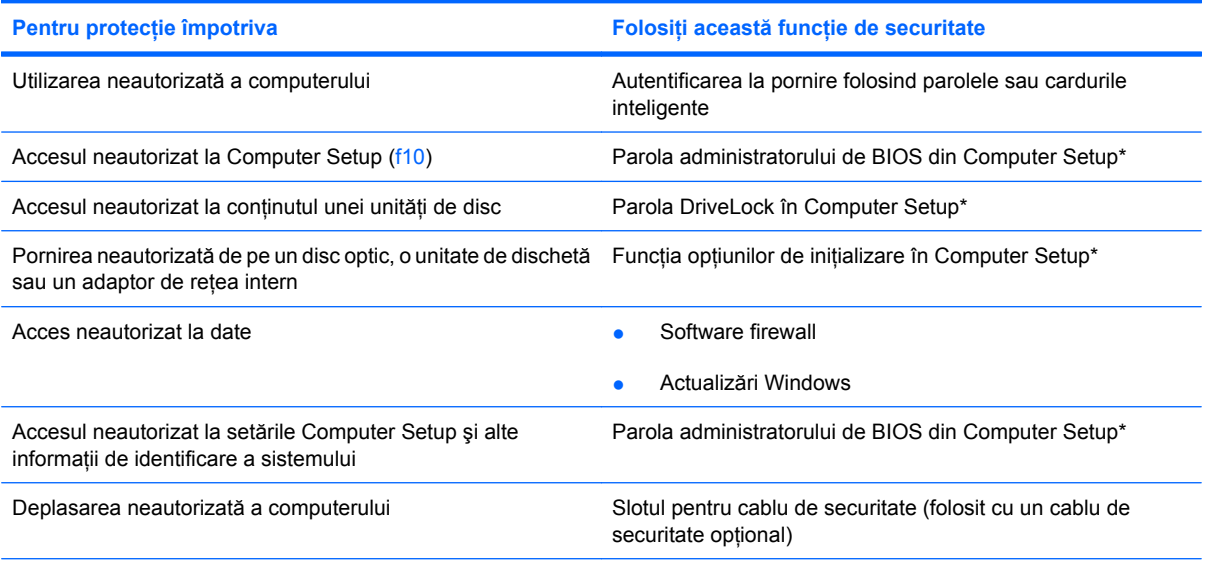

\*Computer Setup este un utilitar preinstalat, bazat pe ROM, care poate fi utilizat când sistemul de operare nu funcţionează sau nu se încarcă. Puteţi folosi fie un dispozitiv de indicare (zonă de atingere, stick de indicare sau mouse USB), fie tastatura pentru a naviga şi face selecţii în Computer Setup.

### **Utilizarea parolelor**

O parolă este un grup de caractere pe care le alegeţi pentru a securiza informaţiile din computerul dvs. Pot fi setate mai multe tipuri de parole, în funcție de modul în care doriți să controlați accesul la informații. Parolele pot fi setate în Windows sau utilitarul Computer Setup diferit de Windows preinstalat pe computer.

**ATENŢIE:** Pentru a preveni blocarea computerului, notaţi fiecare parolă pe care o setaţi. Deoarece majoritatea parolelor nu sunt afișate atunci când sunt setate, schimbate sau șterse, este esențial să notaţi fiecare parolă imediat şi să o păstraţi într-un loc sigur.

Puteti folosi aceeasi parolă pentru o caracteristică din funcția Computer Setup și pentru o caracteristică de securitate Windows. Puteti de asemenea să folositi aceeasi parolă pentru mai multe caracteristici din Computer Setup.

Folositi instructiunile următoare când setati o parolă în Computer Setup:

- O parolă poate fi orice combinatie de până la 8 litere și numere și tine seama de majuscule și minuscule.
- O parolă setată în Computer Setup trebuie să fie introdusă ca mesaj în Computer Setup. O parolă setată în Windows trebuie să fie introdusă ca mesaj în Windows.

Folositi următoarele sfaturi pentru crea și salva parole:

- La crearea parolelor, respectati cerintele stabilite de program.
- Notati parolele și păstrați-le într-un loc sigur, departe de computer.
- Nu păstrati parolele într-un fișier de pe computer.
- Nu folositi numele dvs. sau alte informatii personale care ar putea fi usor descoperite de cineva din afară.

Secțiunile următoare cuprind parolele Windows și din Computer Setup și descriu funcțiile lor. Pentru informatii suplimentare despre parolele Windows, cum sunt parolele pentru economizoare de ecran, selectaţi **Start > Ajutor şi asistenţă**.

### **Setarea parolelor în Windows**

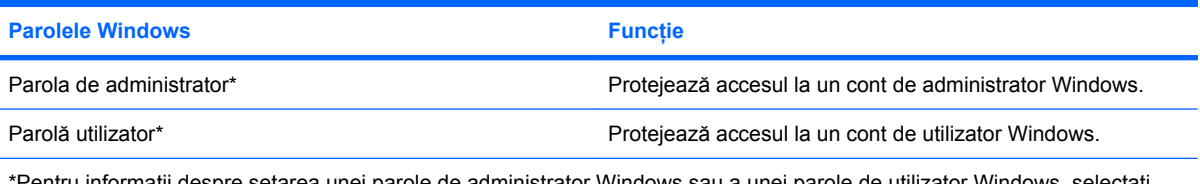

\*Pentru informaţii despre setarea unei parole de administrator Windows sau a unei parole de utilizator Windows, selectaţi **Start > Ajutor şi asistenţă**.

### **Setarea parolelor în Computer Setup**

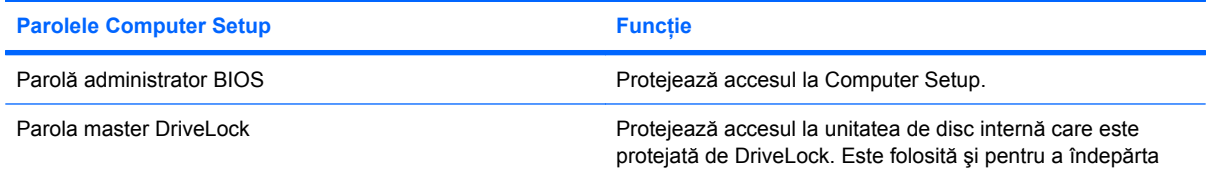

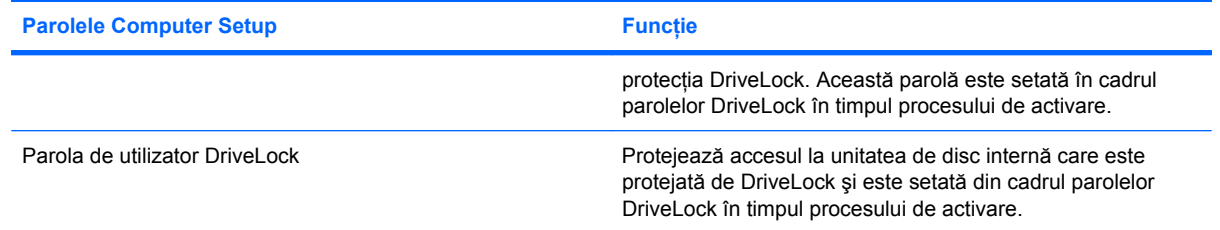

### **Parolă administrator BIOS**

Parola dvs. de administrator BIOS protejează setările de configurare și informațiile de identificare a sistemului din Computer Setup. După ce este setată această parolă, ea trebuie să fie introdusă pentru a accesa Computer Setup şi pentru a face schimbări utilizând Computer Setup.

Reţineţi următoarele caracteristici ale parolei de administrator BIOS:

- Nu se poate schimba cu o parolă de administrator Windows, deşi ambele parole pot fi identice.
- Nu se afişează atunci când se stabileşte, când se introduce, când se modifică sau când se şterge.
- Trebuie să fie stabilită şi introdusă cu aceleaşi taste. De exemplu, o parolă de administrator BIOS stabilită cu taste ale tastaturii numerice nu va fi recunoscută dacă o introduceţi cu tastele numerice încorporate în tastatura normală.
- Poate să includă orice combinație de până la 32 de litere și cifre și nu este sensibilă la litere mari/ mici.

#### **Gestionarea unei parole de administrator BIOS**

O parolă de configurare este definită, modificată şi ştearsă din Computer Setup.

Pentru a gestiona, stabili, modifica sau şterge această parolă, parcurgeţi aceşti paşi:

- **1.** Deschideţi Computer Setup pornind sau repornind computerul şi apoi apăsând esc în timp ce mesajul "Press the ESC key for Startup Menu" (Apăsaţi tasta ESC pentru Meniul de Iniţializare) este afişat în colţul din stânga jos al ecranului.
- **2.** Apăsaţi f10 pentru a intra în BIOS Setup.
- **3.** Folosiţi tastele săgeţi pentru a selecta **Securitate > Parolă de configurare** şi apoi apăsaţi enter.
	- Pentru a seta o parolă de administrator BIOS, tastaţi parola în câmpurile **Parolă nouă** şi **Verificare parolă nouă** şi apoi apăsaţi f10.
	- Pentru a schimba o parolă de configurare, tastaţi parola actuală în câmpul **Parolă veche**, tastaţi parola nouă în câmpurile **Parolă nouă** şi **Verificare parolă nouă** şi apoi apăsaţi f10.
	- Pentru a şterge o parolă de administrator BIOS, tastaţi parola curentă în câmpul **Parolă veche** şi apoi apăsaţi f10.
- **4.** Pentru a salva preferinţele, folosiţi tastele săgeţi pentru a selecta **Fişier > Salvare schimbări şi ieşire**. Urmaţi apoi instrucţiunile de pe ecran.

Perferinţele dvs. intră în vigoare când reporniţi computerul.

#### **Introducerea unei parole de administrator BIOS**

La solicitarea **Parolă de administrator BIOS**, tastaţi parola (folosind acelaşi tip de taste pe care le-aţi folosit pentru a stabili parola), și apoi apăsați enter. După 3 încercări nereușite de a introduce parola de administrator BIOS, trebuie să reiniţializaţi computerul şi să încercaţi din nou.

### **Utilizarea DriveLock în Computer Setup**

**ATENŢIE:** Pentru a împiedica unitatea de disc protejată cu DriveLock să devină permanent indisponibilă, înregistrati parola de utilizator DriveLock și parola master DriveLock într-un loc sigur, la distantă de computer. Dacă uitați ambele parole DriveLock, unitatea de disc va fi blocată permanent și nu mai poate fi folosită.

Protecția DriveLock previne accesul neautorizat la conținutul unei unități de disc DriveLock poate fi aplicat numai unităţii (unităţilor) de disc intern(e) ale computerului. După ce protecţia DriveLock este aplicată unei unități de disc, trebuie să se introducă o parolă pentru a accesa unitatea. Unitatea trebuie să fie introdusă în computer, nu într-un dispozitiv de andocare opţional sau un MultiBay extern pentru a putea fi accesată cu parolele DriveLock.

Pentru a aplica protecția DriveLock unei unități de disc interne, trebuie să se stabilească o parolă de utilizator şi o parolă master în Computer Setup. Reţineţi următoarele observaţii despre utilizarea protecţiei DriveLock:

- După ce DriveLock este aplicat la o unitate de disc, unitatea de disc poate fi accesată numai prin introducerea parolei de utilizator sau a parolei master.
- Deţinătorul parolei de utilizator trebuie să fie utilizatorul de fiecare zi al unităţii de disc protejate. Deţinătorul parolei master poate fi un administrator de sistem sau utilizatorul de zi cu zi.
- Parola de utilizator și parola master pot fi identice.
- Puteți șterge o parolă de utilizator sau o parolă master numai prin îndepărtarea protecției DriveLock de la unitatea de disc. Protecţia DriveLock poate fi îndepărtată de la unitate numai cu parola master.

#### **Stabilirea unei parole DriveLock**

Pentru a accesa setările DriveLock în Computer Setup, parcurgeţi aceşti paşi:

- **1.** Deschideţi Computer Setup pornind sau repornind computerul şi apoi apăsând esc în timp ce mesajul "Press the ESC key for Startup Menu" (Apăsaţi tasta ESC pentru Meniul de Iniţializare) este afişat în colţul din stânga jos al ecranului.
- **2.** Apăsaţi f10 pentru a intra în BIOS Setup.
- **3.** Folosiţi tastele săgeţi pentru a selecta **Securitate > Parole DriveLock** şi apoi apăsaţi enter.
- **4.** Selectaţi locaţia unităţii de disc pe care doriţi să o protejaţi şi apoi apăsaţi f10.
- **5.** Folosiţi tastele săgeţi pentru a selecta **Activare** din câmpul sau **Protecţie** şi apoi apăsaţi f10.
- **6.** Citiţi avertismentul. Pentru a continua, apăsaţi f10.
- **7.** Tastaţi parola de utilizator în câmpurile **Parolă nouă** şi **Verificare parolă nouă** şi apoi apăsaţi f10.
- **8.** Tastaţi parola master în câmpurile **Parolă nouă** şi **Verificare parolă nouă** şi apoi apăsaţi f10.
- **9.** Pentru a confirma protecția DriveLock pe unitatea de disc pe care ați selectat-o, tastați DriveLock în câmpul de confirmare și apoi apăsați f10.
- **10.** Pentru a ieşi din setările DriveLock, folosiţi tastele săgeţi pentru a selecta **Esc**.
- **11.** Pentru a salva preferinţele, folosiţi tastele săgeţi pentru a selecta **Fişier > Salvare schimbări şi ieşire**. Urmaţi apoi instrucţiunile de pe ecran.

Perferinţele dvs. intră în vigoare când reporniţi computerul.

#### **Introducerea unei parole DriveLock**

Asiguraţi-vă că unitatea de disc este introdusă în computer (nu într-un dispozitiv de andocare opţional sau un MultiBay extern)

La solicitarea **Parolă DriveLock**, tastaţi parola de utilizator sau master (folosind acelaşi tip de taste pe care le-ați folosit pentru a stabili parola), și apoi apăsați enter.

După 2 încercări incorecte de a introduce parola, trebuie să închideţi computerul şi să încercaţi din nou.

#### **Schimbarea unei parole DriveLock**

Pentru a accesa setările DriveLock în Computer Setup, parcurgeţi aceşti paşi:

- **1.** Deschideţi Computer Setup pornind sau repornind computerul şi apoi apăsând esc în timp ce mesajul "Press the ESC key for Startup Menu" (Apăsaţi tasta ESC pentru Meniul de Iniţializare) este afişat în colţul din stânga jos al ecranului.
- **2.** Apăsaţi f10 pentru a intra în BIOS Setup.
- **3.** Folosiţi tastele săgeţi pentru a selecta **Securitate > Parole DriveLock** şi apoi apăsaţi enter.
- **4.** Folosiţi tastele săgeţi pentru a selecta locaţia unităţii de disc interne şi apoi apăsaţi f10.
- **5.** Folosiți tastele săgeți pentru a selecta câmpul pentru parola pe care doriți să o schimbați. Tastați parola actuală în câmpul **Parolă veche** şi apoi tastaţi parola nouă în câmpul **Parolă nouă** şi în câmpul **Verificare parolă nouă**. Apoi apăsaţi f10.
- **6.** Pentru a salva preferinţele, folosiţi tastele săgeţi pentru a selecta **Fişier > Salvare schimbări şi ieşire**. Urmaţi apoi instrucţiunile de pe ecran.

Perferințele dvs. intră în vigoare când reporniți computerul.

### **Îndepărtarea protecţiei DriveLock**

Pentru a accesa setările DriveLock în Computer Setup, parcurgeți acești pași:

- **1.** Deschideţi Computer Setup pornind sau repornind computerul şi apoi apăsând esc în timp ce mesajul "Press the ESC key for Startup Menu" (Apăsaţi tasta ESC pentru Meniul de Iniţializare) este afişat în colţul din stânga jos al ecranului.
- **2.** Apăsaţi f10 pentru a intra în BIOS Setup.
- **3.** Folosiţi tastele săgeţi pentru a selecta **Securitate > Parole DriveLock** şi apoi apăsaţi enter.
- **4.** Folosiţi tastele săgeţi pentru a selecta locaţia unităţii de disc interne şi apoi apăsaţi f10.
- **5.** Folosiţi tastele săgeţi pentru a selecta **Dezactivare** din câmpul sau **Protecţie** şi apoi apăsaţi f10.
- **6.** Tastaţi parola master în câmpul **Parolă veche**. Apoi apăsaţi f10.
- **7.** Pentru a salva preferinţele, folosiţi tastele săgeţi pentru a selecta **Fişier > Salvare schimbări şi ieşire**. Urmaţi apoi instrucţiunile de pe ecran.

Perferinţele dvs. intră în vigoare când reporniţi computerul.

# **Utilizarea funcţiilor de securitate Computer Setup**

### **Dispozitivele de securitate ale sistemului**

Din meniul de opţiuni Iniţializare sau meniul de opţiuni Port în Computer Setup, puteţi dezactiva sau activa dispozitivele sistemului.

Pentru a dezactiva și reactiva dispozitivele sistemului în Computer Setup, parcurgeți acești pași:

- **1.** Deschideţi Computer Setup pornind sau repornind computerul şi apoi apăsând esc în timp ce mesajul "Press the ESC key for Startup Menu" (Apăsati tasta ESC pentru Meniul de Initializare) este afişat în colţul din stânga jos al ecranului.
- 2. Apăsați f10 pentru a intra în BIOS Setup.
- **3.** Folosiţi tastele săgeţi pentru a selecta **Configurare sistem > Opţiuni de iniţializare** sau **Configurare sistem > Optiuni port**. Apoi apăsați enter și utilizați tastele săgeți pentru a selecta optiunile dorite.
- 4. Pentru a confirma preferințele, apăsați f10.
- **5.** Pentru a salva preferinţele, folosiţi tastele săgeţi pentru a selecta **Fişier > Salvare schimbări şi ieşire**. Urmați apoi instrucțiunile de pe ecran.

Perferințele dvs. intră în vigoare când reporniți computerul.

### **Vizualizarea informaţiilor de sistem din Computer Setup**

Funcția Informații despre sistem din Computer Setup oferă 2 tipuri de informații despre sistem:

- Informatii de identificare despre modelul computerului.
- Informatii de specificatii pentru procesor, cache și dimensiunea memoriei și despre memoria ROM a sistemului.

Pentru a vizualiza aceste informatii generale despre sistem, parcurgeti acesti pasi:

- **1.** Deschideti Computer Setup pornind sau repornind computerul și apoi apăsând esc în timp ce mesajul "Press the ESC key for Startup Menu" (Apăsați tasta ESC pentru Meniul de Initializare) este afișat în coltul din stânga jos al ecranului.
- **2.** Apăsați f10 pentru a intra în BIOS Setup.
- **3.** Folosiţi tastele săgeţi pentru a selecta **Fişier > Informaţii sistem**şi apoi apăsaţi enter.
- **NOTĂ:** Pentru a preveni accesul neautorizat la aceste informaţii, trebuie să creaţi o parolă de administrator BIOS din Computer Setup.

# **Utilizarea software-ului antivirus**

Când folosiți computerul pentru a accesa adresa de e-mail, o rețea sau internetul, îl expuneți la viruși de computer. Viruşii de computer pot dezactiva sistemul de operare, aplicaţiile sau utilitarele sau pot provoca o funcţionare anormală a acestora.

Un software antivirus poate detecta majoritatea viruşilor, îi poate distruge şi, în majoritatea cazurilor, poate repara defecțiunile provocate de aceștia. Pentru a asigura o protecție continuă împotriva virușilor noi, software-ul antivirus trebuie actualizat.

Pentru informații suplimentare despre virușii de computer, tastați viruși în caseta de căutare din Ajutor şi asistenţă.
# **Utilizarea software-ului firewall**

Când utilizaţi computerul pentru a accesa mesaje e-mail, o reţea sau Internetul, este posibil ca persoane neautorizate să reușească să obțină acces la informații despre dvs., despre computer și la informații private. Folosiţi software-ul firewall preinstalat pe computer pentru a vă proteja informaţiile cu caracter privat.

Funcţiile firewall cuprind informaţii despre conectare şi raportare şi alarme automate pentru a monitoriza tot traficul de intrare şi de ieşire. Consultaţi documentaţia firewall-ului sau contactaţi producătorul firewall-ului pentru informaţii suplimentare.

**EX NOTĂ:** În anumite împrejurări un firewall poate bloca accesul la jocurile pe Internet, poate interfera cu imprimanta sau partajarea fişierelor în reţea sau poate bloca fişiere ataşate la e-mail autorizate. Pentru a rezolva temporar problema, dezactivați firewall-ul, efectuați activitatea dorită și apoi reactivați firewall-ul. Pentru a rezolva permanent problema, reconfiguraţi firewall-ul.

# **Instalarea actualizărilor critice**

**ATENŢIE:** Pentru a proteja computerul de încălcările securităţii şi viruşii de computer, instalaţi actualizările online esențiale din Microsoft imediat ce primiți un mesaj de alertă.

Este posibil ca unele actualizări la sistemul de operare şi alt software să fi devenit disponibil *după* ce computerul a fost livrat. Pentru a vă asigura că toate actualizările disponibile sunt instalate pe computer, respectati aceste instructiuni:

- Executati Windows Update lunar pentru a instala cel mai recent software de la Microsoft.
- Obțineți actualizările atunci când sunt publicate, de pe situl web Microsoft și prin link-ul de actualizare din Ajutor şi asistenţă.

# **Instalarea unui cablu de securitate**

- **NOTĂ:** Cablul de securitate este conceput pentru a acționa ca element de descurajare, dar nu poate împiedica manevrarea greşită sau furtul computerului.
	- **1.** Înfăşuraţi cablul de securitate în jurul unui obiect sigur.
	- **2.** Introduceţi cheia **(1)** în lacătul cablului **(2)**.
	- **3.** Introduceţi lacătul cablului într-un slot pentru cablul de securitate de pe computer **(3)** şi apoi încuiaţi lacătul cablului cu cheia.

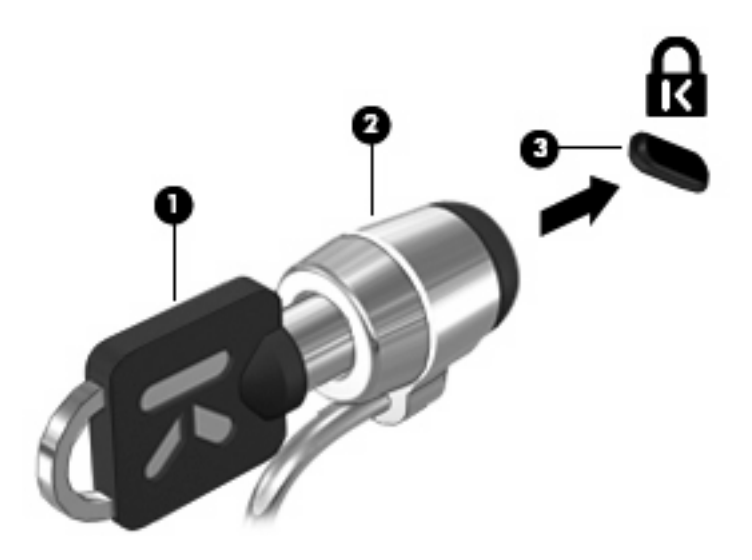

# **6 Dispozitive externe**

# **Utilizarea unui dispozitiv USB**

Universal Serial Bus (USB) este o interfaţă hardware care poate fi folosită pentru a conecta un dispozitiv extern opţional cum ar fi o tastatură USB, un mouse, o unitate de disc, o imprimantă, un scaner sau un distribuitor.

Unele dispozitive USB pot necesita software de asistenţă suplimentar, care de obicei este inclus în dispozitiv. Pentru mai multe informații cu privire la software-ul specific dispozitivului, consultați instrucţiunile producătorului.

Computerul are 3 porturi USB care acceptă dispozitive USB 1.0, USB 1.1 şi USB 2.0. Cele 2 porturi USB din partea stângă a computerului sunt porturi USB standard. Portul USB din partea dreaptă a computerului este un port USB alimentat electric. Un port USB alimentat electric furnizează alimentare electrică pentru un dispozitiv extern dacă este folosit cu un cablu USB alimentat electric. Un distribuitor USB oferă porturi USB suplimentare care pot fi folosite cu computerul.

### **Conectarea unui dispozitiv USB**

- **ATENŢIE:** Pentru a împiedica deteriorarea unui conector USB, utilizaţi o forţă minimă când conectaţi un dispozitiv USB.
	- Pentru a conecta un dispozitiv USB la computer, conectați cablul USB pentru dispozitiv la portul USB.

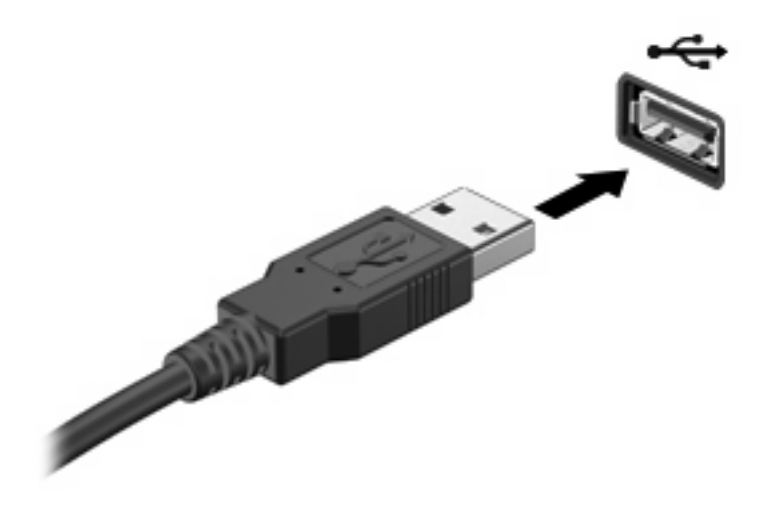

Când dispozitivul a fost detectat, veți auzi un sunet.

**E** NOTĂ: Prima dată când conectați un dispozitiv USB, un mesaj este afișat în zona de notificare pentru a vă anunța că dispozitivul a fost recunoscut de computer.

### **Îndepărtarea unui dispozitiv USB**

**ATENŢIE:** Pentru a preveni pierderea informaţiilor sau un sistem care nu răspunde la comenzi, folosiţi următoarea procedură pentru a scoate un dispozitiv USB în condiții de siguranță.

**ATENŢIE:** Pentru a împiedica deteriorarea unui conector USB, nu trageţi de cablu pentru a scoate dispozitivul USB.

Pentru a îndepărta un dispozitiv USB:

- **1.** Faceţi clic pe pictograma **Îndepărtare hardware şi eliminare suporturi în condiţii de** sigurantă din coltul din extrema dreaptă al barei de activități.
- **E**<sup> $\bullet$ </sup> **NOTĂ**: Pentru a afișa pictograma Îndepărtare hardware și eliminare suporturi în condiții de siguranţă, faceţi clic pe pictograma **Afişare pictograme ascunse** (săgeata din partea stângă a zonei de notificare).
- **2.** Faceţi clic pe numele dispozitivului din listă.
- **E NOTĂ:** Vi se spune că este sigur să scoateti dispozitivul hardware.
- **3.** Scoateţi dispozitivul.

### **Utilizarea suportului USB din fabrică**

Suportul USB din fabrică (activat implicit) permite următoarele acțiuni:

- Folosirea unei tastaturi USB, a unui mouse sau a unui distribuitor conectat la un port USB de pe computer în timpul pornirii sau într-un program sau utilitar în MS-DOS
- Pornirea sau repornirea de la un dispozitiv extern opțional MultiBay sau un dispozitiv USB initializabil optional.

Suportul USB din fabrică este activat în fabrică. Pentru a activa sau dezactiva suportul USB din fabrică:

- **1.** Deschideţi Computer Setup pornind sau repornind computerul şi apoi apăsând esc în timp ce mesajul "Press the ESC key for Startup Menu" (Apăsaţi tasta ESC pentru Meniul de Iniţializare) este afişat în coltul din stânga jos al ecranului.
- **2.** Apăsaţi f10 pentru a intra în BIOS Setup.
- **3.** Folosiţi tastele săgeţi pentru a selecta **Configurare sistem > Configurări dispozitive**, şi apoi apăsați enter.
- **4.** Folositi tastele săgeti pentru a activa sau dezactiva suportul USB din fabrică și apoi apăsați f10.
- **5.** Pentru a salva preferințele și a ieși din Computer Setup, folosiți tastele săgeți pentru a selecta **Fişier > Salvare schimbări şi ieşire**. Urmaţi apoi instrucţiunile de pe ecran.

Perferinţele dvs. intră în vigoare când reporniţi computerul.

# **Utilizarea unităţilor de disc externe**

Unităţile externe amovibile vă extind opţiunile pentru stocarea şi accesarea de informaţii. Un mouse USB poate fi de asemenea conectat la sistem folosind porturile de pe un dispozitiv de andocare opţional sau un produs de extensie.

Unităţile USB includ următoarele tipuri:

- Unitate de dischetă de 1,44 megaocteți
- Modul de unitate de disc (o unitate de disc cu un adaptor ataşat)
- Unitate DVD-ROM
- Unitate combo DVD/CD-RW
- Unitate combo DVD±RW/R și CD-RW
- Dispozitiv MultiBay

### **Utilizarea dispozitivelor externe opţionale**

**FY** NOTĂ: Pentru mai multe informații despre software-ul și driverele necesare sau pentru a afla ce port să utilizați, consultați instrucțiunile producătorului.

Pentru conectarea unui dispozitiv extern la computer:

- **ATENŢIE:** Pentru a reduce riscul deteriorării echipamentului la conectarea unui dispozitiv alimentat, asigurati-vă că dispozitivul este oprit și că este deconectat cablul de alimentare de c.a.
	- **1.** Conectati dispozitivul la computer.
	- **2.** În cazul în care conectati un dispozitiv alimentat, introduceti cablul de alimentare al dispozitivului într-o priză de c.a. împământată.
	- **3.** Porniti dispozitivul.

Pentru a deconecta un dispozitiv extern nealimentat, opriti dispozitivul, apoi deconectati-l de la computer. Pentru a deconecta un dispozitiv extern alimentat, opriti dispozitivul, deconectati-l de la computer, apoi deconectati cablul de alimentare c.a.

#### **Utilizarea unui MultiBay extern opţional**

Un MultiBay extern se conectează la un port USB de pe computer şi vă permite să folosiţi dispozitive MultiBay şi MultiBay II. Computerul cuprinde un port USB alimentat electric pe partea dreaptă a computerului. Acest port asigură alimentarea la MultiBay extern când este utilizat cu un cablu USB alimentat electric. Un MultiBay extern conectat la un alt port USB de pe computer trebuie să fie conectat la alimentare cu c.a.

Pentru mai multe informații despre dispozitivul MultiBay extern, consultați ghidul utilizatorului care se livrează cu dispozitivul.

## **Utilizarea unei unităţi optice externe opţionale (numai la unele modele)**

O unitate de disc optică externă se conectează la un port USB de pe computer şi vă permite să folosiţi discuri optice (CD-uri şi DVD-uri). Computerul cuprinde un port USB alimentat electric pe partea dreaptă a computerului. Acest port asigură alimentarea la unitatea optică externă când este utilizat cu un cablu USB alimentat electric. O unitate de disc optică externă conectată la un alt port USB de pe computer trebuie să fie conectată la alimentare cu c.a.

O unitate optică externă, cum este o unitate DVD-ROM, acceptă discurile optice (CD-uri şi DVD-uri). Aceste discuri stochează şi transportă informaţii şi redau muzică şi filme. DVD-urile au o capacitate de stocare mai mare decât CD-urile.

Toate unităţile optice pot citi de pe discuri optice şi unele unităţi pot să şi scrie pe discuri optice, conform descrierii din tabelul următor.

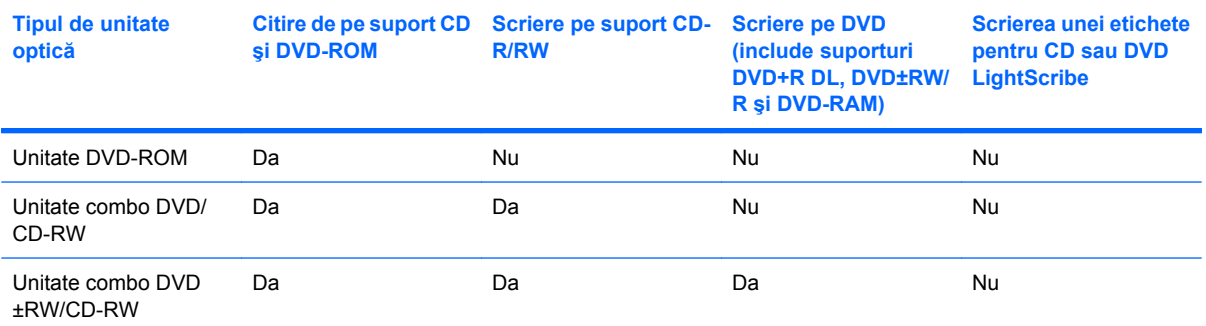

**NOTĂ:** Unele dintre unităţile optice enumerate pot să nu fie acceptate de computerul dvs. Unităţile enumerate nu sunt neapărat toate unitățile optice acceptate.

**ATENŢIE:** Pentru a preveni degradarea materialelor audio şi video sau pierderea funcţiei de redare audio sau video, nu iniţiaţi starea Repaus sau Hibernare în timp ce se citeşte sau se scrie un CD sau un DVD.

Pentru a preveni pierderea informaţiilor, nu iniţiaţi starea Repaus sau Hibernare când se scrie pe un CD sau un DVD.

Dacă este inițiată starea Repaus sau Hibernare în timpul redării unui disc, puteți experimenta următoarele comportamente:

- Redarea dvs. poate fi întreruptă.
- Este posibil să vedeți un mesaj de avertisment care să vă întrebe dacă doriți să continuați. Dacă este afişat acest mesaj, faceţi clic pe **Nu**.
- Este posibil să trebuiască să restartați CD-ul sau DVD-ul pentru a relua redarea audio sau video.

#### **Introducerea unui disc optic (CD sau DVD)**

- **1.** Porniti computerul.
- **2.** Apăsați butonul de eliberare (1) de pe rama unității, în vederea eliberării tăvii pentru disc.
- **3.** Trageţi în afară tava **(2)**.
- **4.** Prindeţi discul de margini pentru a evita atingerea suprafeţei plane şi poziţionaţi discul cu faţa etichetată în sus, deasupra axului tăvii.
- **NOTĂ:** Dacă tava nu este complet accesibilă, înclinați discul cu atenție, pentru a-l poziționa deasupra axului.
- **5.** Apăsaţi uşor în jos discul **(3)** pe axul tăvii, până când discul se fixează pe poziţie.

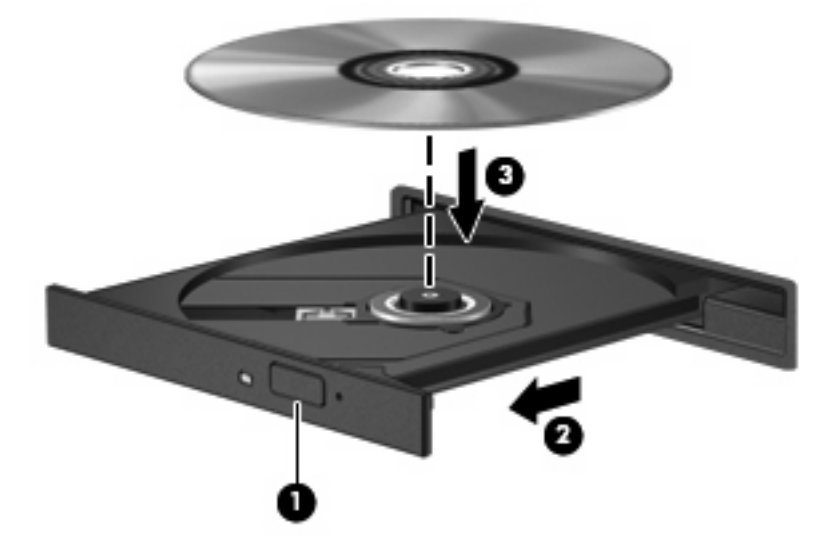

**6.** Închideţi tava pentru discuri.

### **Scoaterea unui disc optic (CD sau DVD)**

Există 2 moduri de a scoate un disc, în funcție de faptul că tava pentru discuri se deschide normal sau nu.

#### **Când tava pentru discuri se deschide**

**1.** Apăsaţi butonul de eliberare **(1)** de pe masca unităţii, în vederea eliberării tăvii pentru discuri, apoi trageţi tava uşor în afară **(2)** până când se opreşte.

- **2.** Scoateţi discul **(3)** din tavă apăsând uşor în jos pe ax în timp ce ridicaţi marginile exterioare ale discului. Ţineţi discul de margini şi evitaţi atingerea suprafeţelor plate.
- **E NOTĂ:** Dacă tava nu este complet accesibilă, înclinați discul cu atenție pe măsură ce îl scoateți.

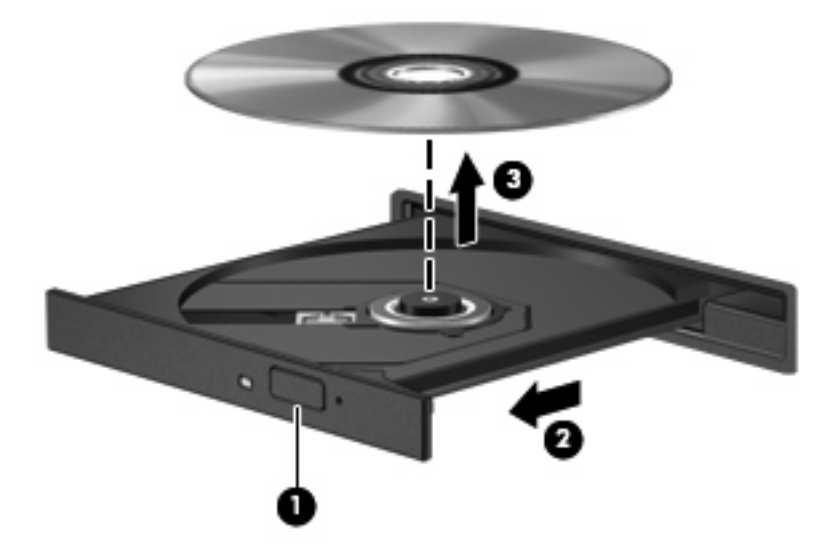

**3.** Închideţi tava pentru discuri şi puneţi discul într-o casetă protectoare.

#### **Când tava pentru discuri nu se deschide**

- **1.** Introduceţi capătul unei agrafe pentru hârtie **(1)** în orificiul de acces pentru eliberare din masca frontală a unității.
- **2.** Apăsaţi uşor spre interior pe agrafa pentru hârtie, până când se eliberează tava, apoi trageţi tava **(2)** în afară până când se opreşte.
- **3.** Scoateţi discul **(3)** din tavă apăsând uşor în jos pe ax în timp ce ridicaţi marginile exterioare ale discului. Ţineţi discul de margini şi evitaţi atingerea suprafeţelor plate.
- **E**<sup>t</sup> NOTĂ: Dacă tava nu este complet accesibilă, înclinați discul cu atenție pe măsură ce îl scoateți.

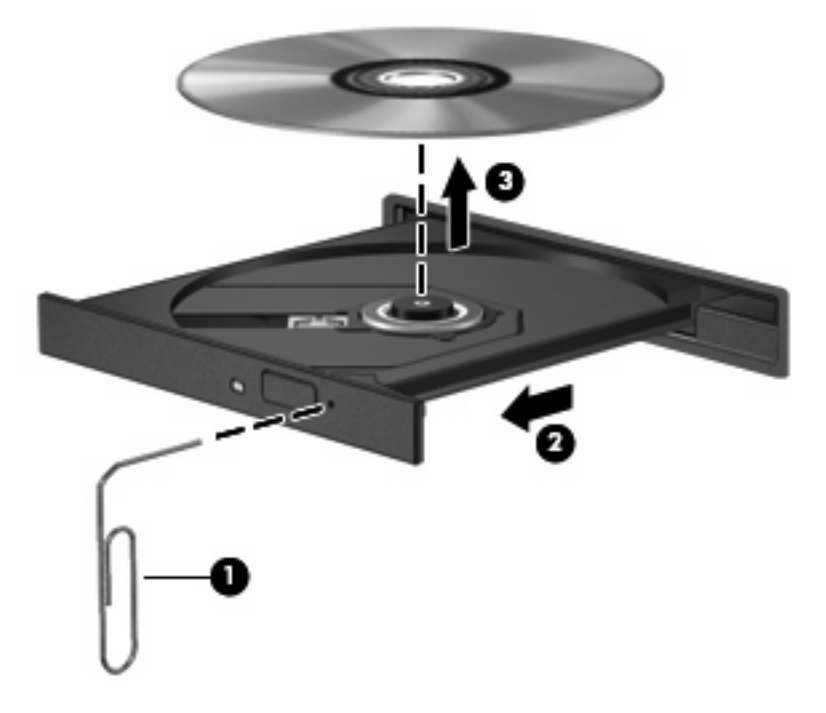

**4.** Închideţi tava pentru discuri şi puneţi discul într-o casetă protectoare.

### **Respectarea avertismentului referitor la drepturile de autor**

Reprezintă o infractiune, sub legile în vigoare privind drepturile de autor, realizarea copiilor neautorizate ale materialelor protejate prin drepturile de autor, inclusiv ale programelor de computer, filmelor, materialelor difuzate şi înregistrărilor audio. Nu utilizaţi acest computer în asemenea scopuri.

# **7 Cartele suport externe**

## **Utilizarea cardurilor cu dispozitivul de citire a cardurilor SD**

Cardurile digitale opţionale asigură o stocare sigură a datelor şi o partajare convenabilă a datelor. Aceste carduri sunt adesea utilizate cu camere digitale şi PDA-uri echipate cu suport media precum şi cu alte computere.

Unitate de citire a cardurilor SD acceptă următoarele formaturi:

- MultiMediaCard (MMC)
- Card de memorie Secure Digital (SD)

### **Introducerea unui card digital**

**ATENŢIE:** Pentru a evita deteriorarea cardului digital sau a computerului, nu introduceţi niciun tip de adaptor în unitatea de citire a cardurilor SD.

**ATENTIE:** Pentru a împiedica deteriorarea conectorilor de card digital, utilizati o fortă minimă pentru a introduce un card digital.

- **1.** Ţineţi cardul digital cu eticheta în sus, cu conectorii spre computer.
- **2.** Introduceţi cardul în unitatea de citire a cardurilor SD, apoi împingeţi cardul spre interior până când se poziţionează ferm.

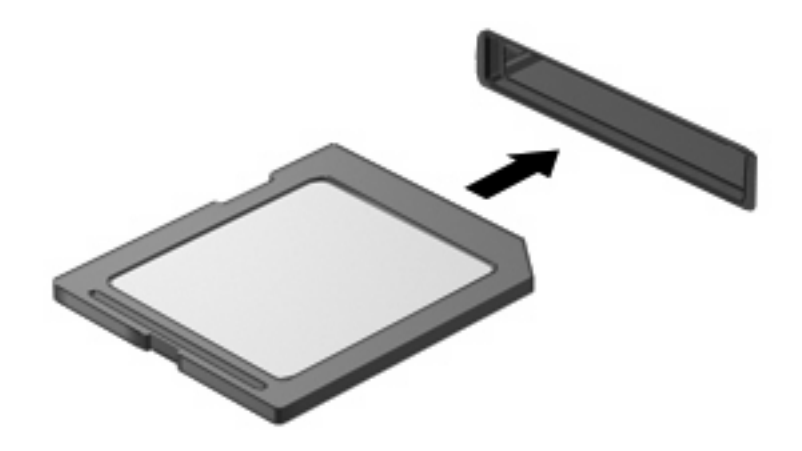

Veţi auzi un sunet când dispozitivul a fost detectat şi meniul de opţiuni disponibile poate fi afişat.

### **Scoaterea unui card digital**

**ATENŢIE:** Pentru a preveni pierderea datelor sau lipsa de răspuns a sistemului, înainte de a scoate un card digital, opriţi-l.

Salvați informațiile și închideți toate programele asociate cu cardul digital.

**E**<sup> $\bullet$ </sup> **NOTĂ**: Pentru a opri un transfer de date, faceți clic pe **Revocare** din fereastra Se copiază, a sistemului de operare.

Pentru a scoate un card digital:

- **1.** Faceţi clic pe pictograma **Îndepărtare hardware şi eliminare suporturi în siguranţă** din colţul din extrema dreaptă al barei de activităţi.
- **NOTĂ:** Pentru a afișa pictograma Îndepărtare hardware și eliminare suporturi în condiții de siguranţă, faceţi clic pe pictograma **Afişare pictograme ascunse** (săgeata din partea stângă a zonei de notificare).
- 2. Faceti clic pe numele cardului digital din listă.

**NOTĂ:** Vi se spune că este sigur să scoateți dispozitivul hardware.

**3.** Pentru a elimina cardul digital, apăsaţi pe card **(1)**, şi scoateţi-l din slot **(2)**.

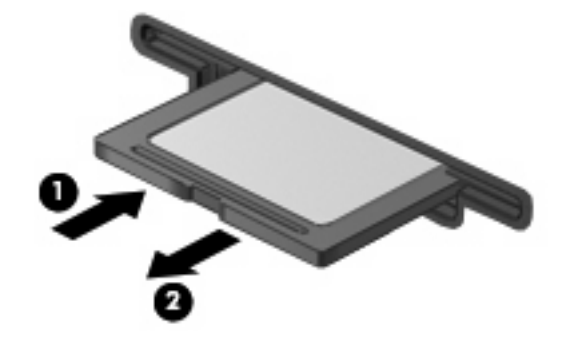

# **8 Dispozitivele indicatoare şi tastatura**

# **Utilizarea dispozitivelor de indicare**

### **Setarea preferinţelor pentru dispozitivul de indicare**

Utilizați Mouse Properties (Proprietăți mouse) din Windows® pentru a particulariza setările pentru dispozitive de indicare, precum configurația butoanelor, viteza de clic și opțiunile pentru indicator.

Pentru a accesa Proprietăţi mouse, selectaţi **Start > Dispozitive şi imprimante**. Apoi faceţi clic dreapta pe dispozitivul care reprezintă computerul dvs. şi selectaţi **Setări mouse**.

### **Utilizarea zonei de atingere**

Pentru a deplasa indicatorul, glisati degetul pe suprafata zonei de atingere, în directia în care doriti să se deplaseze indicatorul. Utilizaţi butoanele zonei de atingere ca şi butoanele corespunzătoare ale unui mouse extern. Pentru a derula în sus şi în jos utilizând zona de derulare verticală a zonei de atingere, glisati degetul în sus sau în jos peste linii.

**NOTĂ:** Dacă utilizaţi zona de atingere pentru a deplasa indicatorul, trebuie să ridicaţi degetul de pe zona de atingere înainte de a-l trece în zona de derulare. Funcţia de derulare nu va fi activată doar prin glisarea degetului din zona de atingere în zona de derulare.

#### **Conectarea unui mouse extern**

Puteti conecta un mouse USB extern la computer utilizând unul din porturile USB de la computer. Un mouse USB poate fi de asemenea conectat la sistem folosind porturile de pe un dispozitiv de andocare optional sau un produs de extensie.

# **Utilizarea tastelor de funcţii ale tastaturii**

Pictogramele de pe tastele funcții de la f2 până la f6 și f8, f10 și f11 reprezintă acțiunea efectuată când o tastă funcţie este apăsată. Tabelul şi secţiunile următoare descriu tastele funcţii.

**E**<sup>t</sup> NOTĂ: Computerul poate să arate ușor diferit în comparație cu ilustrația din această secțiune.

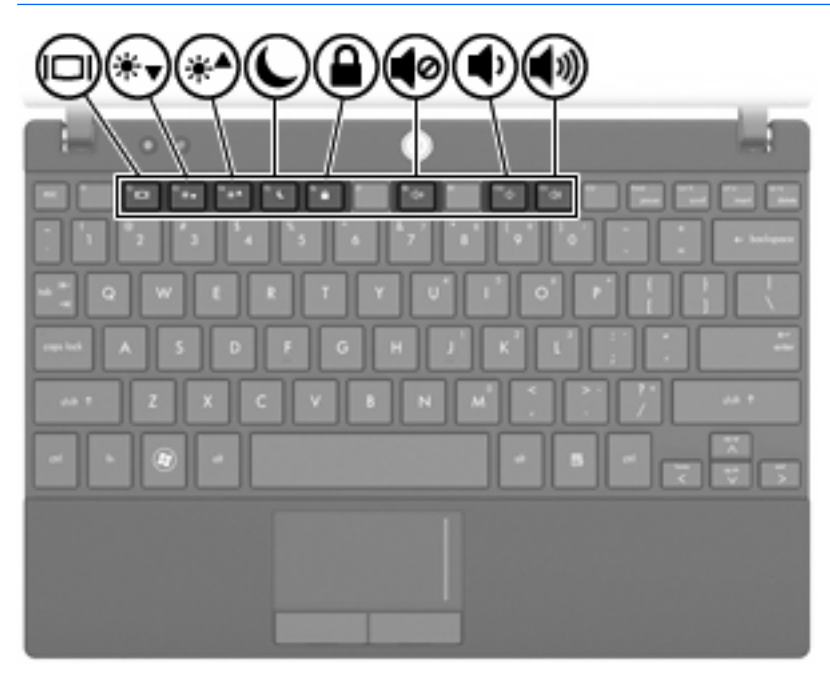

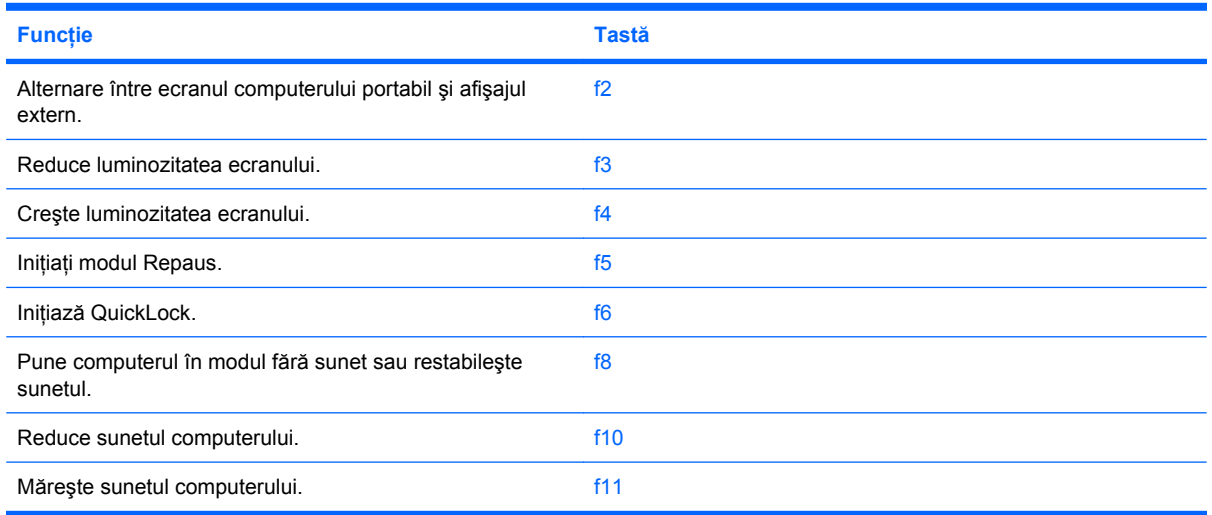

### **Comutarea imaginii de pe ecran**

Apăsați f2 pentru a comuta imaginea ecranului pe dispozitivele de afisare conectate la sistem. De exemplu, dacă un monitor, este conectat la computer, apăsând f2 se alternează imaginea ecranului de pe afişajul computerului pe afişajul monitorului, apoi simultan atât pe computer cât şi pe monitor.

Majoritatea monitoarelor externe primesc informatii video de la computer utilizând video VGA extern standard. De asemenea, tasta f2 poate să alterneze imagini pe alte dispozitive care primesc informatii video de la computer.

Tasta f2 acceptă următoarele tipuri de transmisii video, cu exemple de dispozitive care le utilizează:

- Afisajul LCD (ecranul computerului)
- VGA extern (majoritatea monitoarelor externe)

### **Reducerea luminozităţii ecranului**

Apăsați f3 pentru a reduce luminozitatea ecranului. Țineți apăsată tasta pentru a reduce progresiv luminozitatea ecranului.

### **Creşterea luminozităţii ecranului**

Apăsați f4 pentru a mări luminozitatea ecranului. Țineți apăsată tasta pentru a mări progresiv luminozitatea ecranului.

### **Iniţierea modului Repaus**

**ATENŢIE:** Pentru a reduce riscul pierderii de informaţii, salvaţi ceea ce lucraţi înainte de a iniţia starea Repaus.

Apăsați f5 pentru a iniția modul Repaus.

Când modul Repaus este inițializat, informațiile dvs. sunt stocate în memoria sistemului, ecranul este şters şi energia este conservată. În timp ce computerul este în starea Repaus, indicatorul luminos de alimentare clipeşte.

Computerul trebuie să fie pornit pentru a putea să inițiați starea Repaus.

Pentru a ieși din starea Repaus apăsați scurt butonul de alimentare sau apăsați orice tastă de pe tastatură.

Funcția tastei f5 poate fi modificată. De exemplu, puteți să setați tasta f5 pentru a iniția starea Hibernare în loc de Repaus.

#### **Iniţiere QuickLock**

Apăsați f6 pentru a iniția caracteristica de securitate QuickLock.

Funcția QuickLock vă protejează informațiile prin afișarea ferestrei Log On a sistemului de operare. Cât timp este afişată fereastra Log On, computerul nu poate fi accesat până când nu este introdusă o parolă.

**Ez NOTĂ:** Înainte de a putea utiliza QuickLock, trebuie să setați o parolă.

Pentru a utiliza funcția QuickLock, apăsați f6 pentru afișarea ferestrei Log On și blocarea computerului. Apoi urmati instructiunile de pe ecran pentru a introduce parola și a accesa computerul.

### **Difuzor fără sunet**

Apăsați f8 pentru a pune sunetul difuzorului în modul fără sunet. Apăsați tasta din nou pentru a restabili sunetul difuzorului.

### **Reducerea sunetului difuzorului**

Apăsați f10 pentru a reduce sunetul difuzorului. Țineți apăsată tasta pentru a reduce progresiv nivelul sunetului difuzorului.

### **Mărirea sunetului difuzorului**

Apăsați f11 pentru a mări sunetul difuzorului. Țineți apăsată tasta pentru a mări progresiv nivelul sunetului difuzorului.

# **Configurarea funcţionării tastelor de funcţii**

Pentru a configura funcționarea tastelor de funcții care să necesite utilizarea tastei fn (fn + tasta funcție), parcurgeţi aceşti paşi:

- **1.** Deschideţi Computer Setup pornind sau repornind computerul şi apoi apăsând esc în timp ce mesajul "Press the ESC key for Startup Menu" (Apăsaţi tasta ESC pentru Meniul de Iniţializare) este afişat în colţul din stânga jos al ecranului.
- **2.** Apăsaţi f10 pentru a intra în BIOS Setup.
- **3.** Selectaţi meniul **Configurare sistem**.
- **4.** Selectaţi meniul **Configurare dispozitiv**.
- **5.** Selectaţi **Comutator tastă Fn** şi selectaţi **Activare**.
- **6.** Apăsaţi f10 pentru a accepta schimbările pe care le-aţi făcut.
- **7.** Pentru a salva preferințele și a ieși din Computer Setup, folosiți tastele săgeți pentru a selecta **Fişier > Salvare schimbări şi ieşire**. Urmaţi apoi instrucţiunile de pe ecran.

Perferinţele dvs. intră în vigoare când reporniţi computerul.

## **Utilizarea ecranului tactil (numai la unele modele)**

Unele modele de computer vă permit să folosiţi degetele pentru a efectua anumite acţiuni pe ecranul tactil.

**E**<sup>\*</sup> **NOTĂ**: Instructiunile din această sectiune se bazează pe setările din fabrică. Pentru a modifica setările pentru mişcări recunoscute, selectaţi **Start > Panou de control > Hardware şi sunet > Stilou şi atingere**.

**NOTĂ:** Este posibil ca unele mişcări să nu fie acceptate în toate programele.

### **Lovirea (sau clic)**

Loviți sau loviți de două ori rapid un element de pe ecran așa cum ați face un clic sau un dublu clic pe zona de atingere sau un mouse extern. Loviți și țineți apăsat pe un element pentru a vedea meniul de context, aşa cum aţi face cu butonul din dreapta al zonei de atingere.

**E NOTĂ:** Trebuie să loviți și să țineți apăsat degetul până când apare un cerc în jurul zonei pe care o atingeti, apoi apare meniul de context.

### **Plesnirea**

Atingeţi ecranul cu o mişcare uşoară de plesnire în sus, în jos, la stânga sau la dreapta pentru a naviga printre ecrane sau a derula rapid documentele.

**EX NOTĂ:** Pentru ca mișcarea de plesnire să funcționeze, trebuie să apară o bară de derulare în fereastra activă.

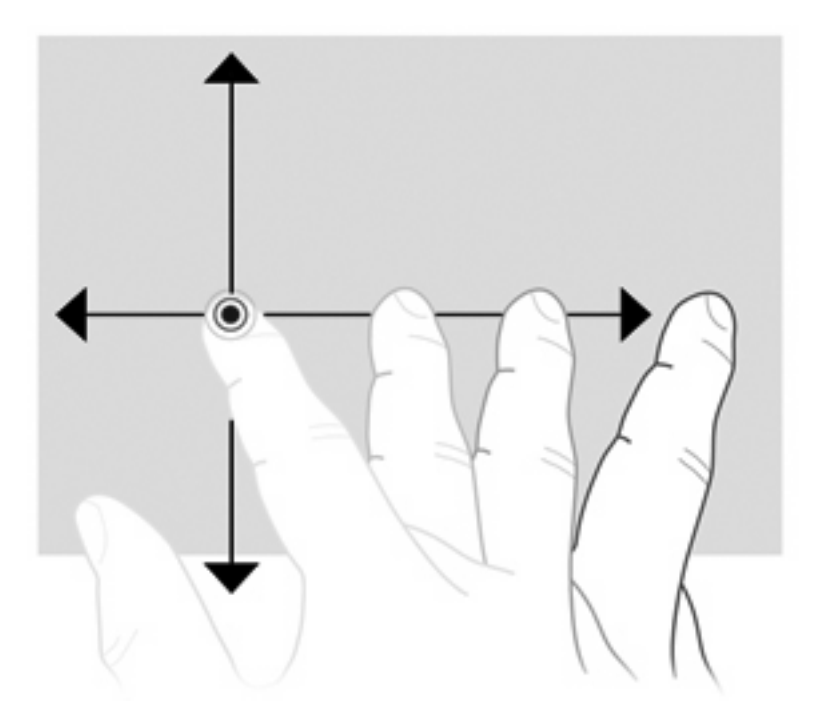

### **Tragerea**

Apăsați degetul pe un element de pe ecran și apoi deplasați degetul pentru a trage un element într-o nouă poziţie. Puteţi, de asemenea, să folosiţi această mişcare pentru a derula lent printre documente.

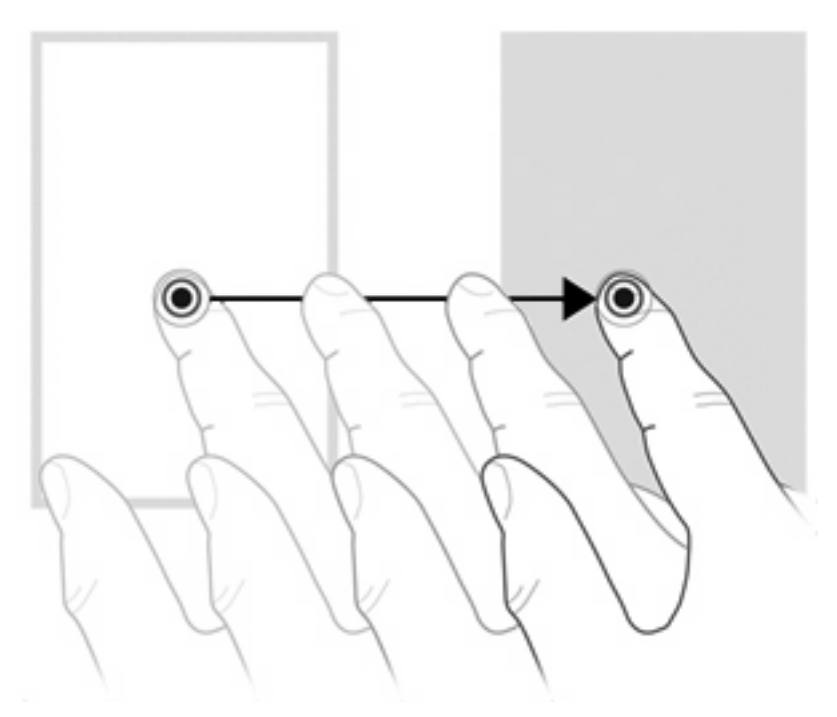

### **Derulare**

Derularea este utilă pentru mişcarea în sus şi în jos pe o pagină sau pe o imagine. Pentru a derula, aşezaţi două degete pe ecran şi apoi trageţi-le peste ecran într-o mişcare în sus, jos, la dreapta sau la stânga.

### **NOTĂ:** Viteza de derulare este controlată de viteza degetelor.

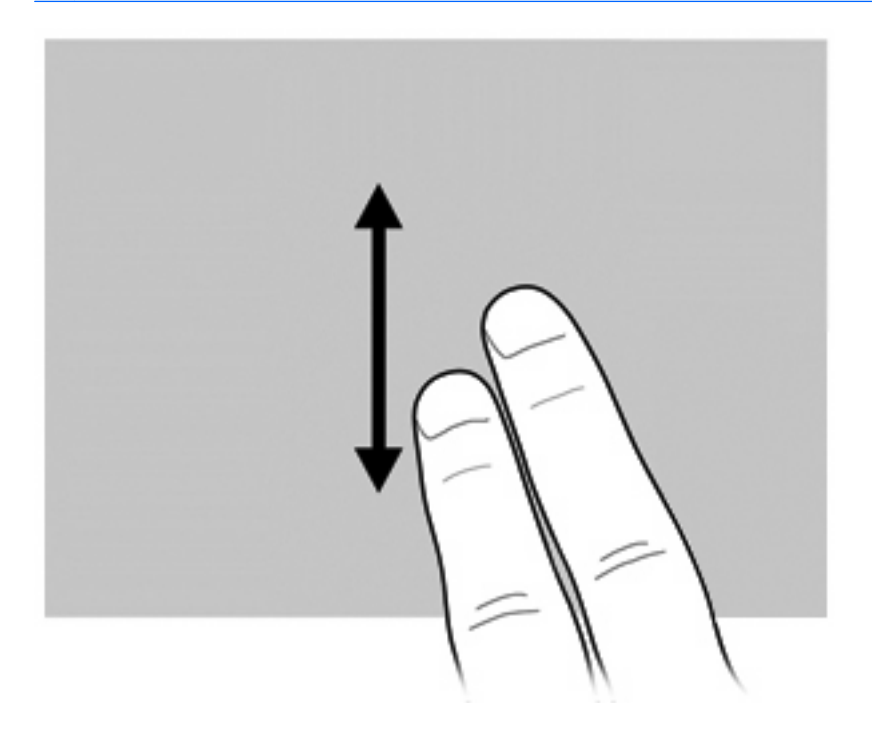

### **Rotirea**

Rotirea vă permite să rotiți elementele cum sunt fotografiile și paginile. Pentru a roti, ancorați degetul mare pe ecran şi apoi deplasaţi degetul arătător într-o mişcare semicirculară în jurul degetului mare.

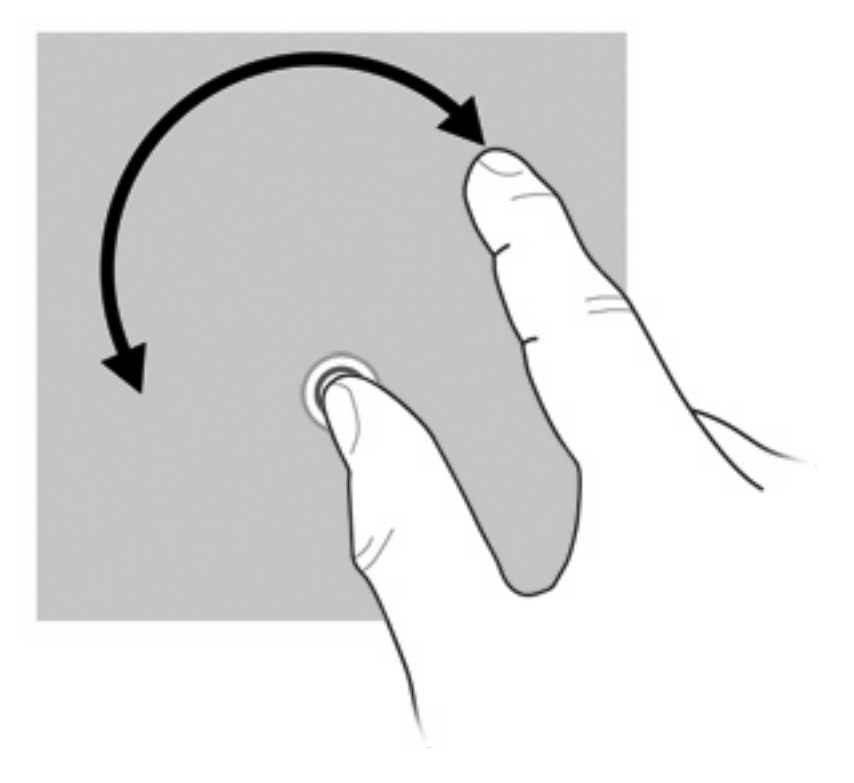

### **Ciupirea**

Ciupirea vă permite să măriți sau să micșorați elementele precum fișiere PDF, imagini și fotografii.

Pentru a ciupi:

● Micşoraţi ţinând două degete separate unul de altul pe ecran şi apoi apropiaţi degetele pentru reduce dimensiunea unui obiect.

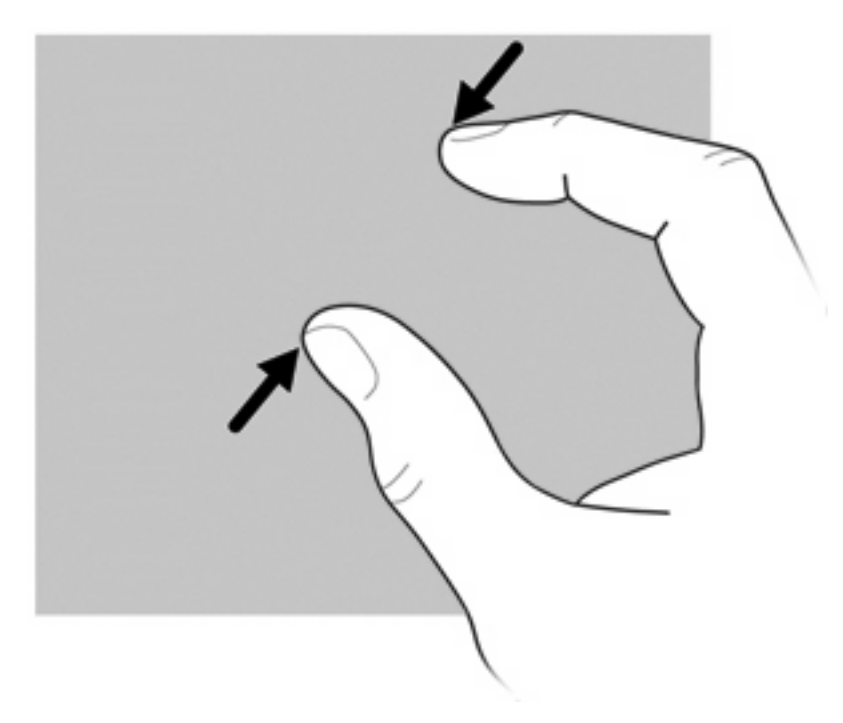

Măriți ținând două degete lipite unul de altul pe ecran și apoi separați degetele pentru mări dimensiunea unui obiect.

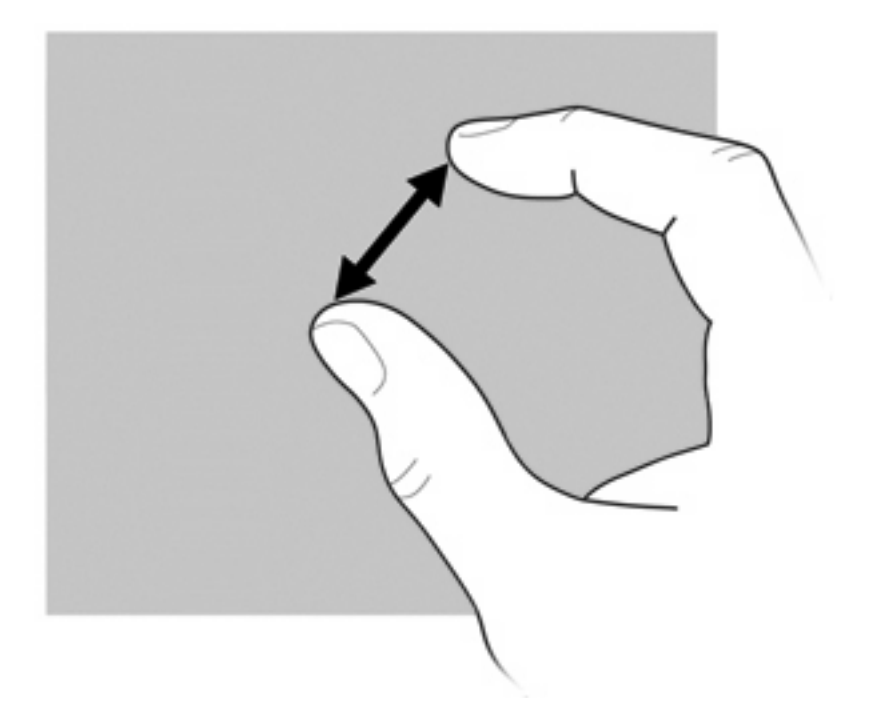

### **Stabilirea preferinţelor ecranului tactil**

- ▲ Pentru a stabili preferinţele ecranului tactil pentru feedback vizual, selectaţi **Start > Panou de control > Hardware şi sunet > Stilou şi atingere**. Aceste preferinţe sunt specifice pentru ecranul tactil şi pentru computer.
- ▲ Pentru a seta preferinţele ecran tactil pentru utilizatorii stângaci sau dreptaci, selectaţi fila **Start > Panou de control > Hardware şi sunet > Setări PC tablet > Altele**. Aceste preferinţe sunt specifice pentru ecranul tactil şi pentru computer.
- Pentru a seta preferintele dispozitivului de indicare, de exemplu viteza cursorului și traseele mouseului, selectaţi **Start > Dispozitive şi imprimante**. Apoi faceţi clic dreapta pe dispozitivul care reprezintă computerul dvs. şi selectaţi **Setări mouse**. Aceste preferinţe se aplică pentru orice dispozitiv de indicare din sistem.

Pentru a schimba sau a testa setările de clic:

- **1.** Selectaţi fila **Start > Panou de control > Hardware şi sunet > Stilou şi atingere > Opţiuni stilou**.
- **2.** Din **Acţiuni stilou**, selectaţi acţiunea şi apoi faceţi clic pe **Setări**.
- **3.** După ce aţi făcut schimbări sau pentru a testa setările, faceţi clic pe **OK**.

Pentru a schimba sau a crea actiuni de plesnire:

- **1.** Selectaţi fila **Start > Panou de control > Hardware şi sunet > Stilou şi atingere > Plesniri**.
- **2.** Faceţi clic pe **Plesniri de navigare şi plesniri de editare** şi apoi faceţi clic pe **Personalizare**.
- **3.** Urmați instrucțiunile de pe ecran pentru a schimba sau crea o acțiune de plesnire.
- **4.** Faceţi clic pe **OK**.

### **Utilizarea tastelor**

Computerul are o tastatură numerică integrată și acceptă o tastatură numerică opțională și o tastatură externă optională care include o tastatură numerică.

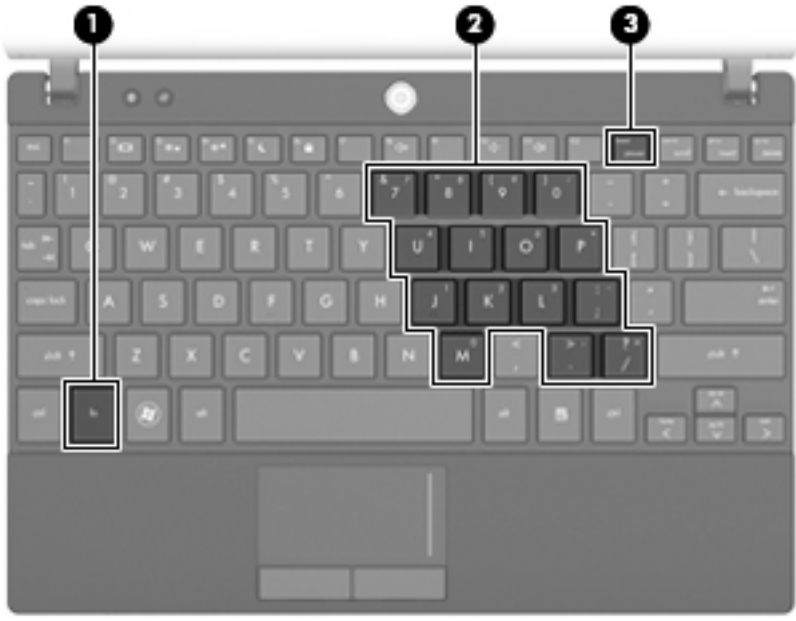

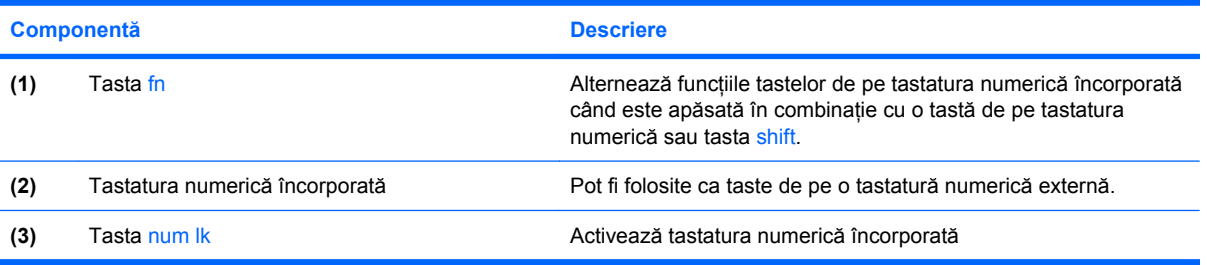

### **Utilizarea tastaturii numerice încorporate**

Cele 15 taste ale tastaturii numerice încorporate se pot utiliza ca şi tastele de la o tastatură exterioară. Când tastatura numerică încorporată este activată, fiecare tastă a tastaturii efectuează funcţia indicată prin pictograma din coltul din dreapta sus al tastei.

#### **Activarea şi dezactivarea tastaturii numerice încorporate**

Apăsați fn+num lk pentru a activa tastatura numerică încorporată. Apăsați din nou fn+num lk pentru a readuce tastele la funcțiile pe care le au în tastatura standard.

**NOTĂ:** Tastatura numerică inclusă nu va funcționa în timp ce o tastatură externă, o tastatură numerică este conectată la computer sau la un dispozitiv de andocare opțional sau un produs de expansiune.

#### **Comutarea funcţiilor tastelor de la tastatura numerică încorporată**

Puteţi să schimbaţi temporar funcţiile tastelor de la tastatura numerică încorporată între funcţiile lor de tastatură standard și funcțiile de tastatură numerică, prin utilizarea tastei fn sau a combinației de taste fn+shift.

- Pentru a schimba funcția unei taste de la tastatură în funcții ale tastaturii în timp ce tastatura este oprită, țineți apăsată tasta fn în timp ce apăsați tasta de la tastatură.
- Pentru a utiliza temporar tastele de la tastatură ca și taste standard în timp ce tastatura este pornită:
	- Ţineţi apăsată tasta fn pentru a tasta cu litere mici.
	- Ţineţi apăsate tastele fn+shift pentru a tasta cu litere mari.

#### **Utilizarea unei tastaturi numerice externe opţionale**

Tastele de la majoritatea tastelor numerice exterioare functionează diferit în functie de activarea sau dezactivarea pentru num lock. (Num lock este dezactivat din fabrică.) De exemplu:

- Când num lock este activat, majoritatea tastelor de pe tastatură introduc numere.
- Când num lock este dezactivat, majoritatea tastelor functionează precum tastele săgeată, page up sau page down.

Când este activat num lock de la o tastatură externă, indicatorul luminos num lock de la computer este aprins. Când num lock de la o tastatură externă este dezactivat, indicatorul luminos num lock de la computer este stins.

Pentru a activa sau dezactiva, în timp ce lucraţi, num lock de la o tastatură externă:

Apăsați tasta num lk de pe tastatura externă, nu de pe computer.

# **Utilizarea HP QuickLook**

QuickLook vă permite să salvați calendarul, informațiile de contact, mesajele din inbox și informațiile despre activități din Microsoft Outlook pe unitatea de disc fix a computerului. Apoi, când computerul este oprit, puteți apăsa butonul QuickLook de pe computer pentru a vizualiza informațiile.

Folosiţi QuickLook pentru a gestiona informaţiile de contact, evenimentele din calendar, informaţiile de pe e-mail şi activităţile fără să reporniţi computerul.

**EX NOTĂ:** QuickLook nu acceptă stare Repaus sau Hibernare în Windows.

**NOTĂ:** Pentru informaţii suplimentare despre configurarea şi utilizarea QuickLook, consultaţi Ajutorul software-ului QuickLock.

# **Curăţarea zonei de atingere şi a tastaturii**

Murdăria şi grăsimea de pe zona de atingere pot determina ca indicatorul să sară în jurul ecranului. Pentru a evita acest fenomen, curățați zona de atingere cu o cârpă umedă și spălați-vă frecvent pe mâini când utilizaţi computerul.

**AVERTISMENT!** Pentru a reduce riscul de electrocutare sau de deteriorare a componentelor interne, nu utilizati un aspirator pentru a curăta tastatura. Un aspirator poate depozita impurități menajere pe suprafaţa tastaturii.

Curățați tastatura în mod regulat pentru a împiedica lipirea tastelor și pentru a îndepărta praful, scamele şi particulele care pot rămâne sub taste. Se poate utiliza un rezervor de aer comprimat cu extensie tubulară pentru a sufla aer în jurul şi dedesubtul tastelor, cu scopul de a desprinde şi îndepărta impurităţile.

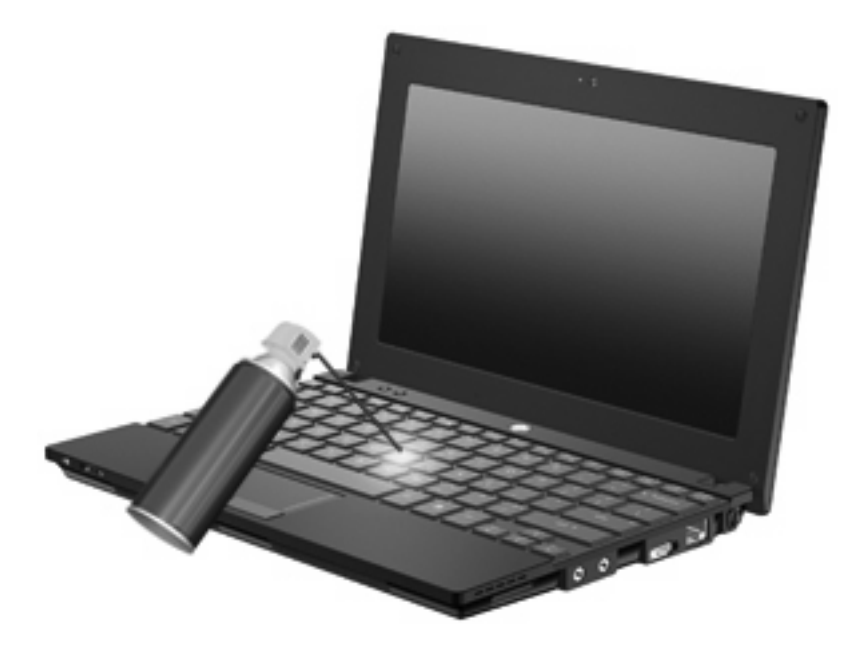

# **9 Unităţi de disc**

# **Identificarea unităţilor instalate**

Pentru a vizualiza unităţile instalate în computer, selectaţi **Start > Computer**.

Pe modelele cu o unitate de disc secundară (unitate D), unitatea optică devine unitatea E. Următoarei unităţi adăugate la sistem, precum o nouă unitate USB, i se va aloca următoarea literă de unitate disponibilă.

**E NOTĂ**: Windows include o caracteristică denumită Control cont utilizator, pentru a îmbunătăți securitatea computerului dvs. Este posibil să vi se solicite permisiunea sau parola pentru activităţi precum instalarea aplicaţiilor, executarea utilitarelor sau modificarea setărilor Windows. Pentru informații suplimentare, consultați Ajutor și asistență.

## **Manipularea unităţilor de disc**

Unităţile de disc sunt componente fragile ale computerului, care trebuie manipulate cu grijă. Înainte de a manipula unitățile de disc, consultați următoarele atenționări. Atenționări suplimentare sunt incluse în procedurile la care se aplică.

**△ ATENTIE:** Pentru a reduce riscul de deteriorare a computerului, de deteriorare a unei unități de disc sau de pierdere de informații, respectați următoarele măsuri de prevedere:

Înainte de a deplasa un computer care este conectat la o unitate de disc externă, iniţiaţi starea Repaus și lăsați ecranul să se golească sau deconectați corect unitatea de disc externă.

Înainte de a manipula o unitate de disc, descărcaţi electricitatea statică atingând suprafaţa metalică nevopsită a unităţii.

Nu atingeţi pinii conectorului de la o unitate amovibilă sau de la computer.

Manipulați unitățile de disc cu atenție; nu le lăsați să cadă și nu așezați nimic pe ele.

Înainte de a scoate sau introduce o unitate de disc, opriti computerul. Dacă nu sunteți sigur că computerul este oprit, în starea Repaus sau în Hibernare, porniți computerul și apoi opriți-l din sistemul de operare.

Nu utilizaţi forţă excesivă la introducerea unei unităţi de disc într-un doc pentru unităţi.

Nu utilizaţi tastatura şi nu deplasaţi computerul cât timp unitatea optică scrie pe un disc. Procesul de scriere este sensibil la vibrații.

Când acumulatorul este singura sursă de alimentare, asiguraţi-vă că acumulatorul este încărcat suficient înainte de a scrie pe suport.

Evitaţi expunerea unei unităţi de disc la temperatură sau umiditate extremă.

Evitați expunerea unei unități de disc la lichide. Nu pulverizați produse de curătat pe unitatea de disc.

Scoateti suportul dintr-o unitate de disc înainte de a scoate unitatea din docul pentru unități sau de a transporta, a stoca sau a călători cu o unitate de disc.

Dacă o unitate de disc trebuie trimisă prin poștă, plasați unitatea într-o cutie de ambalaj cu bule sau în alt ambalaj adecvat de protecție și etichetați pachetul cu indicația "FRAGIL".

Evitati expunerea unității la câmpurile magnetice. Dispozitivele de securitate cu câmpuri magnetice includ dispozitive din pasajele de trecere din aeroporturi şi baghete de securitate. Pe aeroporturi, dispozitivele de securitate care verifică bagajele de mână, cum ar fi cele pentru benzile transportoare, utilizează raze x în loc de magnetism şi nu vor deteriora unităţile de disc.

# **Îmbunătăţirea performanţelor unităţii de disc**

### **Utilizarea programului Disk Defragmenter**

Pe măsură ce utilizați computerul, fișierele de pe unitatea de disc devin fragmentate. Disk Defragmenter consolidează fişierele şi folderele defragmentate de pe unitatea de disc, astfel încât sistemul să poată rula mai eficient.

După ce porniți Disk Defragmenter, acesta funcționează fără supraveghere. În funcție de dimensiunea unității de disc și de numărul de fișiere fragmentate, Disk Defragmenter poate avea nevoie de mai mult de o oră pentru a realiza operația. Este posibil să doriți setarea acestuia pentru executare în timpul nopții sau într-un alt moment când nu aveți nevoie de acces la computer.

HP recomandă defragmentarea unității de disc cel puțin o dată pe lună. Puteți seta Disk Defragmenter să se execute după un program lunar, dar puteţi defragmenta discul manual în orice moment.

Pentru a executa Disk Defragmenter:

- **1.** Selectaţi **Start > Toate programele > Accesorii > Instrumente sistem > Defragmentare disc**.
- **2.** Faceţi clic pe **Defragmentare disc**.
- **NOTĂ:** Windows include o caracteristică denumită Control cont utilizator, pentru a îmbunătăți securitatea computerului dvs. Este posibil să vi se solicite permisiunea sau parola pentru activităti precum instalarea software-ului, executarea utilitarelor sau modificarea setărilor Windows. Pentru informatii suplimentare, consultati Ajutor și asistență.

Pentru informaţii suplimentare, accesaţi Ajutorul pentru Disk Defragmenter.

### **Utilizarea programului Disk Cleanup**

Programul Disk Cleanup caută pe unitatea de disc fișierele care nu sunt necesare, pe care puteți să le ştergeţi în siguranţă, pentru a elibera spaţiu pe disc şi a ajuta computerul să ruleze mai eficient.

Pentru a executa programul Disk Cleanup:

- **1.** Selectaţi **Start > Toate programele > Accesorii > Instrumente sistem > Curăţare disc**.
- **2.** Urmaţi instrucţiunile de pe ecran.

# **Utilizarea HP 3D DriveGuard (numai la unele modele)**

HP 3D DriveGuard protejează unitatea de disc prin parcarea unităţii şi blocarea solicitărilor I/O în oricare dintre condiţiile următoare:

- În cazul în care scăpați jos computerul.
- Deplasați computerul cu afișajul închis în timp ce computerul funcționează cu alimentare de la acumulator.

La puţină vreme după încheierea unuia dintre aceste evenimente, HP 3D DriveGuard readuce unitatea de disc la funcţionarea normală.

**EX NOTĂ**: Unitățile de disc din dispozitivul de andocare optional sau conectate la un USB nu sunt protejate la HP 3D DriveGuard.

Pentru informații suplimentare, consultați Ajutorul software-ului HP 3D DriveGuard:

### **Identificarea stării HP 3D DriveGuard**

Indicatorul luminos de disc de pe computer devine chihlimbariu pentru a arăta că discul este parcat. Pentru a determina dacă unitățile sunt în momentul respectiv protejate sau dacă o unitate este parcată, folosiţi centrul de mobilitate.

- Dacă software-ul este activat, un semn de selecție verde este suprapus peste pictograma unității de disc.
- Dacă software-ul este dezactivat, un X roșu este suprapus peste pictograma unității de disc.
- Dacă unitățile de disc sunt parcate, o lună galbenă este suprapusă peste pictograma unității de disc.

Dacă HP 3D DriveGuard a parcat deja unitatea, computerul se va comporta în modurile următoare:

- Computerul nu se va opri.
- Computerul nu va iniţia starea Repaus sau Hibernare, cu excepţia descrierii din Nota următoare.
- **E NOTĂ**: Dacă computerul este alimentat de la acumulator și atinge nivelul critic al acumulatorului, HP 3D DriveGuard îi permite computerului să iniţieze starea Hibernare.
- Computerul nu va activa alarmele pentru acumulator setate în fila Alarme din proprietătile Optiuni alimentare.

Înainte de a deplasa computerul, HP vă recomandă fie să opriti computerul, fie să initiați starea Repaus sau Hibernare.

### **Utilizarea software-ului HP 3D DriveGuard**

Software-ul HP 3D DriveGuard vă permite să efectuați următoarele activități:

- Activați și dezactivați HP 3D DriveGuard.
- **EX NOTA:** Permisiunea de a activa sau dezactiva HP 3D DriveGuard depinde de anumite drepturi de utilizator. Membrii unui grup de administratori pot schimba drepturile pentru utilizatorii nonadministratori.
- Stabiliti dacă sistemul acceptă sau nu o unitate.

Pentru a deschide software-ul și a schimba setările, urmați acești pași:

**1.** În Centrul de mobilitate, faceţi clic pe pictograma unităţii de disc pentru a deschide fereastra HP 3D DriveGuard.

– sau –

#### Selectaţi **Start > Panou de control > Hardware şi sunet > HP 3D DriveGuard**.

- **E**<sup> $\bullet$ </sup> **NOTĂ**: Dacă vi se solicită de la Control cont utilizator, faceți clic pe **Da**.
- **2.** Faceţi clic pe butonul adecvat pentru a schimba setările.
- **3.** Faceţi clic pe **OK**.

# **Înlocuirea unei unităţi de disc**

**ATENŢIE:** Pentru a împiedica pierderea informaţiilor sau un sistem iresponsiv:

Opriţi computerul înainte de a scoate unitatea de disc din nişa pentru unitate de disc. Nu scoateţi unitatea de disc în timp ce computerul este pornit, este în starea Repaus sau Hibernare.

Dacă nu sunteţi sigur că computerul este oprit sau în Hibernare, porniţi-l apăsând scurt pe butonul de alimentare. Apoi opriţi computerul din sistemul de operare.

Pentru a scoate o unitate de disc:

- **1.** Salvaţi ceea ce aţi lucrat
- **2.** Opriţi computerul şi închideţi afişajul.
- **3.** Deconectati toate dispozitivele hardware externe conectate la computer.
- **4.** Deconectaţi cablul de alimentare de la priza de c.a.
- **5.** Întoarceţi computerul cu faţa în jos pe o suprafaţă plată.
- **6.** Scoateţi acumulatorul din computer.
- **7.** Scoateţi cele 3 şuruburi de la marginea din spate a computerului.

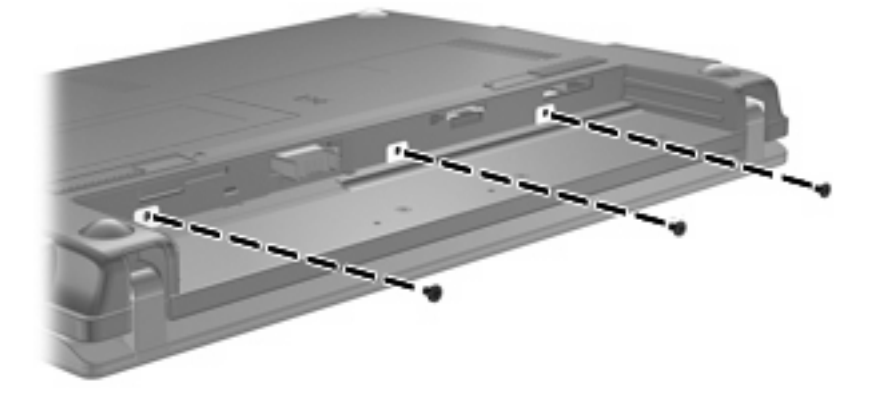

**8.** Întoarceţi computerul cu partea cu afişajul în sus, cu partea din faţă spre dvs. şi deschideţi afişajul.

**9.** Ridicaţi marginea din partea de sus a tastaturii **(1)** şi scoateţi tastatura de pe computer **(2)** pentru a expune unitatea de disc.

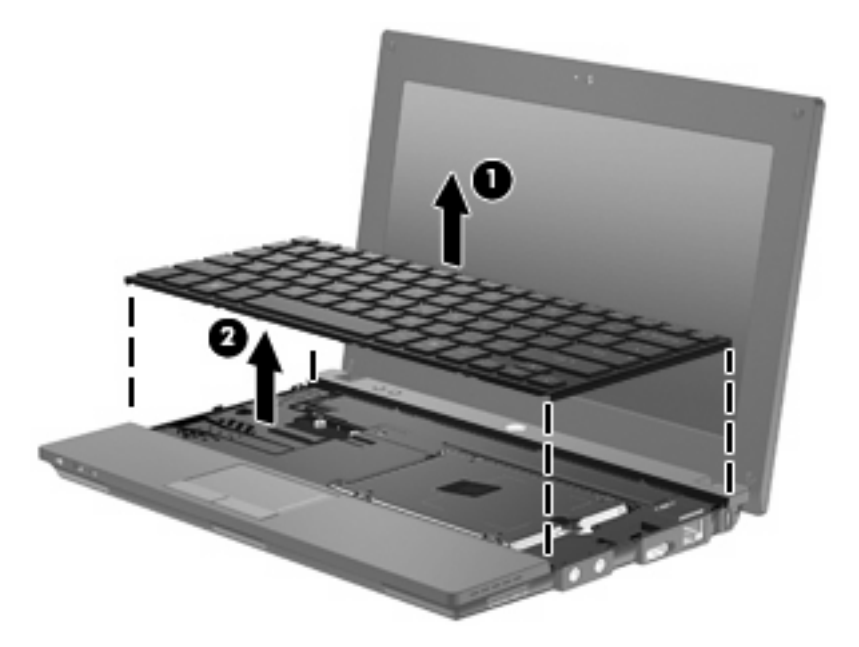

- **10.** Scoateţi cele două şuruburi de la unitatea de disc **(1)**.
- **11.** Slăbiţi şurubul de prindere a unităţii de disc **(2)**.
- **12.** Trageţi placa unităţii de disc **(3)** la dreapta pentru a deconecta unitatea de disc şi apoi ridicaţi unitatea de disc afară din docum pentru unitatea de disc **(4)**.

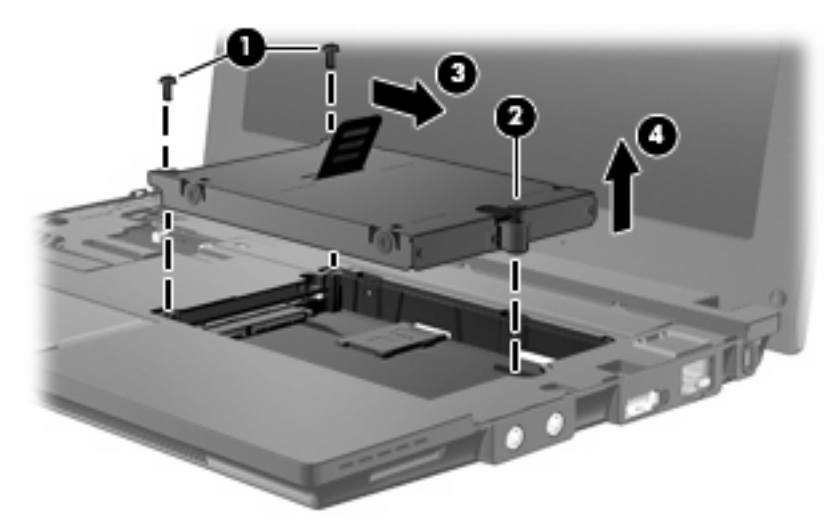

Pentru a instala o unitate de disc:

- **1.** Introduceţi unitatea de disc în docul pentru unitate de disc **(1)**.
- **2.** Trageţi de placa unităţii de disc **(2)** la stânga pentru a conecta unitatea de disc.
- **3.** Strângeţi şurubul de prindere a unităţii de disc **(3)**.

**4.** Aşezaţi la loc şuruburile unităţii de disc **(4)**.

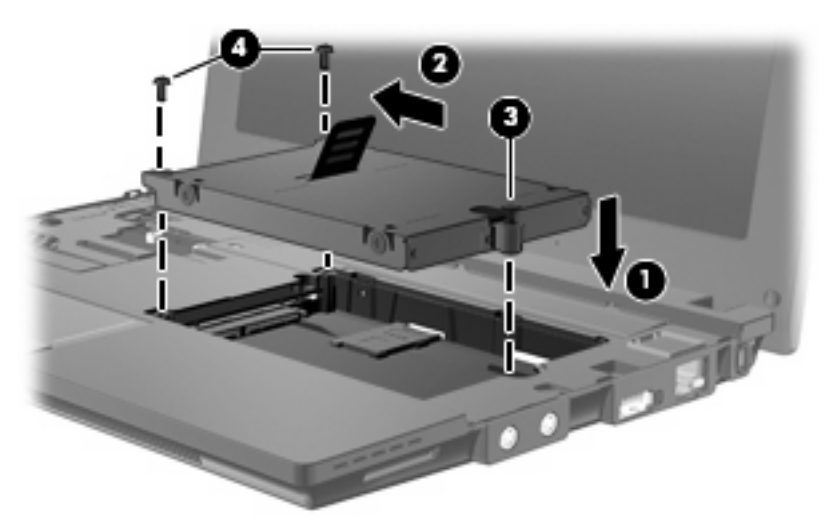

**5.** Introduceţi marginea din faţă a tastaturii în tava tastaturii **(1)** şi apoi apăsaţi tastatura în poziţie **(2)**.

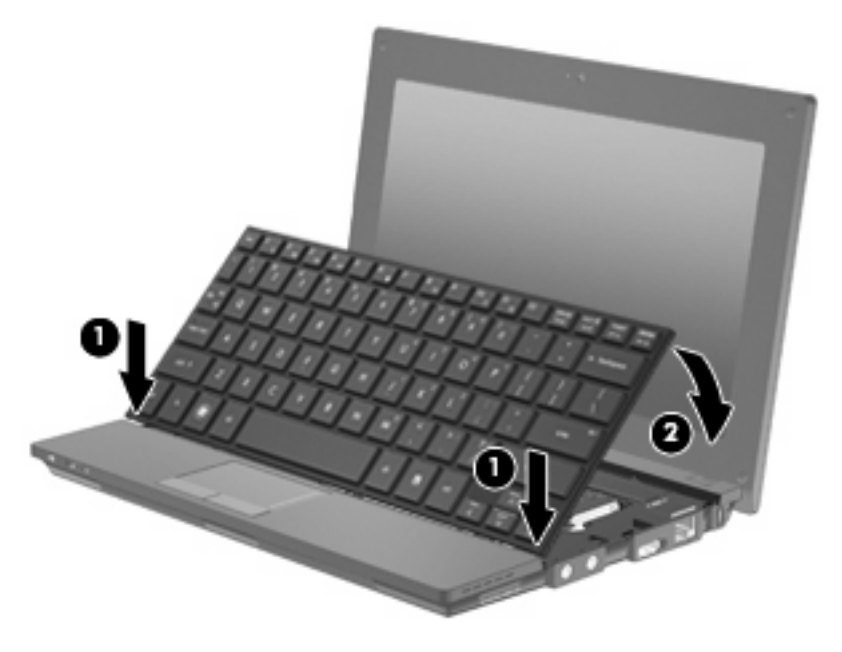

**6.** Închideţi afişajul computerului şi întoarceţi computerul cu faţa în jos pe o suprafaţă plană.

**7.** Aţezaţi la loc cele 3 şuruburi de la marginea din spate a computerului.

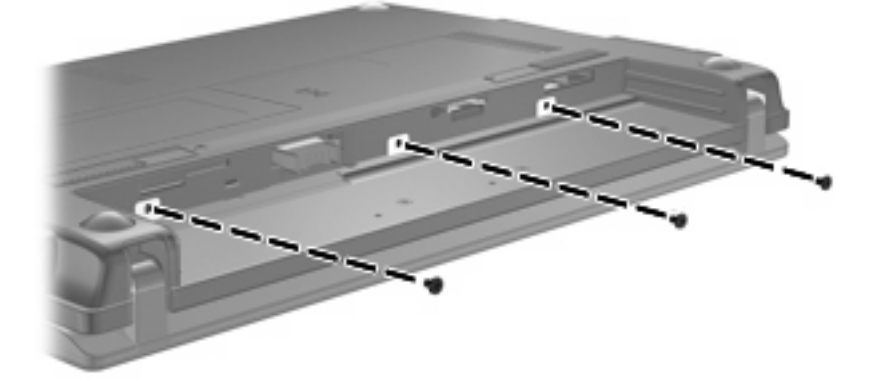

- **8.** Remontaţi acumulatorul.
- **9.** Întoarceţi computerul cu latura din dreapta în sus şi reconectaţi alimentarea externă şi dispozitivele externe.
- **10.** Porniţi computerul.

# **10 Module de memorie**

Computerul are un compartiment pentru module de memorie care este amplasat în partea inferioară a computerului. Capacitatea memoriei computerului poate fi upgradată prin înlocuirea modulului de memorie existent din slotul modulului de memorie.

- **AVERTISMENT!** Pentru a reduce riscul de şocuri electrice şi de deteriorare a echipamentului, deconectaţi cablul de alimentare şi scoateţi toţi acumulatorii înainte de a instala un modul de memorie.
- **ATENŢIE:** Descărcarea electrostatică (ESD) poate deteriora componentele electronice. Înainte de începerea oricărei proceduri, asiguraţi-vă că aţi descărcat electricitatea electrostatică atingând un obiect metalic împământat.

Pentru a adăuga sau înlocui un modul de memorie:

- **1.** Salvaţi ceea ce aţi lucrat
- **2.** Opriti computerul și închideți afișajul.

Dacă nu sunteti sigur că computerul este oprit sau în Hibernare, porniti-l apăsând scurt pe butonul de alimentare. Apoi opriţi computerul din sistemul de operare.

- **3.** Deconectaţi toate dispozitivele externe conectate la computer.
- **4.** Deconectati cablul de alimentare de la priza de c.a.
- **5.** Întoarceți computerul cu fața în jos pe o suprafață plată.
- **6.** Glisaţi siguranţa de eliberare a acumulatorului **(1)** pentru a elibera acumulatorul din computer.
- **7.** Scoateţi acumulatorul din computer.
- **8.** Glisaţi siguranţa de eliberare a acumulatorului din nou şi capacul compartimentului pentru modulul acumulatorului se deschide.

**9.** Scoateţi capacului de la compartimentul modulului de memorie **(2)**.

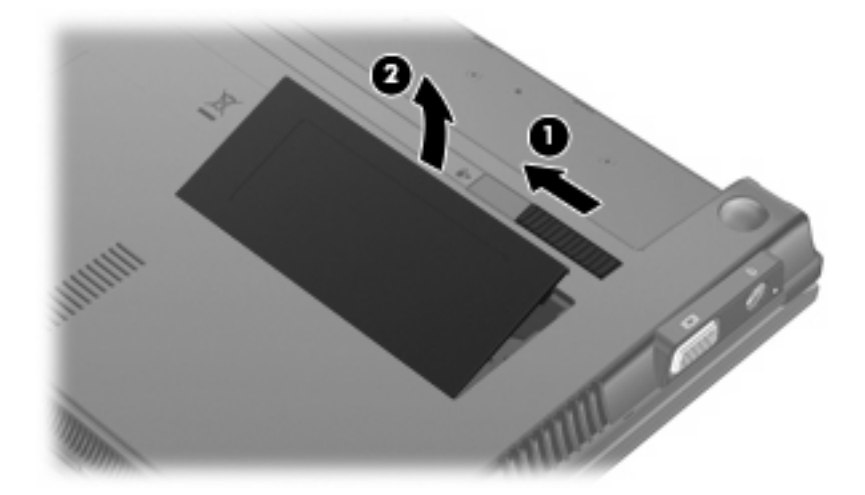

- **10.** Scoateţi modulul de memorie existent:
	- **a.** Trageţi în afară clemele de fixare **(1)** de pe fiecare parte a modulului de memorie.

Modulul de memorie se înclină în sus.

- **ATENŢIE:** Pentru a preveni deteriorarea modulului de memorie, ţineţi modulul de memorie numai de margini. Nu atingeţi componentele de pe modulul de memorie.
- **b.** Apucaţi marginile modulului de memorie **(2)**, şi trageţi uşor în afară modului din slotul pentru modulul de memorie.

Pentru a proteja un modul de memorie după scoatere, așezați-l într-un container protejat electrostatic.

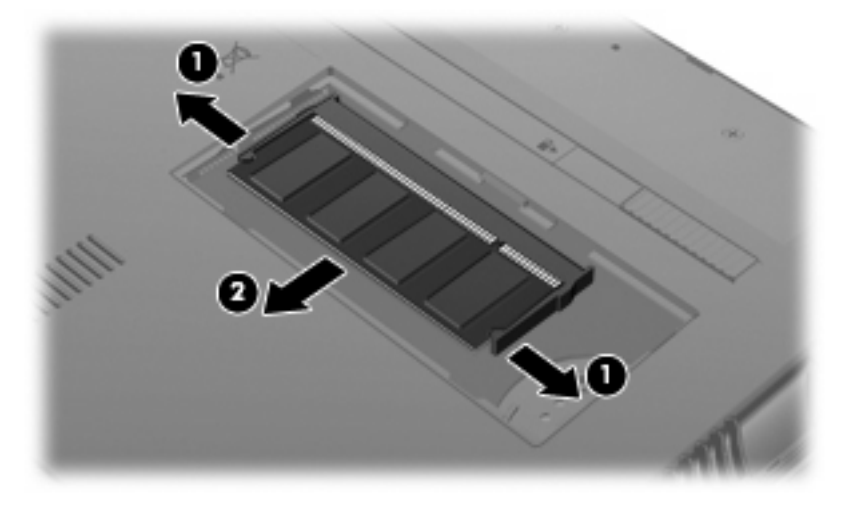

**11.** Introduceţi un nou modul de memorie.
- **ATENŢIE:** Pentru a preveni deteriorarea modulului de memorie, ţineţi modulul de memorie numai de margini. Nu atingeti componentele de pe modulul de memorie.
	- **a.** Aliniaţi marginile cu orificii **(1)** ale modulului de memorie cu o placă de pe slotul modulului de memorie.
	- **b.** Cu modulul de memorie în unghi de 45 de grade faţă de suprafaţa compartimentului de memorie, apăsaţi modulul **(2)** în slotul modului de memorie până când este fixat.
		- **ATENŢIE:** Pentru a împiedica deterioarea modulului de memorie, nu îndoiţi modulul de memorie.
	- **c.** Apăsaţi uşor modulul de memorie **(3)**, aplicând presiune pe marginile din dreapta şi din stânga ale modulului de memorie, până când clemele de reținere se fixează în poziție.

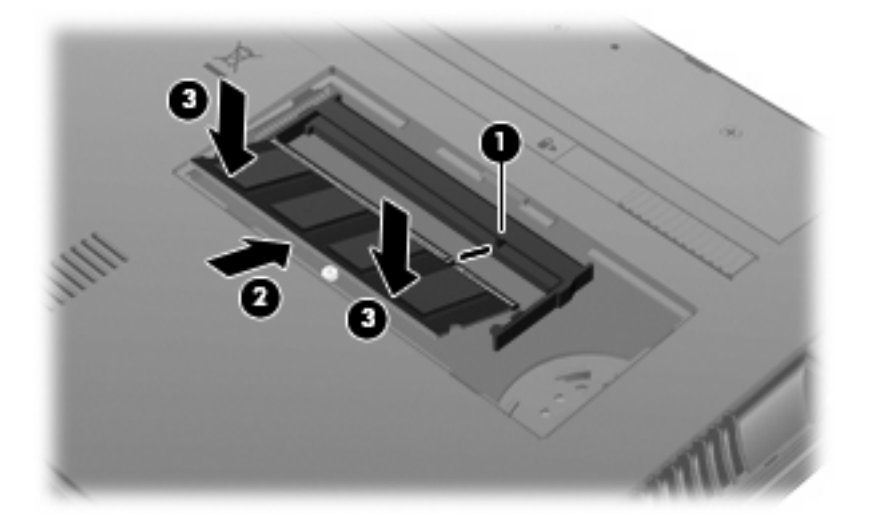

- **12.** Introduceţi plăcuţele capacului compartimentului modulului de memorie **(1)** în orificiile compartimentului.
- **13.** Apăsaţi capacul până când se fixează în poziţie **(2)**.

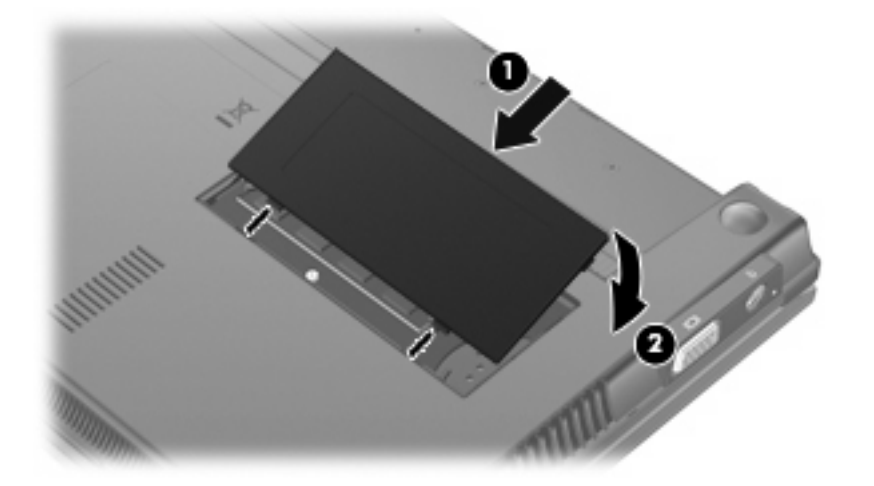

**14.** Remontaţi acumulatorul.

- **15.** Întoarceţi computerul cu latura din dreapta în sus şi reconectaţi alimentarea externă şi dispozitivele externe.
- **16.** Porniţi computerul.

# **11 Actualizări software**

# **Actualizarea software-ului**

Versiunile actualizate ale software-ului furnizate cu computerul sunt disponibile fie prin utilitarul HP Software Assistant, fie de pe site-ul web HP.

Utilitarul HP Assistant verifică actualizările software de la HP. Utilitarul este executat la un interval specificat și oferă o listă de alerte de asistență, cum sunt consolidările de securitate, precum și actualizări pentru drivere şi software opţional.

Puteţi verifica manual dacă sunt actualizări la un moment dat selectând **Start > Ajutor şi asistenţă > Întreţinere** şi urmând instrucţiunile de pe ecran.

Majoritatea software-ului de pe site-ul web HP este inclus în fişiere compresate numite *SoftPaqs*. Unele actualizări de BIOS pot fi incluse în fişiere compresate numite *ROMPaqs*.

Unele pachete de descărcare conţin un fişier numit Readme.txt, care conţine informaţii despre instalarea şi depanarea fişierului. (Fişierele Readme.txt incluse cu ROMPaqs sunt furnizate numai în limba engleză).

Puteţi de asemenea să accesaţi atualizările software obţinând discul *Support Software* (Software de asistenţă) (cumpărat separat). Acest disc include driverele pentru dispozitive, actualizări de BIOS şi utilitare.

Pentru a cumpăra discul *Support Software* (Software de asistenţă) actual sau un abonament care să ofere atât versiunea curentă cât şi versiunile viitoare ale discului, urmaţi aceşti paşi:

- **1.** Deschideţi browser-ul Web şi mergeţi la <http://www.hp.com/support>.
- **2.** Selectați țara sau regiunea dvs.
- **3.** Faceţi clic pe opţiunea pentru descărcare software şi drivere şi apoi tastaţi numărul modelului computerului dvs în caseta pentru produs.
- **4.** Apăsaţi enter.
- **5.** Urmați instrucțiunile de pe ecran.

Pentru a actualiza software-ul utilizând un disc*Support Software* (Software de asistenţă), parcurgeţi aceşti paşi:

- **1.** Introduceţi discul *Support Software* (Software de asistenţă) în unitatea optică.
- **2.** Urmaţi instrucţiunile de pe ecran.

<span id="page-111-0"></span>Pentru a actualiza software-ul utilizând site-ul web HP, parcurgeți acești pași:

**1.** Identificaţi modelul computerului, categoria produsului şi seria sau familia. Pregătiţi-vă pentru o actualizare BIOS identificând versiunea BIOS instalată în prezent pe computer. Pentru detalii, consultati sectiunea "Determinarea versiunii BIOS".

Dacă computerul dvs. este conectat la o reţea, consultaţi administratorul de reţea înainte de instalarea oricăror actualizări de software, în special actualizările BIOS ale sistemului.

**NOTĂ:** BIOS-ul sistemului computerului este stocat pe memoria ROM a sistemului. BIOS-ul initializează sistemul de operare, stabilește cum va interactiona computerul cu dispozitivele hardware şi asigură transferul de date între dispozitivele hardware, inclusiv data şi ora.

**NOTĂ:** Windows® include o caracteristică denumită Control cont utilizator, pentru a îmbunătăţi securitatea computerului dvs. Este posibil să vi se solicite permisiunea sau parola pentru activități precum instalarea software-ului, executarea utilitarelor sau modificarea setărilor Windows. Pentru informaţii suplimentare, consultaţi Ajutor şi asistenţă.

- **2.** Deschideti browser-ul Web si mergeti la <http://www.hp.com/support>.
- **3.** Selectati tara sau regiunea dvs.
- **4.** Faceti clic pe optiunea pentru descărcare software și drivere și apoi tastați numărul modelului computerului dvs în caseta pentru produs.
- **5.** Apăsaţi enter.
- **6.** Urmaţi instrucţiunile de pe ecran.

### **Actualizarea BIOS-ului**

Pentru a actualiza BIOS-ul, stabiliţi mai întâi ce versiune de BIOS aveţi în momentul respectiv şi apoi descărcaţi şi instalaţi noul BIOS.

#### **Determinarea versiunii de BIOS**

Informaţiile despre versiunea de BIOS (cunoscute şi sub numele de *Data ROM* şi *BIOS sistem* pot fi afisate apăsând fn+esc (dacă sunteți deja în Windows) sau utilizând Computer Setup.

Pentru a utiliza Computer Setup în vederea afisării informațiilor despre BIOS, parcurgeți acești pași:

- **1.** Deschideti Computer Setup pornind sau repornind computerul și apoi apăsând esc în timp ce mesajul "Press the ESC key for Startup Menu" (Apăsați tasta ESC pentru Meniul de Inițializare) este afișat în coltul din stânga jos al ecranului.
- **2.** Apăsați f10 pentru a intra în BIOS Setup.
- **3.** Utilizaţi un dispozitiv de indicare sau tastele săgeţi pentru a selecta **Fişier > Informaţii sistem**.
- **4.** Apăsaţi esc pentru a reveni la meniul **Fişier**.
- **5.** Faceti clic pe lesire în coltul din stânga jos al ecranului și urmati instructiunile de pe ecran.

– sau –

Folosiţi tastele săgeţi pentru a selecta **Fişier > Ignorare schimbări şi ieşire** şi apoi apăsaţi enter.

### <span id="page-112-0"></span>**Descărcarea unei actualizări de BIOS**

**ATENŢIE:** Pentru a împiedica deteriorarea computerului sau o instalare nereuşită, descărcaţi şi instalați o actualizare BIOS numai atunci când computerul este conectat la o sursă de alimentare externă fiabilă folosind un adaptor de c.a. Nu descărcați sau instalați o actualizare de BIOS când computerul rulează cu alimentare de la acumulator, este andocat într-un dispozitiv de andocare optional sau conectat la o sursă de alimentare optională. În timpul descărcării și instalării, urmați aceste instrucțiuni:

Nu deconectati alimentarea de la computer deconectând cablul de alimentare de la priza de c.a.

Nu opriți computerul și nu inițiați un Repaus sau o Hibernare.

Nu introduceţi, scoateţi, conectaţi sau deconectaţi orice dispozitiv, cablu sau cordon.

Pentru a descărca o actualizare de BIOS:

- **E**<sup>\*</sup> **NOTĂ**: Actualizările BIOS sunt afișate în funcție de necesități. Este posibil să nu fie disponibilă o actualizare BIOS mai nouă pentru computerul dvs. Se recomandă să verificaţi site-ul Web HP periodic pentru a vedea dacă sunt actualizări de BIOS.
	- 1. Deschideți browser-ul Web, mergeți la <http://www.hp.com/support> și selectați țara sau regiunea dvs.
	- **2.** Faceti clic pe optiunea pentru descărcare software și drivere, tastați numărul modelului computerului dvs în caseta pentru produs și apăsați enter.
	- **3.** Faceţi clic pe produsul dvs din lista modelelor.
	- **4.** Faceti clic pe sistemul dvs. de operare.
	- 5. Urmați instrucțiunile de pe ecran pentru a accesa actualizarea de BIOS pe care doriți să o descărcați. Notați data actualizării, numele sau alt element de identificare. Este posibil să aveți nevoie de aceste informatii pentru a localiza ultima actualizare, după ce a fost descărcată pe unitatea de disc.
	- **6.** În zona de descărcare, parcurgeți acești pași:
		- **a.** Identificati actualizarea BIOS care este mai recentă decât versiunea BIOS instalată în momentul respectiv pe computer.
		- **b.** Urmați instrucțiunile de pe ecran pentru a descărca selecția dvs. pe unitatea de disc.

Notați calea pentru locația pe unitatea de disc în care va fi descărcată actualizarea de BIOS. Va trebui să accesați această cale când sunteți gata să instalați actualizarea.

**E**<sup>\*</sup> **NOTÅ**: Dacă conectati computerul la o retea, consultati administratorul de retea înainte de instalarea oricăror actualizări de software, în special actualizările BIOS ale sistemului.

Procedurile de instalare a BIOS-ului variază. Urmaţi orice instrucţiuni care sunt afişate pe ecran după ce descărcarea este încheiată. Dacă nu sunt afişate instrucţiuni, parcurgeţi aceşti paşi:

- **1.** Deschideţi Windows Explorer selectând **Start > Computer**.
- **2.** Faceţi dublu clic pe unitatea de disc desemnată. Unitatea de disc desemnată este în general Discul local (C:).
- **3.** Folosind calea unităţii de disc pe care aţi notat-o mai devreme, deschideţi folderul de pe unitatea de disc care conține actualizarea.
- **4.** Faceţi dublu clic pe fişierul care are o extensie .exe (de exemplu, *numefişier*.exe).

Instalarea BIOS-ului începe.

- <span id="page-113-0"></span>**EX NOTĂ:** Windows® include o caracteristică denumită Control cont utilizator, pentru a îmbunătăți securitatea computerului dvs. Este posibil să vi se solicite permisiunea sau parola pentru activități precum instalarea software-ului, executarea utilitarelor sau modificarea setărilor Windows. Pentru informații suplimentare, consultați Ajutor și asistență.
- **5.** Încheiati instalarea urmând instructiunile de pe ecran.
- **E**<sup> $\bullet$ </sup> **NOTĂ**: După ce un mesaj de pe ecran raportează o instalare reușită, puteți șterge fișierul descărcat de pe unitatea de disc.

### **Actualizarea programelor şi driverelor**

- **1.** Deschideti browser-ul Web, mergeti la <http://www.hp.com/support> si selectati tara sau regiunea dvs.
- **2.** Faceti clic pe optiunea pentru descărcare software și drivere, tastați numărul modelului computerului dvs în caseta pentru produs și apăsați enter.

– sau –

Dacă doriţi un anumit SoftPaq, tastaţi numărul SoftPaq în caseta **Căutare** din colţul din dreapta sus al ecranului. Apoi apăsați enter și urmați instrucțiunile furnizate. Treceți la pasul 6.

- **3.** Faceţi clic pe produsul dvs din lista modelelor.
- **4.** Faceti clic pe sistemul dvs. de operare.
- **5.** Când este afişată lista de actualizări, faceţi clic pe o actualizare pentru a deschide o fereastră care contine informatii suplimentare.
- **6.** Faceţi clic pe **Descărcare**.
- **7.** Faceţi clic pe **Executare** pentru a instala software-ul actualizat fără descărcarea fişierului.

– sau –

Faceti clic pe **Salvare** pentru a salva fisierul pe computer. Când vi se solicită, selectati o locatie de stocare de pe unitatea dvs. de disc.

După ce fisierul este descărcat, navigați la folderul în care a fost stocat fisierul și faceți dublu clic pe fişier pentru a instala actualizarea.

8. Dacă vi se solicită, reporniti computerul după ce instalarea este încheiată.

### **Utilizarea SoftPaq Download Manager**

HP SoftPaq Download Manager (SDM) oferă acces rapid la informaţiile SoftPaq pentru computerele HP fără să trebuiască să specificaţi numărul SoftPaq. Software-ul lucrează citind şi descărcând un fişier de bază de date publicat conținând modelul computerului și informațiile SoftPaq.

<span id="page-114-0"></span>Folosind acest instrument, puteți căuta ușor pachete SoftPaq în funcție de modelul computerului și apoi puteți să descărcați, să descărcați și să instalați pachetele SoftPaq. Programul vă permite să efectuați următoarele activități:

- Căutați, descărcați și instalați actualizările SoftPaq pentru computerul dvs.
- Vizualizați pachetele SoftPaq disponibile și descărcate pentru computerul dvs.
- Creați fișiere de configurare și specificați parametrii de căutare pentru configurații multiple care să vă ajute să gestionați pachetele SoftPaq pentru mai multe computere cu diverse configurații.

SoftPaq Download Manager este disponibile pe site-ul Web HP. Pentru a utiliza SoftPaq Download Manager pentru descărcarea pachetelor SoftPaq, trebuie mai întâi să descărcaţi şi să instalaţi programul. Vizitați site-ul Web HP:<http://www.hp.com/go/sdm> și urmați instrucțiunile pentru a descărca şi instala SoftPaq Download Manager.

- **EX NOTĂ:** Pentru a descărca SoftPag Download Manager sau a obtine mai multe informatii despre utilizarea acestuia, consultați site-ul Web HP: <http://www.hp.com/go/sdm>
	- ▲ Pentru a porni SoftPaq Download Manager, selectaţi **Start > Toate programele > HP > Manager de descărcare HP SoftPaq**.

Pentru informatii suplimentare, consultati Ajutorul software-ului HP SoftPaq Download Manager.

### **HP SSM (System Software Manager)**

HP SSM (System Software Manager) vă permite să actualizaţi la distanţă software-ul la nivel de sistem pe mai multe sisteme simultan. Când este executat pe un computer client, SSM detectează versiunile hardware şi software şi apoi actualizează software-ul desemnat din arhiva centrală cunoscută sub numele de stocarea fişierelor. Versiunile de drivere care sunt acceptate de SSM sunt marcate cu o pictogramă specială pe site-ul web de descărcare a driverelor HP şi pe CD-ul *Support Software*. Pentru a descărca utilitarul SSM sau pentru a obţine mai multe informaţii despre SSM, consultaţi site-ul Web HP la<http://www.hp.com/go/ssm>(numai engleză).

# <span id="page-115-0"></span>**12 MultiBoot**

# **Desprea ordinea dispozitivelor de iniţializare**

Atunci când computerul porneşte, sistemul încearcă să iniţializeze de pe dispozitivele activate pentru iniţializare. Utilitarul MultiBoot, care este activat din fabrică, controlează ordinea în care sistemul selectează un dispozitiv de inițializare. Dispozitivele de inițializare pot cuprinde unități optice, unități de dischetă, un card de interfață de rețea (NIC), unități de disc fix și dispozitive USB. Dispozitivele de iniţializare conţinut suporturi sau fişiere iniţializabile de care computerul are nevoie pentru a porni şi a funcționa corect.

**EX NOTĂ**: Unele dispozitive de initializare trebuie să fie activate în Computer Setup înainte de a putea fi introduse în ordinea de initializare.

Setarea din fabrică impune ca computerul să selecteze dispozitivul de initializare căutând dispozitivele de initializare activate și locatiile docurilor de unități în ordinea următoare:

- **E**<sup> $\bullet$ </sup> **NOTA**: Unele dispozitive de inițializare și locații ale docurilor de unități enumerate pot să nu fie acceptate pe computerul dvs.
	- Unitatea de disc a computerului portabil
	- Unitate de dischetă USB
	- Unitate CD-ROM USB
	- Unitate de disc fix USB
	- Ethernet computer portabil
	- Card de memorie Secure Digital (SD)

Puteți schimba ordinea în care computerul caută un dispozitiv de inițializare schimbând ordinea de initializare din Computer Setup. Puteti, de asemenea, să apăsați esc în timp ce mesajul "Press the ESC key for Startup Menu" (Apăsați tasta ESC pentru Meniul Inițializare) este afișat în partea de jos a ecranului și apoi apăsați f9. Prin apăsarea tastei f9 se afișează un meniu care arată dispozitivele curente de iniţializare şi vă permite să selectaţi un dispozitiv de iniţializare. Sau puteţi folosi MultiBoot Express pentru a seta computerul să vă solicite locația de inițializare de fiecare dată când computerul pornește sau reporneşte.

# <span id="page-116-0"></span>**Activarea dispozitivelor de iniţializare în Computer Setup**

Computerul va iniţializa de pe un dispozitiv USB sau un dispozitiv NIC numai dacă dispozitivul a fost mai întâi activat din Computer Setup.

Pentru a porni Computer Setup şi a activa un dispozitiv USB sau un dispozitiv NIC ca dispozitiv de iniţializare, parcurgeţi aceşti paşi:

- 1. Porniți sau reporniți computerul și apoi apăsați esc în timp ce mesajul "Press the ESC key for Startup Menu" (Apăsaţi tasta ESC pentru Meniul Iniţializare) este afişat în partea de jos a ecranului.
- **2.** Apăsaţi f10 pentru a intra în BIOS Setup.
- **3.** Pentru a activa suporturile de inițializare din unitățile USB sau din unitățile introduse într-o stație de andocare opţională (numai la unele modele), utilizaţi un dispozitiv de indicare sau tastele săgeţi pentru a selecta **Configurare sistem > Configurare sistem**. Confirmaţi că **Activat** este selectată lângă **Suport USB din fabrică**.
	- **E NOTĂ**: Optiunea Port USB trebuie să fie activată pentru a utiliza suportul USB din fabrică. Este activată din fabrică. Dacă portul este dezactivat, reactivaţi-l selectând **Configurare sistem > Opţiuni port** şi apoi făcând clic pe **Activat** lângă **Port USB**.

– sau –

Pentru a activa un dispozitiv NIC, selectaţi **Configurare sistem > Opţiuni de iniţializare** şi apoi faceţi clic pe **Activat** lângă **Iniţializare NIC intern PXE**.

**4.** Pentru a salva schimbările și a ieși din Computer Setup, faceți clic pe **Salvare** din coltul din stânga jos al ecranului și urmați instrucțiunile de pe ecran.

– sau –

Folosiţi tastele săgeţi pentru a selecta **Fişier > Salvare schimbări şi ieşire** şi apoi apăsaţi enter.

Schimbările dvs. intră în vigoare când reporniți computerul.

**EX NOTA:** Pentru a conecta un NIC la un Mediu de execuție preinițializare - Preboot eXecution Environment (PXE) sau un server Încărcare program la distanţă - Remote Program Load (RPL) fără utilizarea MultiBoot, apăsați esc în timp ce mesajul "Press the ESC key for Startup Menu" (Apăsați tasta ESC pentru Meniul Initializare) este apăsat în partea de jos a ecranului și apoi apăsați rapid f12.

# <span id="page-117-0"></span>**Luarea în considerare a schimbărilor ordinii de iniţializare**

Înainte de a schimba ordinea de iniţializare, reţineţi următoarele observaţii:

- Când computerul reporneşte după ce ordinea de iniţializare a fost schimbată, computerul încearcă să pornească folosind noua ordine de iniţializare.
- Dacă există mai multe tipuri de dispozitive de inițializare, computerul încearcă să inițializeze folosind primul din fiecare tip de dispozitiv de iniţializare (cu excepţia dispozitivelor optice). De exemplu, dacă computerul este conectat la un dispozitiv de andocare opţional (numai la unele modele) care conţine o unitate de disc, această unitate de disc va fi afişată în ordinea de iniţializare ca unitate de disc USB. Dacă sistemul încearcă să iniţializeze de pe această unitate de disc USB şi nu reuşeşte, nu va încerca să iniţializeze de pe unitatea de disc din docul unităţii de disc fix. În schimb, acesta va încerca să inițializeze de pe tipul următor de dispozitiv în ordinea de inițializare. Totuşi, dacă sunt 2 dispozitive optice şi primul dispozitiv optic nu iniţializează (fie pentru că nu conține un suport, fie pentru că suportul nu este un disc de inițializare), sistemul va încerca să reinițializeze de pe a doua unitate optică.
- Schimbarea ordinii de inițializare schimbă și desemnările logice ale unităților de disc. De exemplu, dacă doriți să porniți de pe o unitate CD-ROM cu un disc formatat ca unitate C, acel CD-ROM devine unitate C şi unitatea de disc fix din docul pentru unitate de disc devine unitatea D.
- Computerul va inițializa de pe un dispozitiv NIC numai dacă dispozitivul a fost activat din meniul Opţiuni dispozitiv încorporat din Computer Setup şi dacă iniţializarea de pe dispozitiv a fost activată din meniul Opţiuni iniţializare din Computer Setup. Iniţializarea de pe un NIC nu afectează desemnările logice ale unităţilor deoarece nu este asociată nici o literă de unitate unui NIC.
- Unitățile de disc dintr-un dispozitiv de andocare opțional (numai la unele modele) sunt tratate ca dispozitive USB externe în ordinea de iniţializare.

# <span id="page-118-0"></span>**Alegerea preferinţelor MultiBoot**

Puteţi folosi MultiBoot în modurile următoare:

- Pentru a seta o nouă ordine de inițializare pe care computerul o folosește de fiecare dată când este pornit sau schimbând ordinea de iniţializare din Computer Setup.
- Pentru a alege dinamic dispozitivul de inițializare, apăsând esc în timp ce mesajul "Press the ESC key for Startup Menu" (Apăsaţi tasta ESC pentru Meniul Iniţializare) este afişat în partea de jos a ecranului și apoi apăsând f9 pentru a intra în meniul Opțiuni dispozitive de inițializare.
- Pentru a utiliza MultiBoot Express pentru a seta ordini de inițializare variabile. Această funcție vă solicită un dispozitiv de inițializare de fiecare dată când computerul este pornit sau repornit.

## **Setarea unei noi ordini de iniţializare în Computer Setup**

Pentru a porni Computer Setup și a seta o ordine a dispozitivelor de initializare pe care computerul o utilizează de fiecare dată când este pornit sau repornit, parcurgeți acești pași:

- **1.** Porniţi sau reporniţi computerul şi apoi apăsaţi esc în timp ce mesajul "Press the ESC key for Startup Menu" (Apăsați tasta ESC pentru Meniul Inițializare) este afișat în partea de jos a ecranului.
- **2.** Apăsaţi f10 pentru a intra în BIOS Setup.
- **3.** Utilizaţi un dispozitiv de indicare sau tastele săgeţi pentru a selecta **Configurare sistem > Opţiuni de iniţializare**. Confirmaţi că **Activat** este selectat lângă **MultiBoot**.
- **NOTĂ:** MultiBoot este activat din fabrică.
- **4.** Folosiţi un dispozitiv de inidcare sau tastele săgeţi pentru a selecta un dispozitiv din listă.
- **5.** Pentru a deplasa dispozitivul în sus în ordinea de iniţializare, folosiţi un dispozitiv de indicare pentru a face clic pe semnul (+) sau apăsaţi tasta +.

– sau –

Pentru a deplasa dispozitivul în sus în ordinea de iniţializare, folosiţi un dispozitiv de indicare pentru a face clic pe semnul minus (-) sau apăsaţi tasta -.

**6.** Pentru a salva schimbările şi a ieşi din Computer Setup, faceţi clic pe **Salvare** din colţul din stânga jos al ecranului şi urmaţi instrucţiunile de pe ecran.

– sau –

Folosiţi tastele săgeţi pentru a selecta **Fişier > Salvare schimbări şi ieşire** şi apoi apăsaţi enter.

Schimbările dvs. intră în vigoare când reporniţi computerul.

## <span id="page-119-0"></span>**Alegerea dinamică a unui dispozitiv de iniţializare**

Pentru a alege dinamic un dispozitiv de initializare pentru ordinea de initializare curentă, parcurgeti aceşti paşi:

- **1.** Deschideti meniul Select Boot Device (Selectare dispozitiv initializare) pornind sau repornind computerul și apoi apăsând esc în timp ce mesajul "Press the ESC key for Startup Menu" (Apăsati tasta ESC pentru Meniul Initializare) este afisat în partea de jos a ecranului.
- **2.** Apăsaţi f9.
- **3.** Folositi un dispozitiv de indicare sau tastele săgeti pentru a selecta un dispozitiv de initializare și apoi apăsați enter.

Schimbările se aplică imediat.

### **Setarea unui mesaj MultiBoot Express**

Pentru a porni Computer Setup şi a seta computerul pentru a afişa meniul locaţiei de iniţializare MultiBoot de fiecare dată când computerul este pornit sau repornit, parcurgeţi aceşti paşi:

- **1.** Porniţi sau reporniţi computerul şi apoi apăsaţi esc în timp ce mesajul "Press the ESC key for Startup Menu" (Apăsaţi tasta ESC pentru Meniul Iniţializare) este afişat în partea de jos a ecranului.
- **2.** Apăsaţi f10 pentru a intra în BIOS Setup.
- **3.** Folosiţi un dispozitiv de indicare sau tastele săgeţi pentru a selecta **Configurare sistem > Opţiuni de iniţializare** şi apoi apăsaţi enter.
- **4.** În câmpul **Decalaj popup iniţializare Express (sec)**, introduceţi durata în secunde pe care doriţi să afişeze computerul meniul locaţiei de iniţializare înainte să revină implicit la setarea MultiBoot curentă. (Când este selectat 0, meniul locatiei de initializare Express Boot nu este afișat.)
- **5.** Pentru a salva schimbările şi a ieşi din Computer Setup, faceţi clic pe **Salvare** din colţul din stânga jos al ecranului şi urmaţi instrucţiunile de pe ecran.

– sau –

Folosiţi tastele săgeţi pentru a selecta **Fişier > Salvare schimbări şi ieşire** şi apoi apăsaţi enter.

Schimbările dvs. intră în vigoare când reporniţi computerul.

### **Introducerea preferinţelor MultiBoot Express**

Când meniul Express Boot se afișează în timpul inițializării, aveți următoarele opțiuni:

- Pentru a specifica un dispozitiv de initializare din meniul Express Boot, selectati preferința în timpul alocat și apoi apăsați enter.
- Pentru a nu permite computerului să treacă implicit la setarea MultiBoot curentă, apăsați orice tastă înainte ca timpul alocat să expire. Computerul nu va porni până când nu selectati un dispozitiv de iniţializare şi apăsaţi enter.
- Pentru a-i permite computerului să pornească conform setărilor MultiBoot curente, așteptați ca timpul alocat să expire.

# <span id="page-120-0"></span>**13 Computer Setup**

Pentru a vizualiza unităţile instalate în computer, selectaţi **Start > Computer**.

Pe modelele cu o unitate de disc secundară (unitate D), unitatea optică devine unitatea E. Următoarei unităţi adăugate la sistem, precum o nouă unitate USB, i se va aloca următoarea literă de unitate disponibilă.

# **Lansarea Computer Setup**

Computer Setup este un utilitar preinstalat, bazat pe ROM, care poate fi utilizat când sistemul de operare nu funcţionează sau nu se încarcă.

**E NOTĂ**: Unele dintre elementele de meniu din Computer Setup enumerate în acest ghid pot să nu fie acceptate de computerul dvs.

**NOTĂ:** O tastatură externă conectată prin USB poate fi folosită cu Computer Setup numai dacă este activat suportul USB din fabrică.

Pentru a porni Computer Setup, urmati acesti pasi:

- **1.** Porniţi sau reporniţi computerul.
- **2.** Înainte ca sistemul de operare să se deschidă şi în timp ce mesajul "Press the ESC key for Startup Menu" (Apasă tasta ESC pentru meniul de instalare) este afişat pe ecran în colţul din stânga jos, apăsați esc.
- **3.** Apăsaţi f10 pentru a intra în BIOS Setup.

# **Utilizarea Computer Setup**

### **Navigarea şi selectarea în Computer Setup**

Informaţiile şi setările din Computer Setup sunt accesate din meniurile Fişier, Securitate, Diagnostice şi Configurare sistem.

<span id="page-121-0"></span>Pentru a naviga şi selecta în Computer Setup, urmați acești pași:

- **1.** Porniţi sau reporniţi computerul şi apoi apăsaţi esc în timp ce mesajul "Press the ESC key for Startup Menu" (Apăsați tasta ESC pentru Meniul Inițializare) este afișat în partea de jos a ecranului.
	- Pentru a selecta un meniu sau un element de meniu, folosiți tasta tab și tastele săgeți de pe tastatură și apoi apăsați enter sau folosiți un dispozitiv de indicare pentru a face clic pe element.
	- Pentru a derula în sus şi în jos, faceţi clic pe săgeată sus sau pe săgeată jos în colţul din dreapta sus al ecranului sau folosiți tasta săgeată sus sau săgeată jos.
	- Pentru a închide casetele de dialog deschise și a reveni la ecranul principal Computer Setup, apăsați esc și apoi urmați instrucțiunile de pe ecran.
- **E NOTĂ**: Puteți folosi fie un dispozitiv de indicare (zonă de atingere, stick de indicare sau mouse USB), fie tastatura pentru a naviga și face selecții în Computer Setup.
- 2. Apăsați f10 pentru a intra în BIOS Setup.
- **3.** Selectaţi meniul **Fişier, Securitate, Diagnostice** sau **Configurare sistem**.
- 4. Pentru a ieși din Computer Setup, alegeți una dintre următoarele metode:
	- Pentru a iesi din Computer Setup fără să salvați modificările, faceți clic pe pictograma **Iesire** din coltul din stânga jos al ecranului și urmați instrucțiunile de pe ecran.

– sau –

folosiţi tasta filă şi tastele săgeţi pentru a selecta **Fişier > Ignorare schimbări şi ieşire** şi apăsați enter.

– sau –

Pentru a salva preferintele si a iesi din Computer Setup, faceti clic pe pictograma **Salvare** din coltul din stânga jos al ecranului și urmați instrucțiunile de pe ecran.

– sau –

Folosiţi tasta tab şi tastele săgeţi pentru a selecta **Fişier> Salvare schimbări şi ieşire** şi apoi apăsați enter.

Schimbările dvs. intră în vigoare când reporniti computerul.

### **Restabilirea setărilor din fabrică în Computer Setup**

Pentru a readuce toate setările din Computer Setup la valorile care au fost setate în fabrică, urmaţi aceşti paşi:

- **1.** Deschideţi Computer Setup pornind sau repornind computerul şi apoi apăsând esc în timp ce mesajul "Press the ESC key for Startup Menu" (Apăsaţi tasta ESC pentru Meniul de Iniţializare) este afişat în colţul din stânga jos al ecranului.
- **2.** Apăsaţi f10 pentru a intra în BIOS Setup.
- **3.** Folosiţi tastele săgeţi pentru a selecta **Fişier > Restaurare implicite** şi apoi apăsaţi enter.
- <span id="page-122-0"></span>**4.** Când se deschide caseta de dialog de confirmare, apăsaţi f10.
- **5.** Pentru a salva preferinţele şi a ieşi din Computer Setup, folosiţi tastele săgeţi pentru a selecta **Fişier > Salvare schimbări şi ieşire**. Urmaţi apoi instrucţiunile de pe ecran.

Perferinţele dvs. intră în vigoare când reporniţi computerul.

**E**<sup>t</sup> NOTĂ: Setările parolei și setările de securitate nu sunt schimbate când restabiliți setările din fabrică.

# **Meniurile Computer Setup**

Tabelurile de meniuri din această secţiune oferă o prezentare generală a opţiunilor Computer Setup.

**E**<sup> $\bullet$ </sup> **NOT** $\mathbf{A}$ : Unele dintre elementele de meniu din Computer Setup enumerate în acest capitol pot să nu fie acceptate de computerul dvs.

### **Meniul Fişier**

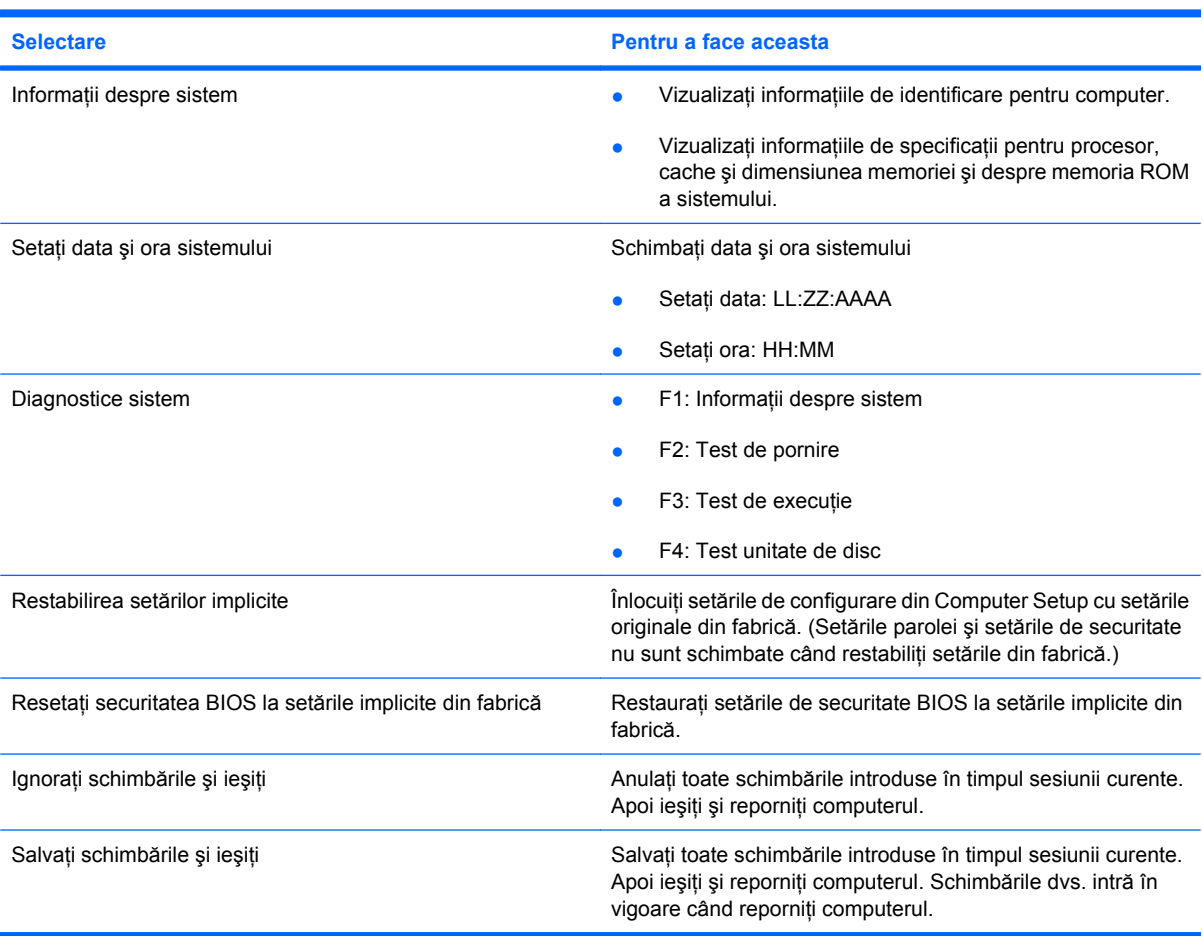

### **Meniul Securitate**

**NOTĂ:** Unele dintre elementele de meniu enumerate în această secțiune pot să nu fie acceptate de computerul dvs.

<span id="page-123-0"></span>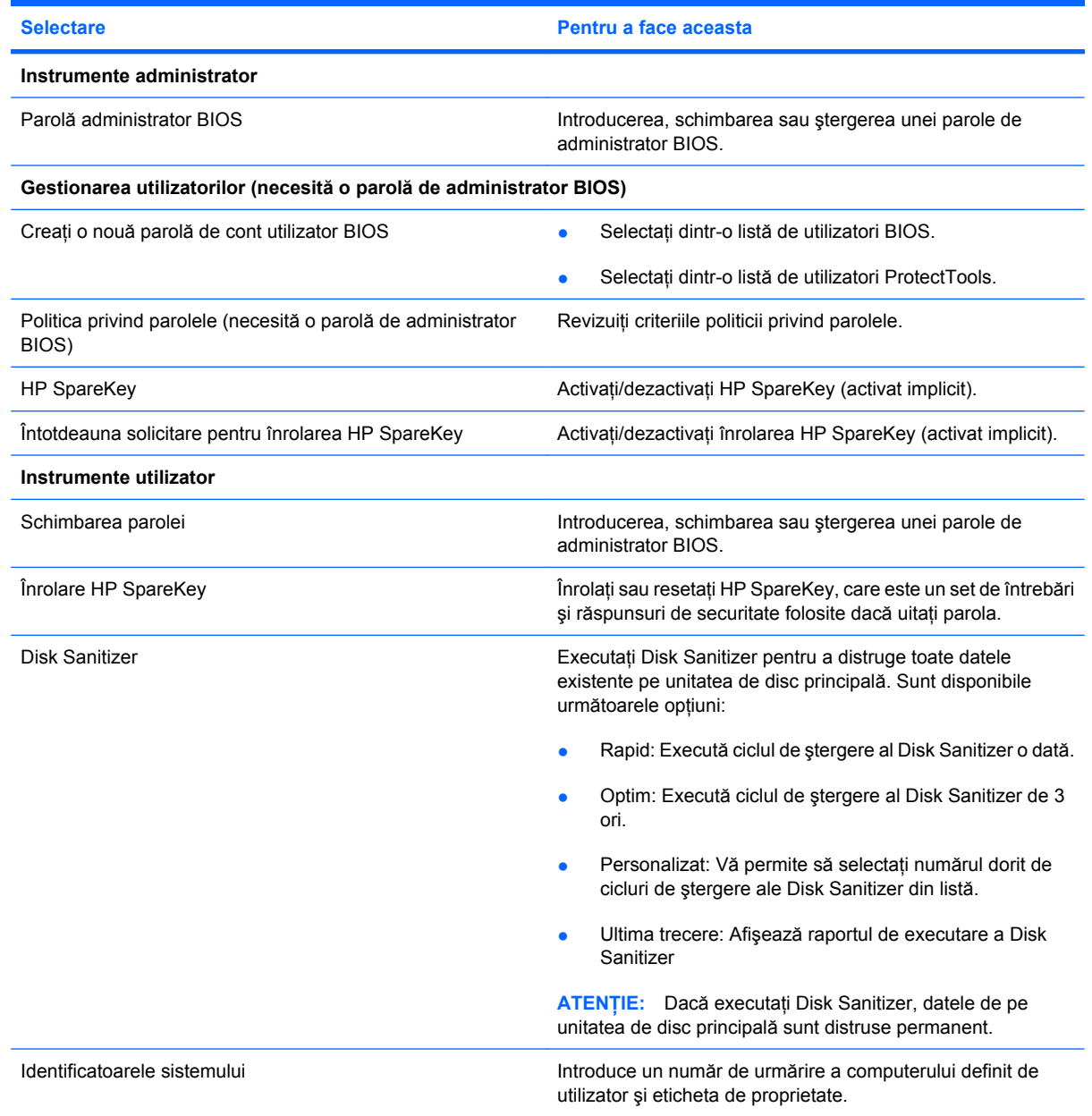

## **Meniul Configurare sistem**

**NOTĂ:** Unele dintre opțiunile enumerare în Configurare sistem pot să nu fie acceptate de computerul dvs.

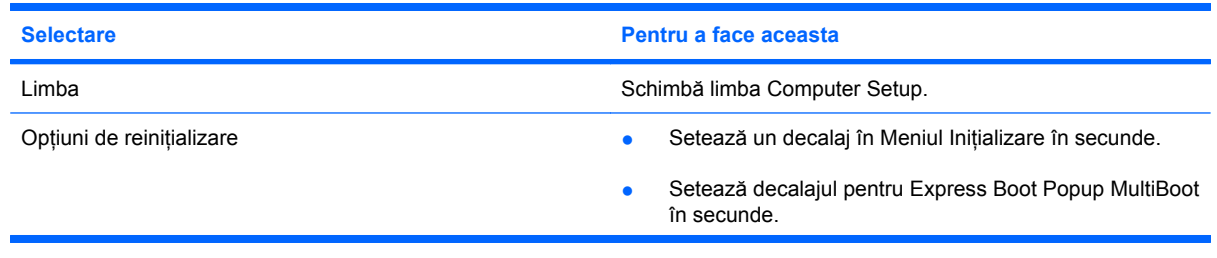

<span id="page-124-0"></span>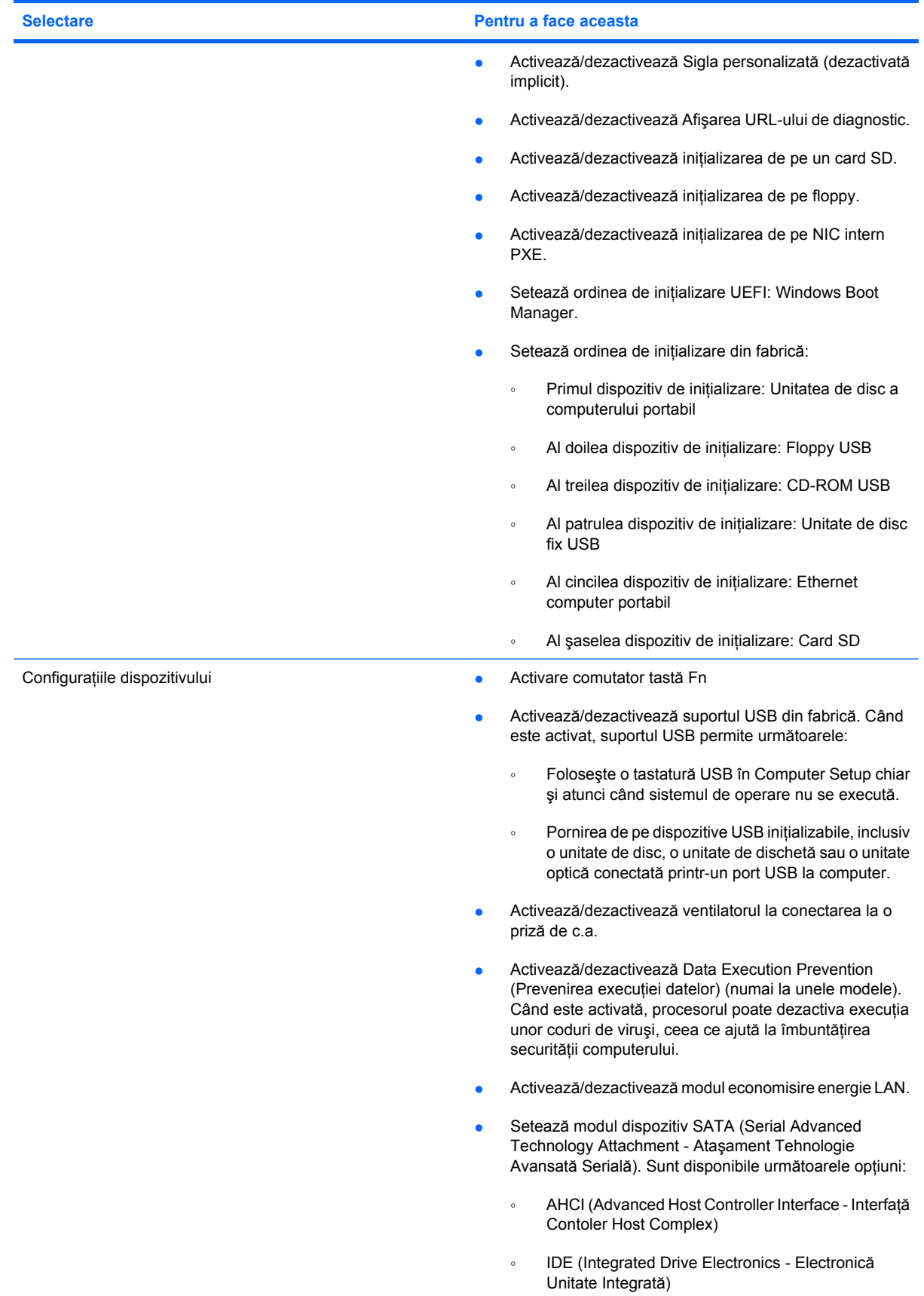

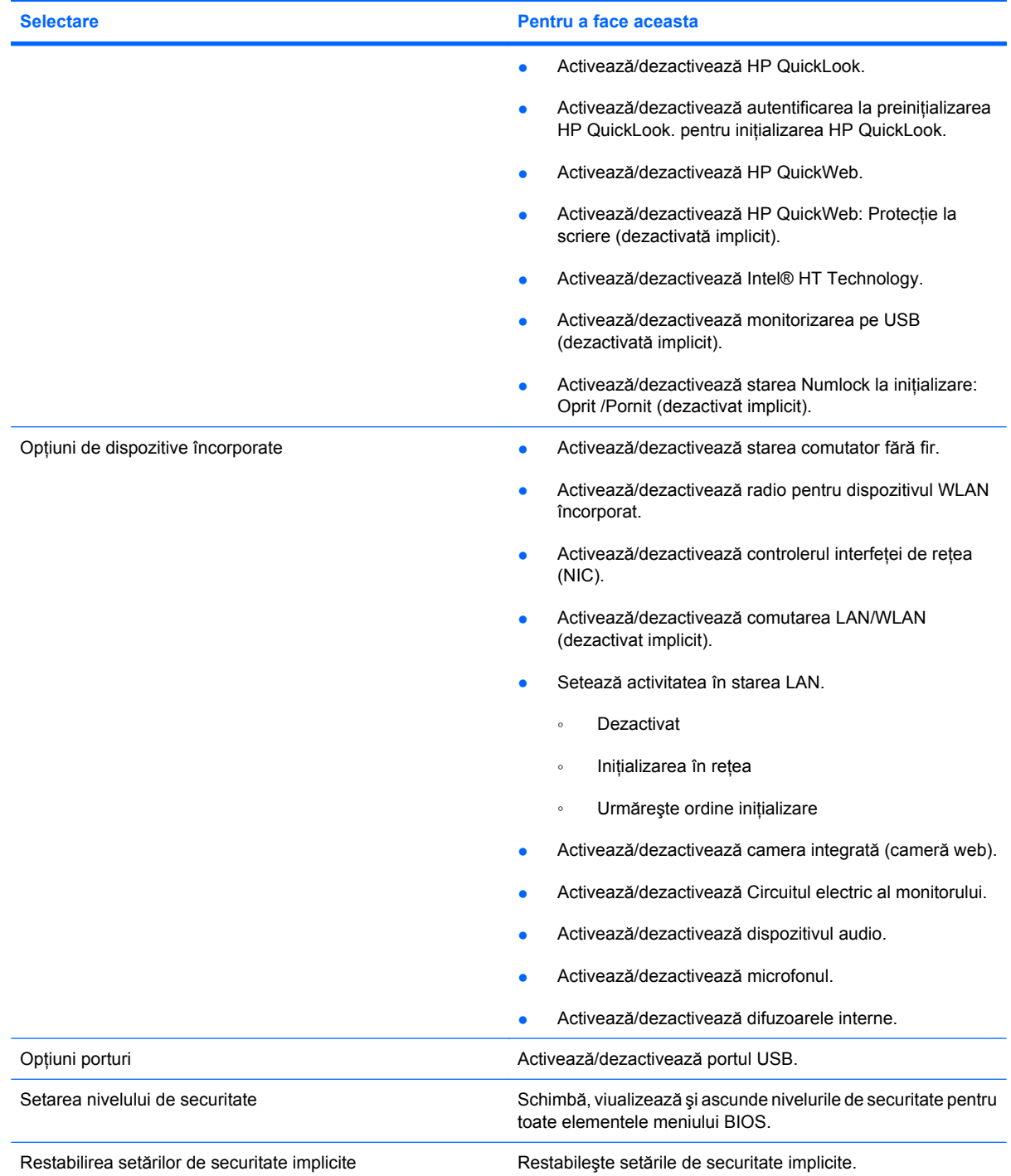

# <span id="page-126-0"></span>**14 Copierea de rezervă şi recuperarea**

Pentru a vă proteja informaţiile, utilizaţi Copiere de rezervă şi recuperare Windows® pentru a face copii de rezervă ale fișierelor și folderelor individuale, pentru a face o copie de rezervă a întregii unități de disc (numai la unele modele) sau pentru a crea puncte de restaurare a sistemului. În caz de defectare a sistemului, puteţi folosi fişierele de rezervă pentru a restaura conţinutul computerului dumneavoastră.

Copiere de rezervă şi recuperare Windows oferă următoarele opţiuni:

- Crearea unui disc de reparare a sistemului (numai la anumite modele)
- Copierea de rezervă a fișierelor și folderelor individuale
- Crearea unei imagini a sistemului (numai la anumite modele)
- Programarea copierilor de rezervă automate (numai pentru anumite modele)
- Crearea punctelor de recuperare a sistemului
- **Recuperarea fişierelor individuale**
- Restaurarea computerului la o stare anterioară
- Recuperarea informatiilor folosind instrumentele de recuperare
- **E**<sup>\*</sup> **NOTĂ**: Pentru instructiuni detaliate, efectuati o căutare a acestor subiecte în Ajutor și asistență.

**NOT** $\tilde{A}$ : În caz de instabilitate a sistemului, HP recomandă să imprimati procedurile de securitate și să le salvați pentru utilizare ulterioară.

# <span id="page-127-0"></span>**Copierea de rezervă**

Recuperarea după defectarea unui sistem este completă în măsura în care cea mai recentă copie de rezervă este completă. Trebuie să creaţi discuri de reparare a sistemului (numai la unele modele) şi copia de rezervă iniţială imediat după instalarea software-ului. Pe măsură ce adăugaţi software nou şi fisiere de date, trebuie să continuati să faceti copii de rezervă ale sistemului în mod regulat pentru a menține o copie de rezervă actualizată rezonabil. Discurile de reparare a sistemului (numai la unele modele) sunt folosite pentru a porni (iniţializa) computerul şi a repara sistemul de operare în caz de instabilitate sau defectare. Copiile de rezervă iniţială şi ulterioare vă permit să restauraţi datele şi setările dacă se produce o defecţiune.

Puteţi face o copie de rezervă a informaţiilor pe unitatea de disc fix externă opţională, o unitate din reţea sau pe discuri.

Reţineţi următoarele atunci când faceţi o copie de rezervă:

- Stocați fișierele personale în biblioteca Documente și creați periodic o copie de rezervă.
- Faceți copii de rezervă ale șabloanelor care sunt stocate în programele lor asociate.
- Salvați setările particularizate care apar într-o fereastră, bară de instrumente sau bară de meniu preluând o captură de ecran a setărilor. Captura de ecran poate fi un economizor de timp dacă trebuie să resetaţi preferinţele.

Pentru a crea o captură de ecran:

- **1.** Afişaţi ecranul pe care doriţi să-l salvaţi.
- **2.** Copiaţi imaginea ecranului:

Pentru a copia numai fereastra activă, apăsaţi **alt+fn+prt sc**.

Pentru a copia întregul ecran, apăsaţi **fn+prt sc**.

**3.** Deschideţi un document de procesare a cuvintelor, apoi selectaţi **Editare > Lipire**.

Imaginea ecranului este adăugată la document.

- **4.** Salvaţi documentul.
- Când faceti o copie de rezervă pe discuri, folositi oricare dintre următoarele tipuri de discuri (cumpărate separat): CD-R, CD-RW, DVD+R, DVD+R DL, DVD-R, DVD-R DL sau DVD±RW. Discurile pe care le veţi putea utiliza depind de tipul de unitate optică instalată în computerul dvs.
- **E**<sup>\*</sup> **NOTĂ**: Suportul-ul DVD-urilor și al DVD-urilor cu strat dublu (DL) memorează mai multe informații decât CD-urile şi prin folosirea lor pentru copia de rezervă se reduce numărul de discuri necesare pentru recuperare.
- Când se face o copie de rezervă pe discuri, numerotati fiecare disc înainte de a-l introduce în unitatea optică a computerului.

Pentru a crea o copie de rezervă folosind Copiere de rezervă și recuperare, parcurgeti acești pași:

**E**<sup> $\bullet$ </sup> **NOTA**: Asigurați-vă că computerul este conectat la o sursă de alimentare de c.a. înainte de a începe procesul de copiere de rezervă.

**NOTĂ:** Procesul de copiere de rezervă poate dura mai mult de o oră, în funcţie de dimensiunea fişierului şi de viteza computerului.

- **1.** Selectaţi **Start > Toate programele > Întreţinere > Copiere de rezervă şi recuperare**.
- **2.** Urmaţi instrucţiunile de pe ecran pentru a configura copierea de rezervă, a crea o imagine a sistemului (numai la unele modele) sau a crea un disc de reparare a sistemului (numai la unele modele).
- **NOTĂ:** Windows® include o caracteristică denumită User Account Control (Control cont utilizator), pentru a îmbunătăți securitatea computerului dvs. Este posibil să vi se solicite permisiunea sau parola pentru activități precum instalarea software-ului, executarea utilitarelor sau modificarea setărilor Windows. Pentru informaţii suplimentare, consultaţi Ajutor şi asistenţă.

## <span id="page-129-0"></span>**Recuperarea**

În caz de defectare sau instabilitate a sistemului, computerul oferă următoarele instrumente pentru a vă recupera fişierele

- Instrumentele de recuperare Windows: Puteți folosi Copiere de rezervă și recuperare Windows pentru a recupera informațiile pe care le-ați copiat de rezervă anterior. Puteți de asemenea să folositi Reparare initializare Windows pentru a rezolva problemele care pot împiedica Windows să pornescă corect.
- Instrumente de recuperare f11: Puteți folosi instrumentele de recuperare f11 pentru a recupera imaginea originală a unităţii de disc. Imaginea include sistemul de operare Windows şi programele software instalate iniţial.
- **E**<sup>\*</sup> **NOTÅ**: Dacă nu puteți inițializa (porni) computerul și nu puteți folosi discurile de reparare a sistemului pe care le-aţi creat anterior (numai la unele modele), trebuie să cumpăraţi DVD-ul cu sistemul de operare Windows 7 pentru a reinițializa computerul și a repara sistemul de operare.
- **△ ATENTIE:** Folosirea f11 sterge complet continutul unităților de disc și reformatează unitatea de disc. Toate fisierele pe care le-ati creat și orice software instalat pe computer sunt sterse definitiv. f11 reinstalează sistemul de operare, precum şi programele şi driverele HP care erau instalate iniţial. Software-ul care nu a fost instalat initial trebuie să fie reinstalat. Fișierele personale trebuie să fie restaurate dintr-o copie de rezervă.
	- **1.** Dacă este posibil, faceti copii de rezervă pentru toate fisierele personale.
	- **2.** Dacă este posibil, verificaţi prezenţa unei partiţii de recuperare HP, selectaţi **Start**, faceţi clic dreapta pe **Computer**, faceţi clic pe **Gestionare** şi apoi faceţi clic pe **Gestionare disc**.
	- **E**<sup> $\bullet$ </sup> **NOTĂ**: Dacă partiția HP Recovery (Recuperare HP) nu este enumerată, trebuie să recuperați sistemul de operare şi programele folosind discul DVD *Windows 7 Operating System* (Sistemul de operare Windows 7) şi discul *Driver Recovery* (Recuperare drivere) (ambele cumpărate separat). Pentru informaţii suplimentare, contactaţi asistenţa tehnică selectând **Start > Ajutor şi asistenţă > Contactare asistenţă**.
	- **3.** Dacă partiția HP Recovery este cuprinsă, reporniți computerul și apoi apăsați esc în timp ce mesajul "Press the ESC key for Startup Menu" (Apăsaţi tasta ESC pentru Meniul Iniţializare) este afişat în partea de jos a ecranului.
	- **4.** Apăsaţi f11 în timp ce mesajul "Press f11 for recovery" (Apăsaţi f11 pentru recuperare) este afişat pe ecran.
	- **5.** Urmaţi instrucţiunile de pe ecran.
- **E NOTĂ:** Windows 7 oferă instrumente de recuperare suplimentare în cadrul sistemului de operare. Pentru informaţii suplimentare, vizitaţi Ajutor şi asistenţă.

**NOTĂ:** Dacă nu reuşiţi să iniţializaţi (porniţi) computerul, trebuie să cumpăraţi un DVD *Windows 7 Operating System* (Sistem de operare Windows 7) pentru a reiniţializa computerul şi a repara sistemul de operare. Pentru informaţii suplimentare, contactaţi asistenţa tehnică selectând selecting **Start > Ajutor şi asistenţă > Contactare asistenţă**.

# **Index**

#### **A**

Actualizare BIOS descărcare [103](#page-112-0) instalare [103](#page-112-0) acumulator calibrare [22](#page-31-0) conservare energie [25](#page-34-0) depozitare [26](#page-35-0) dezafectare [26](#page-35-0) introducere [18](#page-27-0) încărcare [19,](#page-28-0) [22](#page-31-0) înlocuire [26](#page-35-0) niveluri reduse de încărcare [20](#page-29-0) reîncărcare [25](#page-34-0) scoatere [18](#page-27-0) acumulator, identificare [11](#page-20-0) Adaptor de c.a. identificare [11](#page-20-0) adaptor de c.a., conectare [16](#page-25-0) afişaj imagine, comutare [77](#page-86-0) tastele de luminozitate a ecranului [77](#page-86-0) alimentare conectare [16](#page-25-0) conservare [25](#page-34-0) antene [9](#page-18-0) antene pentru comunicaţii fără fir [9](#page-18-0) avertisment referitor la drepturile de autor [72](#page-81-0)

#### **B**

butoane fără sunet [44](#page-53-0) pornire [4](#page-13-0) QuickLook [4](#page-13-0) QuickWeb [4](#page-13-0) Zonă de atingere [2](#page-11-0) buton de alimentare, identificare [4](#page-13-0) buton fără sunet [44](#page-53-0) Buton QuickLock, identificare [4](#page-13-0) Buton QuickWeb, identificare [4](#page-13-0)

#### **C**

cablu, alimentare [11](#page-20-0) cablu de alimentare, identificare [11](#page-20-0) cabluri USB [66](#page-75-0) cablu USB, conectare [66](#page-75-0) calibrare acumulator [22](#page-31-0) cameră web [8](#page-17-0), [44](#page-53-0) card digital introducere [73](#page-82-0) scoatere [74](#page-83-0) Cartelă SD [73](#page-82-0) călătoria cu computerul [12,](#page-21-0) [26](#page-35-0) căşti pastilă [44](#page-53-0) CD introducere [69](#page-78-0) scoatere [70](#page-79-0) Cheie de produs [12](#page-21-0) cheie de reţea [40](#page-49-0) ciupire, gesturi ecran tactil [82](#page-91-0) clicuri modificarea setărilor [83](#page-92-0) testare [83](#page-92-0) coduri de securitate de retea cheie de reţea [40](#page-49-0) SSID [40](#page-49-0) comenzi fără fir buton [29](#page-38-0) sistem de operare [29](#page-38-0) compartiment pentru modulul de memorie, identificare [9](#page-18-0) componente afişaj [8](#page-17-0)

dreapta [6](#page-15-0) hardware suplimentar [11](#page-20-0) partea frontală [5](#page-14-0) partea inferioară [8](#page-17-0) partea stângă [7](#page-16-0) sus [1](#page-10-0) componente ecran [8](#page-17-0) componente multimedia, identificare [43](#page-52-0) Computer Setup activarea dispozitivelor initializabile [107](#page-116-0) Meniul Configurare sistem [114](#page-123-0) Meniul Fişier [113](#page-122-0) Meniul Securitate [113](#page-122-0) navigare şi selectare [111](#page-120-0) Parolă administrator BIOS [54](#page-63-0) Parolă DriveLock [56](#page-65-0) restabilirea setărilor din fabrică [112](#page-121-0) securitatea dispozitivelor [61](#page-70-0) setarea ordinii de initializare [109](#page-118-0) setarea unui mesaj MultiBoot Express [110](#page-119-0) comutator, fără fir [6](#page-15-0) comutator fără fir [6](#page-15-0), [29](#page-38-0) conectare, sursă de alimentare externă [16](#page-25-0) conectarea la o retea LAN [42](#page-51-0) conectarea la o reţea WLAN [33](#page-42-0) conector, alimentare [7](#page-16-0) conector de alimentare, identificare [7](#page-16-0) conexiune WLAN de întreprindere [33](#page-42-0) conexiune WLAN publică [33](#page-42-0) configurare, computer [1](#page-10-0)

Configurarea conexiunii la Internet [32](#page-41-0) configurarea unei reţele WLAN [32](#page-41-0) conservare, energie [25](#page-34-0) copierea de rezervă [117](#page-126-0), [118](#page-127-0) Copiere de rezervă şi recuperare [117,](#page-126-0) [118](#page-127-0) criptarea [33](#page-42-0)

### **D**

data şi ora sistemului [113](#page-122-0) depanare [39](#page-48-0) depozitare acumulator [26](#page-35-0) derulare, gesturi ecran tactil [80](#page-89-0) desemnări logice ale unităților de disc [108](#page-117-0) difuzoare [6,](#page-15-0) [44](#page-53-0) disc optic introducere [69](#page-78-0) scoatere [70](#page-79-0) Dispozitiv Bluetooth [28](#page-37-0) dispozitive audio, conectare externă [47](#page-56-0) dispozitive audio externe, conectare [47](#page-56-0) dispozitive de iniţializare, activare [107](#page-116-0) dispozitive de securitate din aeroport [89](#page-98-0) dispozitive USB conectare [66](#page-75-0) descriere [66](#page-75-0) scoatere [67](#page-76-0) Dispozitivul de initializare NIC [106,](#page-115-0) [107](#page-116-0) Dispozitiv WLAN [12,](#page-21-0) [28](#page-37-0), [32](#page-41-0) Dispozitiv WWAN [35](#page-44-0) doc pentru acumulator [8,](#page-17-0) [12](#page-21-0) docuri, acumulator [12](#page-21-0) DVD introducere [69](#page-78-0) scoatere [70](#page-79-0)

### **E**

ecran tactil efectuarea actiunilor pe ecran [79](#page-88-0) preferinţe [83](#page-92-0) utilizare [79](#page-88-0)

energie acumulator [17](#page-26-0) Eticheta cu numărul seriei modulului HP Mobile Broadband [12](#page-21-0) etichetă Bluetooth [12](#page-21-0) etichetă certificat de autenticitate [12](#page-21-0) Etichetă certificat de autenticitate Microsoft [12](#page-21-0) etichetă de certificare fără fir [12](#page-21-0) etichetă de service [9,](#page-18-0) [11](#page-20-0) etichetă WLAN [12](#page-21-0) etichete Bluetooth [12](#page-21-0) certificare fără fir [12](#page-21-0) Certificat de autenticitate Microsoft [12](#page-21-0) etichetă de service [9,](#page-18-0) [11](#page-20-0) HP Broadband [12](#page-21-0) reglementare [12](#page-21-0) SIM [12](#page-21-0) WI AN [12](#page-21-0)

### **F**

funcții audio, verificare [47](#page-56-0)

### **G**

gesturi ecran tactil ciupire [82](#page-91-0) derulare [80](#page-89-0) tragere [80](#page-89-0) transfocare [82](#page-91-0) gesturi ecran tactuil rotire [81](#page-90-0)

### **H**

hardware, identificare [1](#page-10-0) **Hibernare** iesire [14](#page-23-0) initiat în timpul unui nivel critic de încărcare [21](#page-30-0) initiere [14](#page-23-0) HP 3D DriveGuard [91](#page-100-0) HP SSM (System Software Manager) [105](#page-114-0) huburi [66](#page-75-0) huburi USB [66](#page-75-0)

### **I**

imagine de pe ecran, comutare [77](#page-86-0)

indicatoare luminoase acumulator [7](#page-16-0) cameră web [8](#page-17-0), [44](#page-53-0) fără fir [6](#page-15-0) pornire [3](#page-12-0) QuickLook [3](#page-12-0) QuickWeb [3](#page-12-0) tastă majuscule [3](#page-12-0) unitate [5,](#page-14-0) [91](#page-100-0) indicator luminos, identificare [3](#page-12-0) indicator luminos al unităţii de disc [5](#page-14-0), [91](#page-100-0) indicator luminos cameră web, identificare [8,](#page-17-0) [44](#page-53-0) indicator luminos Fără fir [6](#page-15-0), [29](#page-38-0) indicator luminos pentru acumulator [7](#page-16-0) Indicator luminos pentru acumulator [19](#page-28-0) indicator luminos QuickLock, identificare [3](#page-12-0) Indicator luminos QuickWeb, identificare [3](#page-12-0) indicator luminos tastă majuscule, identificare [3](#page-12-0) informaţii despre computer [102](#page-111-0) informaţii despre reglementări etichetă de reglementare [12](#page-21-0) etichete de certificare fără fir [12](#page-21-0) informatii despre sistem [113](#page-122-0) Iniţializare prin servicii de retea [107](#page-116-0) interferenţă, minimizare [41](#page-50-0)

### **Î**

încărcare acumulatoare [19](#page-28-0), [22](#page-31-0) încărcare acumulator, maximizare [20](#page-29-0) închidere [27](#page-36-0) întretinere Disk Cleanup [90](#page-99-0) Disk Defragmenter [90](#page-99-0)

### **L**

LAN, conectare [42](#page-51-0) led pentru acumulator [21](#page-30-0) loviri crearea atribuirilor [83](#page-92-0) schimbarea atribuirilor [83](#page-92-0)

#### **M**

mâner, identificare [9](#page-18-0) Meniul Configurare sistem [114](#page-123-0) Meniul Fişier [113](#page-122-0) Meniul Securitate [113](#page-122-0) microfoane, interne [8](#page-17-0), [44](#page-53-0) microfoane interne, identificare [8](#page-17-0), [44](#page-53-0) minimizare interferență [41](#page-50-0) modul memorie introducere [98](#page-107-0) scoatere [98](#page-107-0) Modulul HP Mobile Broadband [35](#page-44-0) Modulul HP Mobile Broadband, dezactivat [35](#page-44-0) monitor, conectare [49](#page-58-0) mouse, extern conectare [75](#page-84-0) setare preferințe [75](#page-84-0) mufă de intrare audio (microfon) [6,](#page-15-0) [44](#page-53-0) mufă ieşire sunet (căşti) [6,](#page-15-0) [44](#page-53-0) Mufă RJ-45 (de rețea), identificare [6](#page-15-0) mufe ieşire audio (căşti) [6,](#page-15-0) [44](#page-53-0) intrare audio (microfon) [6,](#page-15-0) [44](#page-53-0) Mufă RJ-45 (reţea) [6](#page-15-0) mufe căşti (ieşire audio) [44](#page-53-0) MultiBay [68](#page-77-0) MultiBoot Express [106](#page-115-0), [110](#page-119-0) MultiMediaCard [73](#page-82-0)

### **N**

nivel critic de încărcare [21](#page-30-0) nivel redus de încărcare [20](#page-29-0) număr de serie, computer [9,](#page-18-0) [11](#page-20-0) nume şi număr produs, computer [9](#page-18-0), [11](#page-20-0) num lock, tastatură externă [85](#page-94-0)

### **O**

oprire computer [27](#page-36-0) opţiuni de reiniţializare [114](#page-123-0) ordine de reiniţializare [114](#page-123-0) orificii de ventilație, identificare [7](#page-16-0), [9](#page-18-0)

### **P**

paravan de protecţie [33](#page-42-0)

parola de administrator [53](#page-62-0) Parolă DriveLock descriere [56](#page-65-0) introducere [58](#page-67-0) schimbare [59](#page-68-0) scoatere [60](#page-69-0) stabilire [57](#page-66-0) parolă utilizator [53](#page-62-0) parole administrator [53](#page-62-0) Administrator BIOS [54](#page-63-0) DriveLock [56](#page-65-0) utilizator [53](#page-62-0) pictogramă reţea fără fir [29](#page-38-0) pictogramă stare rețea [29](#page-38-0), [40](#page-49-0) pictograme fără fir [29](#page-38-0) starea retelei [29,](#page-38-0) [40](#page-49-0) planuri de consum [15](#page-24-0) port de monitor, extern [7](#page-16-0) port de monitor extern [49](#page-58-0) port de monitor extern, identificare [7](#page-16-0) porturi monitor extern [7,](#page-16-0) [49](#page-58-0) USB [6](#page-15-0), [7](#page-16-0), [66](#page-75-0) porturi USB, identificare [66](#page-75-0) Porturi USB, identificare [6](#page-15-0), [7](#page-16-0) port USB, alimentat [69](#page-78-0) preferinte dispozitive indicatoare, setare [75](#page-84-0) programe utilizare [46](#page-55-0) proiector, conectare [49](#page-58-0) proprietăţi cameră web, ajustare [50](#page-59-0)

### **R**

recuperare [117](#page-126-0), [120](#page-129-0) regiuni de derulare, zonă de atingere [2](#page-11-0) Repaus ieşire [13](#page-22-0) initiere [13](#page-22-0) reţea fără fir (WLAN) conectare [33](#page-42-0) conexiune WLAN de întreprindere [33](#page-42-0) conexiune WLAN publică [33](#page-42-0) echipament necesar [32](#page-41-0)

limitele functionale [34](#page-43-0) securitate [32](#page-41-0) rotire, gesturi ecran tactil [81](#page-90-0)

### **S**

schimbarea ordinii de initializare [109](#page-118-0) securitate, fără fir [32](#page-41-0) securitatea dispozitivelor [61](#page-70-0) Server PXE [107](#page-116-0) set de căști [44](#page-53-0) siguranțe de eliberare, acumulator [8](#page-17-0) sigurante de eliberare, eliberare a acumulatorului [8](#page-17-0) sigurante de eliberare a acumulatorului [8,](#page-17-0) [18](#page-27-0) SIM etichetă [12](#page-21-0) introducere [35](#page-44-0) scoatere [36](#page-45-0) sistem care nu răspunde [27](#page-36-0) sistem de operare Cheie de produs [12](#page-21-0) Etichetă certificat de autenticitate Microsoft [12](#page-21-0) slot pentru cablu de securitate, identificare [6](#page-15-0) slot-uri cablu de securitate [6](#page-15-0) SoftPaqs, descărcare [104](#page-113-0) software actualizarea programelor şi driverelor [104](#page-113-0) Actualizare BIOS [103](#page-112-0) Disk Cleanup [90](#page-99-0) Disk Defragmenter [90](#page-99-0) HP Connection Manager [30](#page-39-0) utilizare [46](#page-55-0) Wireless Assistant [30](#page-39-0) Software Disk Cleanup [90](#page-99-0) Software Disk Defragmenter [90](#page-99-0) Software HP Connection Manager [30](#page-39-0) software multimedia utilizare [46](#page-55-0) Software Wireless Assistant [30](#page-39-0) suport din fabrică, USB [111,](#page-120-0) [115](#page-124-0) suporturi care pot fi citite [13](#page-22-0)

suporturi pe care se poate scrie [13](#page-22-0) Suport USB din fabrică [67,](#page-76-0) [111,](#page-120-0) [115](#page-124-0)

#### **T**

tasta de aplicații, Windows [5](#page-14-0) Tasta de aplicatii Windows, identificare [5](#page-14-0) tasta esc, identificare [5](#page-14-0) tasta fn, identificare [5](#page-14-0) tasta informații sistem [5](#page-14-0) Tasta QuickLock [77](#page-86-0) Tasta Repaus [77](#page-86-0) Tasta siglă Windows, identificare [5](#page-14-0) tastatura numerică încorporată, identificare [5](#page-14-0) tastatură, externă num lock [85](#page-94-0) utilizare [85](#page-94-0) tastatură, integrată identificare [83](#page-92-0) tastatură, încorporată activare şi dezactivare [84](#page-93-0) comutare funcții taste [85](#page-94-0) utilizare [84](#page-93-0) taste Aplicaţii Windows [5](#page-14-0) esc [5](#page-14-0) fn [5](#page-14-0) functie [5](#page-14-0) reducerea sunetului difuzorului [78](#page-87-0) Sigla Windows [5](#page-14-0) tastatură [5](#page-14-0) taste de volum [44](#page-53-0) tastele de functii comutarea imaginii de pe ecran [77](#page-86-0) creșterea luminozității ecranului [77](#page-86-0) difuzor fără sunet [78](#page-87-0) inițierea modului Repaus [77](#page-86-0) inițiere QuickLock [77](#page-86-0) mărirea nivelului volumului difuzorului [78](#page-87-0) reducerea luminozităţii ecranului [77](#page-86-0)

tastele de luminozitate a ecranului [77](#page-86-0) tastele funcții, identificare [5](#page-14-0) tastele functii ale tastaturii, identificare [76](#page-85-0) temperatură [26](#page-35-0) temperatură acumulator [26](#page-35-0) tipuri de transmisii video [77](#page-86-0) tragere, gesturi ecran tactil [80](#page-89-0) transfocare, gesturi ecran tactil [82](#page-91-0)

### **U**

unitate CD [68](#page-77-0) Unitate de citire a cardurilor SD [6,](#page-15-0) [73](#page-82-0) unitate de disc extern [68](#page-77-0) HP 3D DriveGuard [91](#page-100-0) instalare [94](#page-103-0) unitate de disc fix extern [68](#page-77-0) HP 3D DriveGuard [91](#page-100-0) instalare [94](#page-103-0) unitate de dischetă [68](#page-77-0) unitate DVD [68](#page-77-0) unitate externă [68](#page-77-0) unitate media [13](#page-22-0) unitate optică [68](#page-77-0) unități disc [68,](#page-77-0) [94](#page-103-0) dischetă [68](#page-77-0) extern [68](#page-77-0) MultiBay [68](#page-77-0) optice [68](#page-77-0) ordine de reiniţializare [106,](#page-115-0) [114](#page-123-0) utilitar de instalare Meniul Configurare sistem [114](#page-123-0) Meniul Fişier [113](#page-122-0) Meniul Securitate [113](#page-122-0) navigare şi selectare [111](#page-120-0) restabilirea setărilor din fabrică [112](#page-121-0)

### **V**

ventilatorul sistemului [115](#page-124-0) verificarea funcțiilor audio [47](#page-56-0) video, înregistrare [8](#page-17-0)

volum, reglare [44](#page-53-0)

### **Z**

zonă de atingere utilizare [75](#page-84-0) Zonă de atingere butoane [2](#page-11-0) identificare [2](#page-11-0) regiuni de derulare [2](#page-11-0)

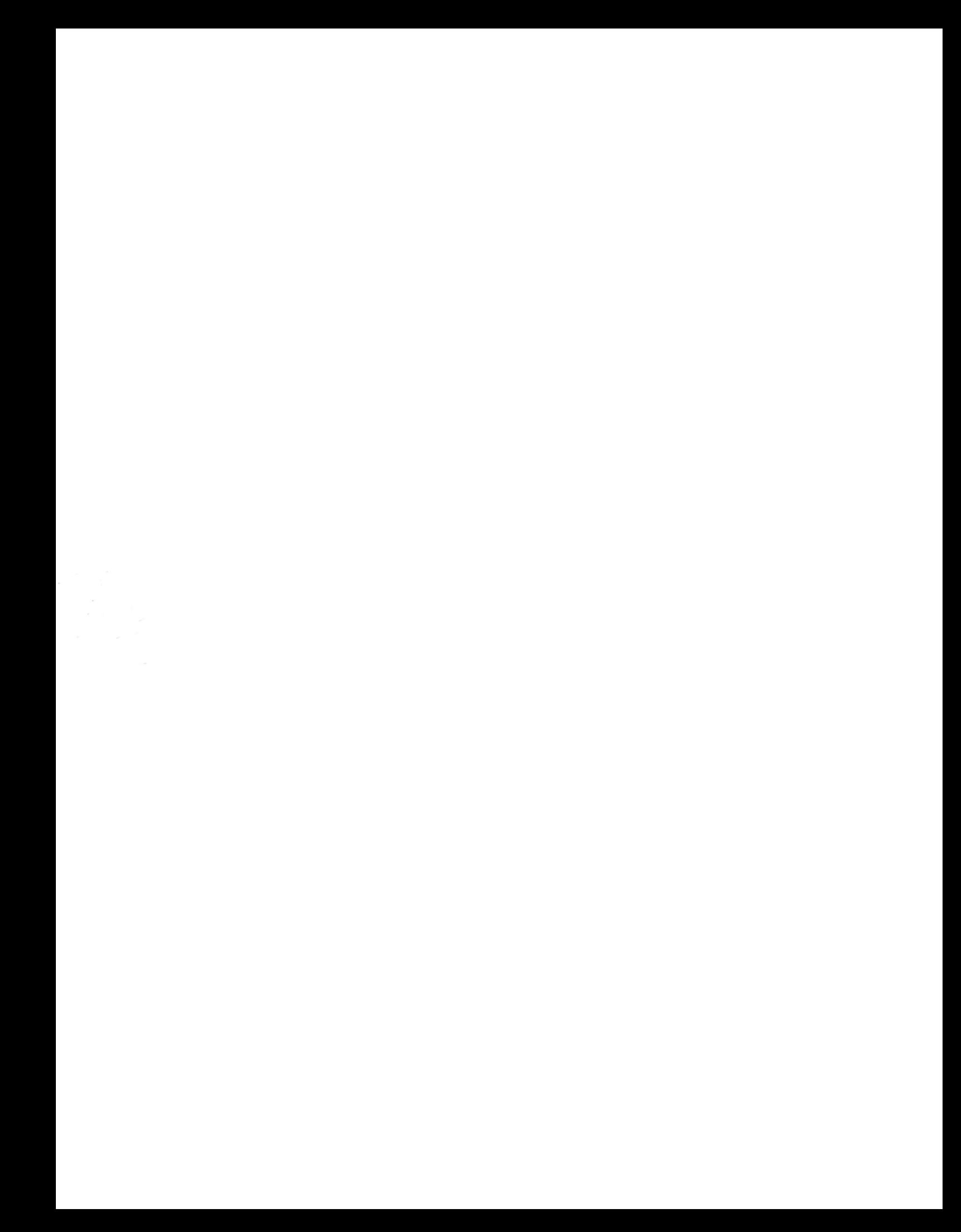